# Xerox DocuPrint 180 Laser Printing System PC User Interface Reference

## THE DOCUMENT COMPANY XEROX

April 1998 721P85540

Xerox Corporation 701 S. Aviation Boulevard El Segundo, CA 90245

©1998 by Xerox Corporation. All rights reserved.

Copyright protection claimed includes all forms and matters of copyrightable material and information now allowed by statutory or judicial law or hereinafter granted, including without limitation, material generated from the software programs which are displayed on the screen, such as icons, screen displays, looks, etc.

Printed in the United States of America.

Publication number: 721P85540

Xerox®, The Document Company, the stylized X, and all Xerox product names mentioned in this publication are trademarks of Xerox Corporation. Products and trademarks of other companies are also acknowledged.

Changes are periodically made to this document. Changes, technical inaccuracies, and typographic errors will be corrected in subsequent editions.

This document was created on a PC using Frame software. The typeface used is Helvetica.

### **Related publications**

The Xerox DocuPrint 180 Laser Printing System PC User Interface Reference is part of the ten manual reference set for your laser printing system. The entire reference set is listed in the table below. Several other related documents are also listed for your convenience. For a complete list and description of available Xerox documentation, refer to the Xerox Documentation Catalog (Publication number 610P17417) or call the Xerox Documentation and Software Services (XDSS) at 1-800-327-9753.

| Publication                                                                | Number    |
|----------------------------------------------------------------------------|-----------|
| Xerox DocuPrint 180 Laser Printing System Operator<br>Guide                | 721P85490 |
| Xerox DocuPrint 180 Laser Printing System<br>Operations Reference          | 721P85500 |
| Xerox DocuPrint 180 Laser Printing System<br>Message Guide                 | 721P85550 |
| Xerox DocuPrint 180 Laser Printing System PDL<br>Reference                 | 721P85530 |
| Xerox DocuPrint 180 Laser Printing System Forms<br>Creation Guide          | 721P85520 |
| Xerox DocuPrint 180 Laser Printing System<br>System Generation Guide       | 721P85510 |
| Xerox DocuPrint 180 Laser Printing System<br>Installation Planning Guide   | 721P85480 |
| Xerox DocuPrint 180 Laser Printing System Operator<br>Command Summary Card | 721P85560 |
| Xerox DocuPrint 180 Laser Printing System PC UI<br>Reference               | 721P85540 |
| Xerox DocuPrint 180 Laser Printing System Product<br>Reference             | 721P85570 |
| Xerox Laser Printing Systems Tape Formats Manual                           | 600P86175 |
| Xerox Laser Printing Systems Standard Font Library<br>Font User Guide      | 600P86174 |
| Helpful Facts About Paper                                                  | 721P82492 |

| Table 1. | Related Publications |  |
|----------|----------------------|--|
|          |                      |  |

### **Notice**

This publication may contain descriptions of concepts and features not currently available for your Xerox Laser Printing System. Consult your Xerox sales representative or your operating system software program description for additional information.

## **Table of Contents**

|     |             | Related publi  | ications                                               | -iii         |
|-----|-------------|----------------|--------------------------------------------------------|--------------|
|     |             | Notice         |                                                        | -iii         |
| Int | roduction   |                |                                                        | -xi          |
|     |             | About the ref  | erence set                                             | -xi          |
|     |             | DocuPrint 18   | 0 Laser Printing System document set                   | -xi          |
|     |             | How to use the | his manual                                             | -xiv         |
|     |             |                | Conventions and symbols                                | -xiv         |
|     |             |                | Figure headings                                        | -xiv         |
|     |             |                | Defaults                                               | -xiv         |
|     |             |                | File ID and masking                                    | -XV          |
| 1.  | Using the F | IU OY          |                                                        | 1-1          |
|     |             | PC UI          |                                                        | 1-1          |
|     |             | Powering on    | the PC UI                                              | 1-2          |
|     |             |                | Adjusting the PC UI monitor                            | 1-3          |
|     |             | Components     | of the PC UI                                           | 1-4          |
|     |             |                | PC UI keyboard                                         | 1-4          |
|     |             |                | Special function keys                                  | 1-5          |
|     |             |                | Cursor                                                 | 1-6          |
|     |             |                | PC UI mouse                                            | 1-7          |
|     |             |                | PC UI desktop                                          | 1-8          |
|     |             |                | Desktop icons                                          | 1-10         |
|     |             |                | Windows                                                | 1-13         |
|     |             |                | Working with windows                                   | 1-18         |
|     |             |                | Moving and resizing the window                         | 1-19         |
|     |             |                | Using the scroll bars                                  | 1-20         |
|     |             |                | Activating an open window                              | 1-22         |
|     |             |                | Performing operator tasks through the PC UI            | 1-23         |
|     |             |                | Performing tasks through windows                       | 1-23         |
|     |             |                | Entering commands through the Command Line/Mes<br>1-23 | ssage window |
|     |             |                | Key-in conventions                                     | 1-23         |
|     |             |                | Guide command conventions                              | 1-24         |
|     |             |                | TEM mode                                               | 1-24         |
|     |             |                | Screen saver                                           | 1-24         |
| 2.  | Accounting  | g windows      |                                                        | 2-1          |

|           | Accounting       | menu                   | 2-1  |
|-----------|------------------|------------------------|------|
|           |                  | SFS Short Display      | 2-2  |
|           |                  | SFS Complete Display   | 2-3  |
|           |                  | SFS Print              | 2-4  |
|           |                  | SFS Save               | 2-6  |
|           |                  | SFS Clear/Create       | 2-7  |
|           |                  | SFS Format             | 2-8  |
|           |                  | SFS Search             | 2-8  |
|           |                  | Activity Report        | 2-9  |
|           |                  | User Report            | 2-10 |
|           |                  | Save Reports           | 2-12 |
|           |                  | Billing                | 2-13 |
| 3.        | Files windows    |                        | 3-1  |
| <u>J.</u> | Files menu       |                        | 3-1  |
|           | Files menu       | Display/Print          | 3-1  |
|           |                  | Туре                   | 3-4  |
|           |                  | Сору                   | 3-5  |
|           |                  | Copy Labeled Tapes     | 3-6  |
|           |                  | Disk to Labeled Tape   | 3-6  |
|           |                  | Labeled Tape to Disk   | 3-8  |
|           |                  | Copy Unlabeled Tapes   | 3-9  |
|           |                  | Disk to Unlabeled Tape | 3-9  |
|           |                  | Unlabeled Tape to Disk | 3-10 |
|           |                  | Copy To/From Floppy    | 3-10 |
|           |                  | Delete                 | 3-12 |
|           |                  | Review                 | 3-12 |
|           |                  | Rename                 | 3-13 |
|           |                  | Secure                 | 3-14 |
|           |                  | Fix                    | 3-15 |
|           |                  | Scale                  | 3-16 |
| 4.        | Disk windows     |                        |      |
| 4.        | Disks menu       |                        | 4-1  |
|           | Backup           | 1                      | 4-1  |
|           | Compress         |                        | 4-3  |
|           |                  | Controller (PSC)       | 4-5  |
|           | File Check       |                        | 4-6  |
|           | Purge            |                        | 4-7  |
|           | Reallocate       |                        | 4-8  |
| 5.        | Utilities window |                        | 5-1  |

| Utilities menu |                                  | 5-1  |
|----------------|----------------------------------|------|
|                | Compile PDL                      | 5-2  |
|                | Compile FDL                      | 5-4  |
|                | Command file                     | 5-5  |
|                | File ID (FID)                    | 5-6  |
|                | Dump                             | 5-6  |
|                | Patch                            | 5-7  |
|                | Editor                           | 5-7  |
|                | Font Editor                      | 5-7  |
|                | PC Editor                        | 5-8  |
|                | Open/Edit                        | 5-12 |
|                | Save as                          | 5-14 |
|                | Search/Replace                   | 5-15 |
|                | Merge                            | 5-16 |
|                | Single File Transfer             | 5-17 |
|                | PC File Transfer                 | 5-18 |
|                | PC Hard Disk Display             | 5-20 |
|                | PC Floppy Display                | 5-20 |
|                | File Information                 | 5-21 |
|                | Finishing Device Exerciser (FEX) | 5-22 |
|                | Image Dump Utility (IMD)         | 5-24 |
|                | Exit to DOS                      | 5-26 |
| indows         |                                  | 6-1  |
| Print Tasks me | nu                               | 6-1  |
|                |                                  |      |

### 6. Print Tasks windows

| -       |                                  | -    |
|---------|----------------------------------|------|
| Fasks m | nenu                             | 6-1  |
|         | Jobs Status                      | 6-2  |
|         | Printer Status                   | 6-4  |
|         | Feed Mode                        | 6-6  |
|         | Bin Mode                         | 6-9  |
|         | Clusters                         | 6-10 |
|         | Finishing Configuration          | 6-12 |
|         | Feeding Configuration            | 6-13 |
|         | Feeding/Finishing Configurations | 6-14 |
|         | Units                            | 6-14 |
|         | Transparencies                   | 6-15 |
|         | Ordered stock                    | 6-16 |
|         | Purge Feed                       | 6-17 |
|         | Container Size                   | 6-18 |
|         | Tray Size                        | 6-19 |
|         | Bin Full Criteria                | 6-20 |
|         |                                  |      |

|           |                                         | Bin Limits                                                                                                    | 6-21                                                                                                    |
|-----------|-----------------------------------------|----------------------------------------------------------------------------------------------------|----------------------------------------------------------------------------------------------------|
|           |                                         | Start                                                                                                    | 6-22                                                                                                    |
|           |                                         | Space                                                                                                    | 6-26                                                                                                    |
|           |                                         | Dump                                                                                                    | 6-28                                                                                                    |
|           |                                         | Move                                                                                                    | 6-29                                                                                                    |
|           |                                         | SDI (Shared Disk Interface)                                                                                                    | 6-30                                                                                                    |
|           |                                         | SDI Job Status                                                                                                    | 6-32                                                                                                    |
|           |                                         | SDI Insert                                                                                                    | 6-35                                                                                                    |
|           |                                         | SDI Change                                                                                                    | 6-35                                                                                                    |
| 7.        | Job control windows                     |                                                                                                    | 7-1                                                                                                    |
|           | Job Control menu                        | 1                                                                                                    | 7-1                                                                                                    |
|           |                                         | Abort                                                                                                    | 7-2                                                                                                    |
|           |                                         | Reset                                                                                                    | 7-4                                                                                                    |
|           |                                         | Align                                                                                                    | 7-5                                                                                                    |
|           |                                         | Print Darkness                                                                                                    | 7-6                                                                                                    |
|           |                                         | Lead Edge Screen                                                                                                    | 7-6                                                                                                    |
|           |                                         | Sample Fonts/Forms/Logos                                                                                                    | 7-8                                                                                                    |
|           |                                         | Sample Images                                                                                                    | 7-9                                                                                                    |
|           |                                         | Fonts/Forms/Graphics                                                                                                    | 7-10                                                                                                    |
|           |                                         | Input/Output—Stop, Continue, Sample                                                                                                    | 7-11                                                                                                    |
|           |                                         |                                                                                                    |                                                                                                    |
| 8         | System Control windows                  |                                                                                                    | Q_1                                                                                                    |
| 8.        | System Control windows                  |                                                                                                    | 8-1<br>8-1                                                                                                    |
| 8.        | System Control windows System Control m |                                                                                                    | 8-1                                                                                                    |
| <u>8.</u> |                                         | Change Logon Class Level                                                                                                    | 8-1<br>8-2                                                                                                    |
| <u>8.</u> |                                         | Change Logon Class Level<br>Change Password                                                                                                    | 8-1<br>8-2<br>8-3                                                                                                    |
| 8.        |                                         | Change Logon Class Level<br>Change Password<br>Restrict Command Usage (RCU)                                                                                                    | 8-1<br>8-2<br>8-3<br>8-4                                                                                                    |
| <u>8.</u> |                                         | Change Logon Class Level<br>Change Password<br>Restrict Command Usage (RCU)<br>Restrict PC Features                                                                                                    | 8-1<br>8-2<br>8-3<br>8-4<br>8-5                                                                                                    |
| <u>8.</u> |                                         | Change Logon Class Level<br>Change Password<br>Restrict Command Usage (RCU)<br>Restrict PC Features<br>System Version                                                                                                    | 8-1<br>8-2<br>8-3<br>8-3<br>8-4<br>8-5<br>8-6                                                                                                 |
| <u>8.</u> |                                         | Change Logon Class Level<br>Change Password<br>Restrict Command Usage (RCU)<br>Restrict PC Features<br>System Version<br>Attention Light/Alarm                                                                                                    | 8-1<br>8-2<br>8-3<br>8-4<br>8-4<br>8-5<br>8-6<br>8-6                                                                                          |
| <u>8.</u> |                                         | Change Logon Class Level<br>Change Password<br>Restrict Command Usage (RCU)<br>Restrict PC Features<br>System Version                                                                                                    | 8-1<br>8-2<br>8-3<br>8-3<br>8-4<br>8-5<br>8-6                                                                                                 |
| 8.        |                                         | Change Logon Class Level<br>Change Password<br>Restrict Command Usage (RCU)<br>Restrict PC Features<br>System Version<br>Attention Light/Alarm<br>Energy Saver                                                                                              | 8-1<br>8-2<br>8-3<br>8-4<br>8-5<br>8-6<br>8-6<br>8-7                                                                                          |
| 8.        |                                         | Change Logon Class Level<br>Change Password<br>Restrict Command Usage (RCU)<br>Restrict PC Features<br>System Version<br>Attention Light/Alarm<br>Energy Saver<br>Set Date/Time<br>Substitute Device                                                        | 8-1<br>8-2<br>8-3<br>8-4<br>8-5<br>8-6<br>8-6<br>8-6<br>8-7<br>8-8                                                                            |
| 8.        |                                         | Change Logon Class Level<br>Change Password<br>Restrict Command Usage (RCU)<br>Restrict PC Features<br>System Version<br>Attention Light/Alarm<br>Energy Saver<br>Set Date/Time                                                                             | 8-1<br>8-2<br>8-3<br>8-4<br>8-5<br>8-6<br>8-6<br>8-6<br>8-6<br>8-7<br>8-8<br>8-9                                                              |
| 8.        |                                         | Change Logon Class Level<br>Change Password<br>Restrict Command Usage (RCU)<br>Restrict PC Features<br>System Version<br>Attention Light/Alarm<br>Energy Saver<br>Set Date/Time<br>Substitute Device<br>Console Log<br>Print                                | 8-1<br>8-2<br>8-3<br>8-4<br>8-5<br>8-6<br>8-6<br>8-6<br>8-6<br>8-7<br>8-8<br>8-9<br>8-9<br>8-10                                               |
| 8.        |                                         | Change Logon Class Level<br>Change Password<br>Restrict Command Usage (RCU)<br>Restrict PC Features<br>System Version<br>Attention Light/Alarm<br>Energy Saver<br>Set Date/Time<br>Substitute Device<br>Console Log                                         | 8-1<br>8-2<br>8-3<br>8-4<br>8-5<br>8-6<br>8-6<br>8-6<br>8-7<br>8-8<br>8-8<br>8-9<br>8-9<br>8-10<br>8-15                                       |
| 8.        |                                         | Change Logon Class Level Change Password Restrict Command Usage (RCU) Restrict PC Features System Version Attention Light/Alarm Energy Saver Set Date/Time Substitute Device Console Log Print Stop Print Save                                              | 8-1<br>8-2<br>8-3<br>8-3<br>8-4<br>8-5<br>8-6<br>8-6<br>8-6<br>8-6<br>8-7<br>8-8<br>8-9<br>8-9<br>8-10<br>8-15<br>8-16                        |
| 8.        |                                         | Change Logon Class Level<br>Change Password<br>Restrict Command Usage (RCU)<br>Restrict PC Features<br>System Version<br>Attention Light/Alarm<br>Energy Saver<br>Set Date/Time<br>Substitute Device<br>Console Log<br>Print<br>Stop Print                  | 8-1<br>8-2<br>8-3<br>8-3<br>8-4<br>8-5<br>8-6<br>8-6<br>8-6<br>8-6<br>8-7<br>8-8<br>8-9<br>8-9<br>8-10<br>8-15<br>8-16<br>8-17                |
| 8.        |                                         | Change Logon Class Level<br>Change Password<br>Restrict Command Usage (RCU)<br>Restrict PC Features<br>System Version<br>Attention Light/Alarm<br>Energy Saver<br>Set Date/Time<br>Substitute Device<br>Console Log<br>Print<br>Stop Print<br>Save<br>Empty | 8-1<br>8-2<br>8-3<br>8-3<br>8-4<br>8-5<br>8-6<br>8-6<br>8-6<br>8-6<br>8-6<br>8-7<br>8-8<br>8-9<br>8-9<br>8-10<br>8-15<br>8-16<br>8-17<br>8-17 |
| 8.        |                                         | Change Logon Class Level Change Password Restrict Command Usage (RCU) Restrict PC Features System Version Attention Light/Alarm Energy Saver Set Date/Time Substitute Device Console Log Print Stop Print Save Empty Delete                                 | 8-1<br>8-2<br>8-3<br>8-4<br>8-5<br>8-6<br>8-6<br>8-6<br>8-6<br>8-7<br>8-8<br>8-9<br>8-9<br>8-10<br>8-15<br>8-16<br>8-17<br>8-17<br>8-18       |

|                | Audit Log                 | 8-20 |
|----------------|---------------------------|------|
|                | Audit Log Print Options   | 8-24 |
|                | Audit Log Display Options | 8-28 |
|                | Audit Log Save            | 8-31 |
|                | Audit Log Administration  | 8-32 |
|                | Audit Log Defaults        | 8-35 |
|                | Stale Date                | 8-39 |
|                | Exit to DOS               | 8-40 |
| 9. Notepad win | dow                       | 9-1  |

## Introduction

This document is part of a reference set designed to help you receive maximum benefit from your DocuPrint 180 Laser Printing System (LPS).

### About the reference set

To help you select the appropriate document for your needs, the following section identifies the documents in the set and describes the information contained in each.

## DocuPrint 180 Laser Printing System document set

|                                  | The DocuPrint 180 LPS document set includes the following:   |
|----------------------------------|--------------------------------------------------------------|
| Xerox DocuPrint 180 LPS Operator | This reference contains the following information:           |
| Guide                            | System overview                                              |
|                                  | Paper facts and procedures                                   |
|                                  | Operating procedures                                         |
|                                  | Maintenance                                                  |
|                                  | Problem solving                                              |
|                                  | Supplies                                                     |
|                                  | Meter reading and reporting                                  |
| Xerox DocuPrint 180 LPS PDL      | This reference contains the following information:           |
| Reference                        | Print Description Language components and processes          |
|                                  | Input processing functions                                   |
|                                  | Output processing functions                                  |
|                                  | PDL command summary                                          |
|                                  | Page formatting guidelines                                   |
|                                  | Character code assignment tables                             |
|                                  | • PDL programming information with step-by-step instructions |
|                                  |                                                              |

| Xerox DocuPrint 180 LPS System                           | This reference contains the following information:                                      |
|----------------------------------------------------------|-----------------------------------------------------------------------------------------|
| Generation Guide                                         | Configuration options                                                                   |
|                                                          | Commands                                                                                |
|                                                          | OSS software installation, upgrade, and modification                                    |
| Xerox DocuPrint 180 LPS Operations                       | This reference contains the following information:                                      |
| Reference                                                | <ul> <li>Command syntax for operator and system administrator<br/>procedures</li> </ul> |
|                                                          | LPS defaults                                                                            |
|                                                          | LPS resources                                                                           |
|                                                          | Command summaries                                                                       |
|                                                          | <ul> <li>Communication and graphics on the LPS</li> </ul>                               |
|                                                          | Command files                                                                           |
| Xerox DocuPrint 180 LPS Forms                            | This reference contains the following information:                                      |
| Creation Guide                                           | <ul> <li>Basic concepts for creating forms</li> </ul>                                   |
|                                                          | <ul> <li>Coding and compiling for LPS Forms Description Language</li> </ul>             |
|                                                          | Sample form setup command sets                                                          |
|                                                          | Tips for successful forms creation                                                      |
| Xerox DocuPrint 180 LPS Operator<br>Command Summary Card | This reference provides a quick reference of commonly-used commands.                    |
| Xerox DocuPrint 180 LPS Message                          | This reference contains the following information:                                      |
| Guide                                                    | OSS and other messages                                                                  |
|                                                          | Meaning and recovery procedures                                                         |
| Xerox DocuPrint 180 LPS Installation                     | This reference contains the following information:                                      |
| Planning Guide                                           | LPS basic components and options                                                        |
|                                                          | Tasks that must be accomplished before installation                                     |
|                                                          | Preinstallation requirements                                                            |
|                                                          | Installation process                                                                    |
|                                                          | Postinstallation activities                                                             |
| Xerox DocuPrint 180 LPS PC UI<br>Reference               | This reference contains the following information:                                      |
|                                                          | PC UI procedures                                                                        |
|                                                          | Hierarchy of PC UI windows                                                              |

| Xerox DocuPrint 180 LPS Product  | This reference contains the following information:     |
|----------------------------------|--------------------------------------------------------|
| Reference                        | Product overview                                       |
|                                  | Hardware and software                                  |
|                                  | LPS connections                                        |
|                                  | User considerations                                    |
|                                  | LPS comparisons                                        |
|                                  |                                                        |
| Xerox LPS Tape Formats Manual    | This reference contains the following information:     |
|                                  | Characteristics of different formats                   |
|                                  | File organization                                      |
|                                  | Data formats                                           |
|                                  | Carriage control conventions                           |
| Xerox DocuPrint 180 LPS Standard | This reference contains the following information:     |
| Font Library Font User Guide     | <ul> <li>Font naming conventions</li> </ul>            |
|                                  | <ul> <li>Listing of standard fonts</li> </ul>          |
|                                  | Data Sheets                                            |
|                                  |                                                        |
|                                  | <ul> <li>Glossary of typography terminology</li> </ul> |
| Helpful Facts About Paper        | This reference contains the following information:     |
|                                  | Selection and guidelines                               |

- Storage
- Specifications for different printers

### How to use this manual

The windows in this reference are meant to simulate the windows that appear on your PC UI screen. Use this reference to find information on the function of a particular window, or the type of information that should be entered in a field.

To locate information on a particular window, look up the name of the window (upper left corner of window) in either the table of contents of the index.

Underneath each figure is a description of the window functions, as well as the parameters that are displayed in the window, and any notes or hints that relate to the task.

### **Conventions and symbols**

The following conventions are used in this manual:

- lcons for warnings, cautions, and so on.
- The names of keys on the PC UI are depicted inside angle brackets and capitalized, for example, the <ALT> key.

### **Figure headings**

A numbered figure heading above each window shows the name of the window and the pathway to get to that window.

#### Figure 1-2. Disks>Reallocate>Print File Data window

For example, in the figure heading above, the name of the displayed window is the **Print File Data window**. If your PC UI was at the desktop window, to get to the Print File Data window you would first select the Disks icon, then select the Reallocate option, and finally the Print File Data option. To return to the PC UI desktop, you would close all open windows.

### Defaults

If you do not specify an option or value, one may automatically be selected by the PCUI software. This automatically-selected option is the default. In this manual, where applicable, system defaults are <u>underlined</u>.

For example:

Device: <u>All Disks</u>, DP0, DP1, DP2, DP3, TD0, TD1, TD2.

Select/enter the system disk or tape reference.

In this example, unless you specify another system disk or tape device, the system will automatically default to the <u>All Disks</u> option.

### File ID and masking

The terms "file-id" or "file ID" refer to the form "file-name.file-type" where "file-name" is a 1-6 character file name, and "file-type" is the directory under which the file-name is cataloged.

When specifying the file-id, an asterisk (\*) or question mark (?) can be used as a wildcard or string lookup for the file-name. This is often referred to as masking. Masking eliminates the need for you to repetitively key in various file names that contain the same string of characters.

When the file-name ends with an asterisk, all file-names beginning with the same characters that precede the asterisk are displayed. For example:

FILE ABC\*.FNT

The example above specifies that all file-names beginning with ABC of the file-type FNT be displayed.

When a file-name contains a question mark, only the specified characters of file-type FNT and the position(s) occupied by the questions mark(s) affect the file-names to be displayed. For example:

#### FILE AB??.FNT

The above example specifies that all file-names beginning with AB that are 2, 3, or 4 characters long of file-type FNT be displayed.

1.

## Using the PC UI

This chapter explains the PC UI in detail. If your LPS has the system controller keyboard/display rather than the PC UI, refer to the *DocuPrint 180 Operator Guide*, appendix C, "Using the system controller keyboard/display."

### PC UI

With the PC UI you perform operator tasks through a dynamic set of windows. Either a mouse or certain keyboard combinations are used to move between windows and select options. The PC UI also allows you to enter commands through a window on the display screen.

Figure 1-1. PC UI

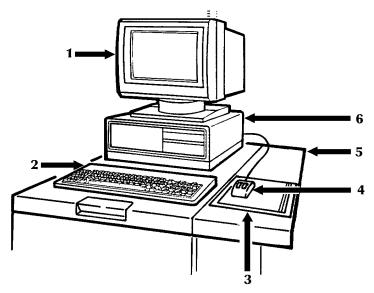

- 1 Display
- 2 Keyboard
- 3 Mouse pad
- 4 Mouse
- 5 Mouse tray. An optional extension module attached to the system controller to accommodate the mouse pad and provide ample working space.
- 6 Processor with 3.5-inch diskette drive

### Powering on the PC UI

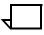

**Note:** The switches described for the PC UI may not be in the positions shown because of the different PC UIs. Refer to your PC UI documentation for the locations.

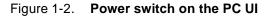

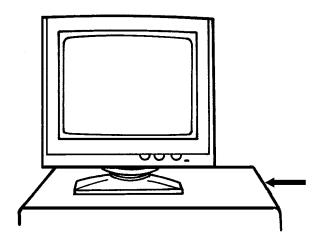

1 Set it to ON (1).

Figure 1-3. Power button on the PC UI monitor

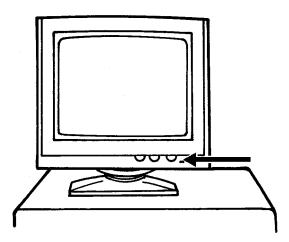

1 Power on the PC UI monitor by pressing the Power button on the front bottom of the monitor.

Some information appears on the screen as the PC UI starts. Next, the Wait cursor appears (refer to the "Types of cursors" section later in this chapter). Next, you see the screen depicted in figure 1-4.

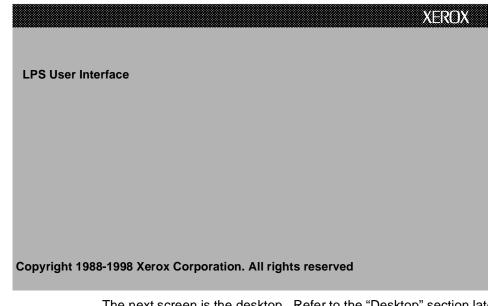

Figure 1-4. DocuPrint 180 UI screen

The next screen is the desktop. Refer to the "Desktop" section later in this chapter.

### Adjusting the PC UI monitor

You can adjust both the brightness and contrast of the PC UI monitor.

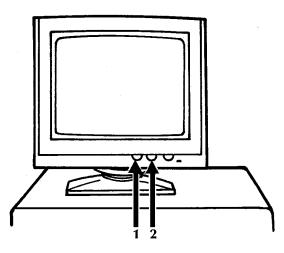

## Figure 1-5. Brightness and Contrast controls for the PC UI monitor

- 1 Contrast control. Turn this wheel clockwise (to the right) to increase the contrast of the monitor display.
- 2 Brightness control. Turn this wheel clockwise (to the right) to increase the brightness of the monitor display

### Components of the PC UI

The following sections explain the components of the PC UI in detail.

### PC UI keyboard

The PC UI keyboard allows you to enter text and perform tasks.

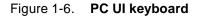

| ♥ ♥ ₱₹ CLEAR JOBS PRINTER MESS- APPLY/ i<br>STOP CON SAMPLE FAULTS STATUS STATUS STATT AGES CLOSE APPLY CLOSE INFORM | 1                                            |                                                                                                    |
|----------------------------------------------------------------------------------------------------|----------------------------------------------|----------------------------------------------------------------------------------------------------|
| ESC F1 F2 F3 F4 F5 F6 F7 F8 F9 F10 F11 F12                                                                           | PRINT SCROLL<br>SCREEN LOCK<br>SysRq Break   | NUM CAPS SCROLL<br>LOCK LOCK LOCK                                                                                                    |
| $ \begin{array}{c c c c c c c c c c c c c c c c c c c $                                                              | NSERT HOME PAGE<br>UP<br>DEL END PAGE<br>DWN | $ \begin{array}{c c} \text{NUM} \\ \text{LOCK} \end{array} / \\ \hline \\ \hline \\ \hline \\ \hline \\ \hline \\ \hline \\ \hline \\ \hline \\ \hline \\$ |
|                                                                                                    |                                              | 0 · R<br>INS DEL                                                                                                    |

The PC UI keyboard contains the following:

- Character keys. These keys are used to enter text in the Command Line/Message window or input fields of windows.
- The front face of certain character keys have multinational characters on them. These are language-specific characters (such as £) or mathematic symbols (such as + or 3/4). To generate a multinational character, press and hold the <ALT> key while pressing the desired character key. For example, <ALT> + <P>=1/4.
- Arrow keys. These keys are used in place of the mouse to move the cursor around the desktop.
- Function keys. These keys perform functions as follows
  - F1. Stop printing
  - F2. Continue printing
  - F3. Sample
  - F4. Clear Faults
  - F5. Jobs status display
  - F6. Printer status display
  - F7. Start window
  - F8. Messages window
  - F9. Apply/Close

- F10. Apply
- F11. Close
- F12. Not functional at this time (future use as an information key)

#### Special function keys

Certain keys have special functions that mimic the mouse operation. You can use these keys if your mouse is not working. Also, certain key combinations allow you to move around the keyboard more easily in the absence of a mouse. Both types of keys are listed below:

<ENTER>. Pressing this key has the same result as clicking the left mouse button once. Holding the <ENTER> key down has the same result as holding the left mouse button down. Pressing the <ENTER> key when an input field is active (such as, when an input field contains the blinking data entry cursor) has the same result as selecting the header button containing the enter symbol.

<CTRL> + <ENTER>. Pressing these keys has the same result as pressing the right mouse button once. Holding <CTRL> and <ENTER> down has the same result as holding down the right mouse button. When the data entry cursor is displayed in an input field, pressing <CTRL> + <ENTER> has the same result as pressing <ENTER>.

<CTRL> + <SPACEBAR>. Pressing these keys has the same result as chording the mouse, that is holding down both the left and right buttons of the mouse. (Chording the mouse results in the I/O menu being displayed. Refer to chapter 7, "Job Control windows," for information on the I/O menu.) <CTRL> + <SPACEBAR> does not function when the data entry cursor is displayed in an input field. If necessary, press the <ESCAPE> key to remove the data entry cursor from the window.

**<CTRL>+<X>**. This key combination cancels operations, such as file listings.

**<ESCAPE>**. Pressing this key cancels entry into an input field by removing the data entry cursor from the window.

**<TAB>**. This key selects the next input field

| Cursor                                 |                                                                                                    |
|----------------------------------------|----------------------------------------------------------------------------------------------------|
|                                        | The cursor is the entry point for information or activity on the PC UI screen.                                                                                                    |
|                                        | Types of cursors                                                                                                    |
| 🕅 Main cursor                          | Appears when you can select items on the desktop.                                                                                                    |
| Wait cursor                            | Appears when a system activity is being processed (for example, when a window is being opened) and during system initialization.                                                                                                    |
| Data Entry caret                       | Appears when you can enter information in a field (an input field).                                                                                                    |
|                                        | Moving the cursor                                                                                                    |
|                                        | You can move the cursor in either of two ways:                                                                                                    |
|                                        | • Mouse                                                                                                    |
|                                        | Arrow keys.                                                                                                    |
| Moving the cursor using the mouse      | To move the cursor using the mouse, lightly move the mouse over<br>the mouse pad. You may lift the mouse and put it down again<br>(gently) in a different position on the mouse pad if you "run out of<br>room" on the pad while you are moving it. (Lifting the mouse and<br>setting it down does not cause the cursor to move.) Be sure that the<br>mouse is touching the mouse pad. |
| Moving the cursor using the arrow keys | To move the cursor using the arrow keys, make sure that the <b><num< b=""><br/><b>LOCK&gt;</b> key is not activated. Then press the arrow key pointing in the<br/>direction you want the cursor to move. You may hold the arrow key<br/>down; however, the cursor moves very quickly when you do this.</num<></b>                                                                      |
|                                        | To select an input field with the arrow keys:                                                                                                    |
|                                        | <ol> <li>Press <escape> to remove the data entry cursor from the screen.</escape></li> </ol>                                                                                                    |
|                                        | 2. Use the arrow keys to move the main cursor to the desired input field.                                                                                                    |
|                                        | <ol><li>Press <enter> to activate the input field. The data entry<br/>cursor appears in the input field.</enter></li></ol>                                                                                                    |
|                                        | <ol> <li>Use the arrow keys to move the data entry cursor within the<br/>input field.</li> </ol>                                                                                                    |

### PC UI mouse

The PC UI mouse controls the movement of the cursor. Use the mouse to position the cursor in order to select icons or options on the desktop.

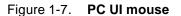

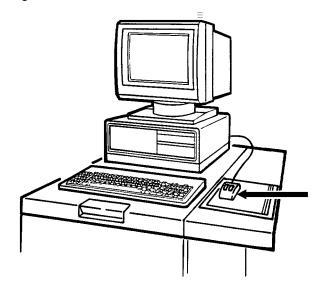

The PC UI mouse has two buttons.

- Left mouse button. This button is used to select the options displayed on the desktop.
- Right mouse button. This button is used during specialized activities (for example, resizing a window).

The mouse plugs into the back of the PC UI. You can place the mouse on either the right or left side of the keyboard by changing the direction of the mouse cable behind the PC UI.

**Selecting options with the mouse** Position the cursor on top of the icon option or option you want to select by sliding the mouse over the mouse pad. Then click once with the left mouse button to select the option.

### PC UI desktop

The PC UI desktop is the basic display screen.

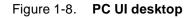

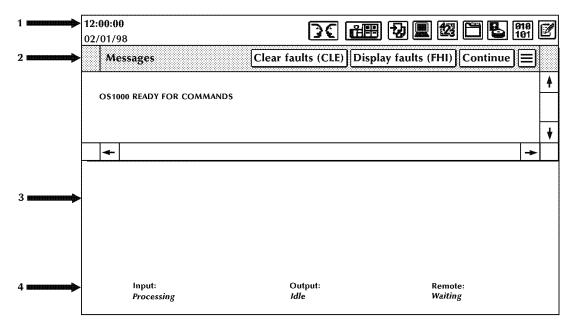

1. Status area. This area contains the date and time fields, the Hint and Fault icons, and the Menu icons. Opening the Menu icons allows you to access task windows.

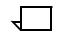

**Note:** The icons you see depend on the level to which you are signed on. Certain tasks are restricted to certain log-on levels. You need a special password to access those tasks.

When changing log levels, the desktop is cleared of any open windows, except for the Command Line/Message window. The desktop is then reset according to the specified log level.

- 2. Command Line/Message window. This window displays system messages and allows you to enter commands for performing LPS tasks. You can scroll through the messages in this window (refer to the "Using the scrollbars" section later in this chapter), and the window can be resized or moved (refer to the "Resizing the windows" and "Moving the windows" sections later in this chapter for instructions). This window cannot be closed. The Command Line/Message window contains the following header buttons:
  - Clear faults. Select this button to clear printer software faults (when directed by a message in the Command Line/ Message window or on the printer control console).
     Selecting this button also causes any outstanding printer faults to be displayed in the window.

**Note:** Entering CLEAR has the same effect as selecting the Clear Faults button or touching the Clear button on the printer control console.

• Display Faults. Select this button to display a list of all outstanding printer faults.

**Note:** Entering FHI has the same effect as selecting the Display Faults button.

- Continue. Select this button to resume input processing and printing.
- Close All Windows. This button is located in the auxiliary menu. Select this button to close all open windows on the desktop, except for the Command Line/Message window. The Close All Windows button is a quick way of clearing the desktop.
- Auto Scroll. This button is located in the auxiliary menu. Select this button to turn vertical auto scrolling on and off for the message window.
- 3. Work Area. Windows and opened menus display in this area. Windows open in a specific place on the desktop and are a specified size. You can leave windows open, move them around, resize them, and generally arrange the work area to suit your needs. During a session, windows maintain their lastused size and location. However, after the PC UI is powered off, rebooted, or you select the Exit to DOS task, the windows return to their default size and location.
- 4. System status and source information is displayed at the bottom of the desktop window.
  - 'Input' identifies the job input source (Tape, Disk) and input status (Processing, Idle, Stopped, Inactive).
  - 'Output' identifies output job status (Printing, Idle, Stopped, Inactive, Jammed).
  - 'Remote' identifies the remote job input source (XPAF) and remote source status (Not Ready, Offline, Suspended, Waiting, Receiving, Sending).

#### **Desktop icons**

The desktop icons are as follows: Hint icon. This icon only appears when certain conditions (such as low toner) arise. When the icon appears:

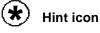

This icon appears when certain conditions (such as low toner) arise. When the icon appears:

- Messages appear in the Command Line/Message window of the PC UI.
- The Hint icon also appears on the printer control console, along with messages and graphic displays.
- If enabled, the printer Attention light goes on.

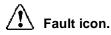

This icon only appears when fault conditions exist (such as paper jams). When the icon appears:

- Windows containing information open on the desktop or messages appear in the Command Line/Message window of the PC UI.
- The Fault icon also appears on the printer control console, along with graphic displays and messages.
- If enabled, the printer Attention light flashes.

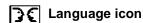

This icon allows you to switch languages on the PC UI if it is configured for two languages.

The PC UI can be installed with one or two languages which you can toggle between. When the Language icon is selected on the PC UI, the screen is refreshed to display the second language. Selecting the Language icon again returns the screen display to the first language. The Language icon is not displayed if only one language is installed on the PC UI.

The following screen features are translated or modified when a new language is selected:

- Window labels and header buttons
- Displayed window text
- New messages
- Date, time, and measurement display fields
- Static text in menu entries
- Window size (to accommodate translated text)
- Any data received after the language change.

The following screen features are not translated or modified when a new language is selected:

- User-entered data, such as in notes, input fields, and edited files
- Variable data in menu entries

|                     | •                                                                                                    | A limited number of PC UI-specific messages. At startup, these messages display in English-only to inform you when the PC UI and ESS cannot communicate or when the console log is being repaired.                                                        |  |
|---------------------|----------------------------------------------------------------------------------------------------|----------------------------------------------------------------------------------------------------|--|
|                     | ٠                                                                                                    | Command line window and output fields contents that were displayed before the language change.                                                                                                    |  |
|                     | the<br>Dis                                                                                                    | redisplay the console log in the currently selected language, close<br>console log window and select the Display header button in the<br>play Console Log window. The console log is printed and<br>overted using the currently selected language.        |  |
|                     | lan<br>Fre                                                                                                    | on reboot or power up, the PC UI screen returns to the same<br>guage that was in use at the time of the reboot. For example, if<br>ench was the language in use at the time of the reboot, the screen<br>ain appears in French when the PC UI recovers.   |  |
|                     | cor<br>ico                                                                                                    | u must insure that the proper language is installed on the system<br>htroller (ESS) and printer (IOT). The selection of the Language<br>n on the PC UI does not switch the language on the ESS or on the<br>I. TEM mode reflects the language of the ESS. |  |
| <b> </b>            |                                                                                                    | This icon allows you to access the Print Tasks menu. A few of the tasks you can perform through Print Tasks windows are:                                                                                                    |  |
|                     | •                                                                                                    | Start an online or offline job                                                                                                    |  |
|                     | •                                                                                                    | Monitor job status                                                                                                    |  |
|                     | •                                                                                                    | Set paper tray sizes and bin stacking limits                                                                                                    |  |
|                     | ٠                                                                                                    | Set clusters.                                                                                                    |  |
| Job Control icon    |                                                                                                    | This icon allows you to access the Job Control menu. A few of the tasks you can perform through Job Control windows are:                                                                                                    |  |
|                     | •                                                                                                    | Stop, continue, or abort a job                                                                                                    |  |
|                     | •                                                                                                    | Clear the job queue                                                                                                    |  |
|                     | •                                                                                                    | Adjust print alignment                                                                                                    |  |
|                     | •                                                                                                    | Sample files.                                                                                                    |  |
| System Control icon |                                                                                                    | This icon allows you to access the System Control menu. A few of the tasks you can perform through System Control windows are:                                                                                                    |  |
|                     | ٠                                                                                                    | Change logon level or password                                                                                                    |  |
|                     | •                                                                                                    | Restrict command usage (RCU)                                                                                                    |  |
|                     | ٠                                                                                                    | Back up, display, print, or empty the console log                                                                                                    |  |
|                     | •                                                                                                    | Exit to DOS.                                                                                                    |  |
| 🔯 Accounting icon   | This icon allows you to access the Accounting menu. A few tasks you can perform through Accounting windows are: |                                                                                                    |  |
|                     | •                                                                                                    | Access the list of completed reports (status file service)                                                                                                    |  |
|                     | •                                                                                                    | Access activity and user report information                                                                                                    |  |
|                     | •                                                                                                    | Print billing statistics.                                                                                                    |  |

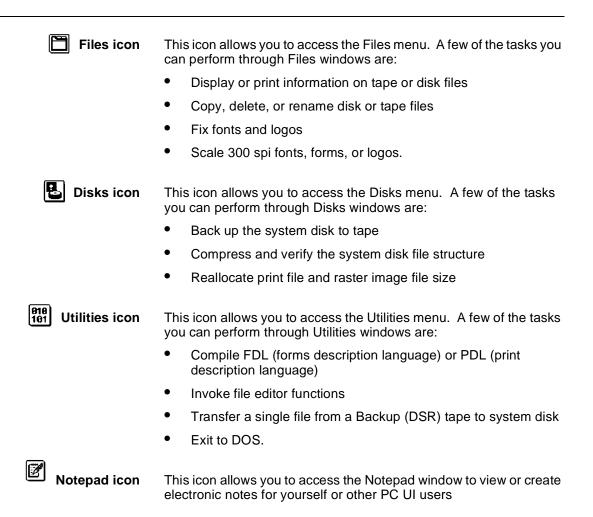

#### Windows

When you open one of the Menu icons, a Menu window is displayed. A Menu window is a list of options. Selecting one of the options may open another window (referred to as a "Task window"). Figure 1-9 displays the basic components of PC UI windows.

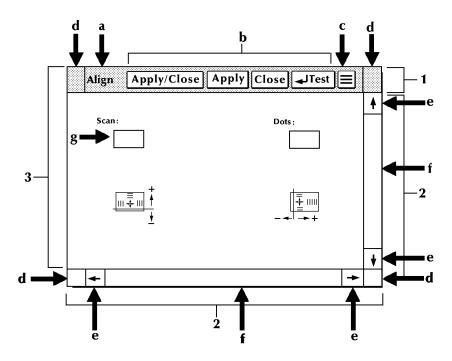

Figure 1-9. Windows

Window header containing:

- Window label. This is the name of the window.
- **Header buttons** These are buttons which perform specific functions. The Header buttons you see vary based on the window. The basic Header buttons are as follows:
  - **Apply/Close.** This button implements the selection you made in the window and closes the window.
  - **Apply.** This button implements the selection you made in the window. The window remains open.
  - **Close.** This button closes the window without implementing any selections.
  - Redisplay. This button resets any default values or information to what they were when you opened the window or the last time any changes were applied.
  - **Yes.** This button confirms the question asked in the window and closes the window.

• **No.** This button does not confirm the question asked and closes the window.

In addition, a window may have a Header button (or more than one) whose actions are directly related to the window's function.

If you select a header button or menu option that is followed by an ellipsis (...), another window opens which requires your input in order to perform the task. Selecting a header button or menu option that does not have an ellipsis performs the selected task without further input.

A header button containing the enter symbol can be activated by selecting the header button with the mouse or by pressing the <ENTER> key when an input field contains the data entry cursor.

- Auxiliary menu This icon contains other options not shown in the window header due to lack of space. If there are no other options to show, the auxiliary menu icon is not displayed. To open the auxiliary menu, position the main cursor arrow over the icon and select it with the left mouse button. Then select the option you want. To close the auxiliary menu, click on the icon, again.
- **Move/Resize targets** These targets allow you to resize or reposition the window.

#### Scroll bars containing:

**Scrolling targets** These targets allow you to move the contents of a window up or down, left or right.

Index bar The index bar allows you to scroll through the window more quickly than using the scrolling targets. Click on the gray portion of the index bar to move the window information to the right or left, or up or down. (If the index bar is all white, all the window information is already displayed.)

#### Window interior containing any of the following:

**Input fields** In these areas you may enter information (such as, scan number).

Buttons and check boxes

Buttons and check boxes are used to select options in a window. They can be on or off (selected or not selected). When a button is on, a dot fills the center of the circle. When a check box is on, an X fills the middle of the box. Refer to figure 1-11 for a display of buttons and check boxes that are on and off.

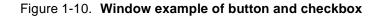

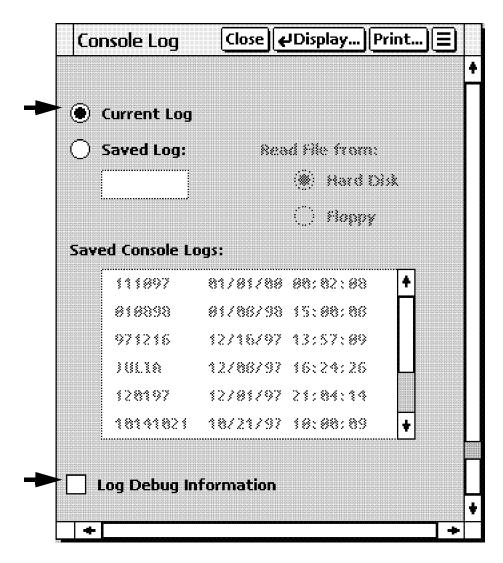

Figure 1-11. Buttons and check boxes

| igodoldoldoldoldoldoldoldoldoldoldoldoldol | Ο   |
|--------------------------------------------|-----|
| $\boxtimes$                                |     |
| On                                         | Off |

To select a button or check box, click on it using either the mouse or the keyboard (refer to the "PC UI mouse" and "PC UI keyboard" sections of this chapter). Only one button can be selected from a set of buttons; multiple check boxes may be selected in a set of check boxes. Output fields Display only fields.

Figure 1-12. Window example of output field

| Billing                                                                                                    | Close Print                                                                                                    |
|----------------------------------------------------------------------------------------------------|----------------------------------------------------------------------------------------------------|
| CUSTOMER BILLING<br>Date 01/19/98<br>Time 12:02<br>Serial no 015012<br>System ID: V3C2 R1.2 1/13/98 SARAH<br>**** System Configurat<br>Machine Type - D                                                                                                    | REPORT +                                                                                                    |
| CPU Memory = 1024 K<br>AIS: Version 2<br>Bitmap Memory: 256 Megabits<br>Ink Memory: 2 Megabits<br>Text and Metrics Memory: 3 Megabytes<br>Online: Address CA<br>- Mode Burst , Device 3211<br>Terminal Type: PC<br>SCSI Tape Devices:<br>- Reel to Reel: HP-SCSI A/Ch 0/Tg 0<br>- Streamer Tape: HP-SCSI A/Ch 0/Tg 1 | SCSI Disk Units: 0,1,2,Floppy<br>Page Buffer Memory Size: 128 Ban<br>Page Buffer A,B: 2 Buffers<br>Memory Test at Boot = yes<br>Auto Boot Enabled = no<br>Boot Message Display = yes<br>Printer Characteristics<br>- Speed: 180 ppm<br>- Resolution: 300 spi<br>- Default Order: 1 to N<br>- Paper size: 8.50 x 11.00 Inc<br>Language: U.S. English<br>Graphics Type: AIS<br>SCSI Tape Device Assignments:<br>- TD0 = Reel to Reel Tape<br>- TD1 = Streamer Tape |

Menu entries A list of options.

|                             | · 뒝 Control Close                                                                                                    |
|-----------------------------|----------------------------------------------------------------------------------------------------|
|                             | Abort                                                                                                    |
|                             | Reset                                                                                                    |
|                             | Align                                                                                                    |
|                             | Print Darkness                                                                                                    |
|                             | Lead Edge Screen                                                                                                    |
|                             | Sample Fonts / Forms / Logos                                                                                                    |
|                             | Sample Images                                                                                                    |
|                             | Fonts / Forms / Graphics                                                                                                    |
|                             | Stop bpst/Output                                                                                                    |
|                             | Stop Input                                                                                                    |
|                             | Stop Output                                                                                                    |
|                             | Continue Input/Output                                                                                                    |
|                             | Continue Input                                                                                                    |
|                             | Continue Output                                                                                                    |
| Additional types of windows | option is restricted, it is not shown at all.<br>In addition to Menu windows and Task windows, there are windows<br>that appear on the desktop as a result of things you have done or<br>conditions in the LPS. |
| Confirmation window         | This window opens as a result of something you have done in a Menu or Task window. It has two targets: Yes and No.                                                                                              |
|                             | The confirmation window has a yellow header bar if one of the following applies:                                                                                                    |
|                             | <ul> <li>Data may be lost as a result of the proposed action.</li> </ul>                                                                                                    |
|                             | <ul> <li>A cycle down of the printer may occur as a result of the proposed action.</li> </ul>                                                                                                    |
|                             | A green header bar means that you must respond to the confirmation window before any other actions can take place in the PC UI.                                                                                 |
|                             | Figure 1-14. Confirmation window                                                                                                    |
|                             | Yes       No         Image: Second state of the lost. Do you want to exit to DOS?       Exit to DOS?                                                                                                    |

Figure 1-13. Window example of menu entries

**Error window** This window opens when the system encounters an error or a condition that requires you to execute an action or choose from several options.

Figure 1-15. Error window

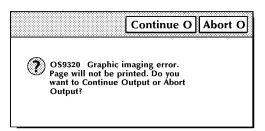

There are also message windows that may appear as a result of communication problems between the PC UI and the system controller or problems within the PC UI.

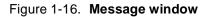

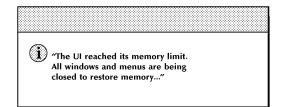

### Working with windows

You can do the following with the windows of the PC UI:

- Leave more than one window open at a time
- Move and resize the windows
- Select options from the window header
- Select options from the auxiliary menu
- Select options from the main part of the window
- Enter information into the window

#### Moving and resizing the window

The Move/Resize targets allow you to move and/or resize a window on the PC UI.

**Moving the windows** To move the window to a new position on the desktop:

- 1. Place the cursor over the Move/Resize target.
- 2. Press the left mouse button and hold it down while you "drag" the window to its new position.
- 3. Release the left mouse button.

To move the window using only the keyboard:

- 1. If necessary, press the <ESCAPE> key to remove the data entry cursor from the window.
- 2. Position the main cursor arrow over the Move/Resize target.
- Press and hold the <ENTER> key while using the appropriate arrow keys to move the window.

Figure 1-17. Moving a window

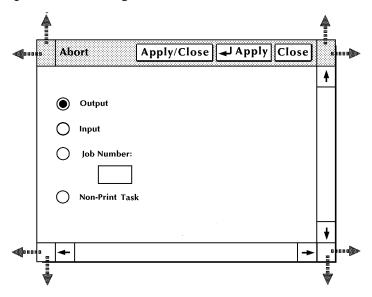

#### Resizing the windows To resize the window:

- 1. Place the cursor over a corner Move/Resize target.
- 2. Depress the right mouse button and hold.
- 3. Move the cursor:
  - To the right
    - To the left
    - Up
    - Down
    - Diagonally

to change the size of the window, accordingly.

To resize the window using only the keyboard:

- 1. If necessary, press the <ESCAPE> key to remove the data entry cursor from the window.
- 2. Position the cursor over a corner Move/Resize target
- 3. Press and continue to hold <CTRL>, then <ENTER> while using the appropriate arrow keys to resize the window.

Figure 1-18. Resizing a window

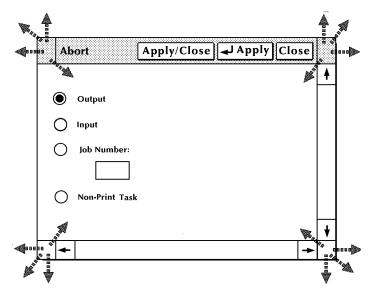

#### Using the scroll bars

The scroll bars allow you to shift the display within a window. The scroll bars are especially useful in the Command Line/Message window.

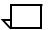

**Note:** If all of the information within a window is already displayed, the scroll bars do not work.

Scrolling text up and down

To scroll text up, place the cursor in the arrow down target area, depress the left mouse button or the <ENTER> key and hold. Text scrolls from bottom to top. When you release the mouse button or

the <ENTER> key, the text stops scrolling. A single click on the target moves the text one line of information to the top.

To scroll text down, follow the above procedure, but place the cursor on the arrow up target area.

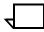

**Note:** You can also scroll text up and down by moving the white box located inside the scroll bar. Move the box as follows:

- 1. Place the cursor inside the box.
- 2. Press the left mouse button and hold it down while you "drag" the box up or down within the scroll bar. Text within the window moves up or down accordingly.

You can scroll text using only the keyboard in the following manner:

- 1. Press the <ESCAPE> key.
- 2. Using the arrow keys, position the cursor over the arrow.
- 3. Press the <ENTER> key to begin scrolling text.

Figure 1-19. Scrolling the text vertically

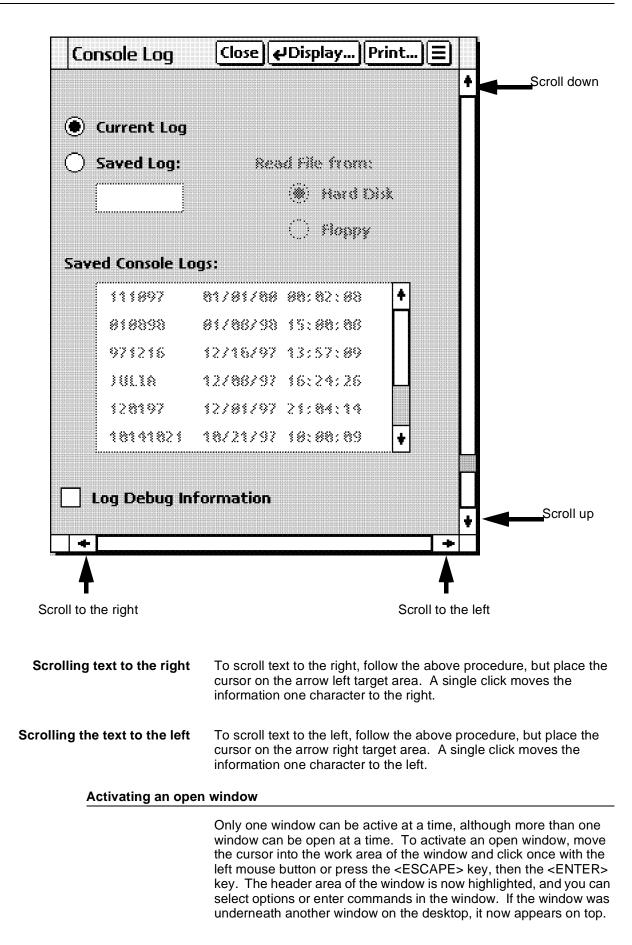

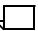

**Note:** To activate a menu window, click once on a Move/Resize target, rather than the work area of the window.

### Performing operator tasks through the PC UI

The PC UI gives you two options for performing operator tasks:

- Selecting tasks through windows
- Entering commands through the Command Line/Message window.

#### Performing tasks through windows

Follow the procedures outlined earlier in this chapter to open Menu and Task windows and select options using the PC UI windows.

### Entering commands through the Command Line/Message window

Use the Command Line/Message window if you want to perform a task by entering commands rather than selecting options in a window. Place the cursor in the Command Line/Message window (refer to figure 1-8) and click once with the left mouse button or press the <ESCAPE> key, then the <ENTER> key to activate the window. Then enter the command at the cursor.

#### Key-in conventions

Follow these conventions when entering commands:

- The system is ready to receive commands when OS1000 READY FOR COMMANDS appears in the command line/ message window.
- All commands may be abbreviated to the first three characters or spelled out fully and correctly.
- Commands are executed by pressing <ENTER>, except for those entered by the function keys.
- Spaces or commas may be used to separate command parameters.

- Error and information messages from the system are preceded by OS and a four-digit code indicating the severity level. Refer to the DocuPrint 180 LPS Message Guide for information on a particular error message.
- A message acknowledging your request appears as positive feedback to you. An error message OS2710 INVALID COMMAND, PLEASE RE-ENTER appears when a command is entered incorrectly.

#### Guide command conventions

When command instructions are given in this guide, the following conventions apply:

- Capital letters represent command keywords, the required part of the command.
- Lowercase letters, appearing in italics, represent data that changes each time you use the command. For example, the number of copies and the name of a form can vary for each job.
- Characters enclosed in square brackets [] are optional. You key them in only when you need them. For example, when you see [copies] in a command and you do not key in a specific number, the system automatically prints one copy.

### **TEM mode**

In certain instances (for example, when performing the System Control>Problem task), the PC UI display mimics a system controller display for the duration of the command. This system controller display mode is referred to as TEM (terminal emulation mode). Once the task is finished, the desktop again appears on the screen.

Commands performed in TEM mode are identified in menu windows by '(TEM)' following the command name. For example, when you select the "Problem (TEM). . . " option from the System Control menu window, the PC UI is automatically put in TEM mode so that you can perform the Problem task.

After finishing a task in TEM mode, you must wait for object mode to display before beginning another task in TEM mode. Failure to do so will result in a system crash.

### Screen saver

To prevent monitor burnout on the PC UI, a screen saver feature automatically blanks the screen and flashes a "Xerox" logo when the PC UI desktop is inactive for five minutes. The five minute time limit is a default which can be changed by your service representative.

To return to the normal desktop once the PC UI is in screen saver mode, simply move the mouse, click a mouse button, or press any key. The screen saver feature does not work when the PC UI is in TEM mode. 2.

# Accounting windows

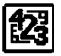

The Accounting windows are used to maintain and print the status file service (SFS) list and printer activity reports.

## Accounting menu

The following windows represent selectable tasks.

Figure 2-1. Accounting menu window showing selectable tasks

| SFS Short Display    |      |
|----------------------|------|
| SFS Complete Display |      |
| SFS Print            |      |
|                      |      |
| SFS Save             |      |
| SFS Clear / Create   |      |
| SFS Format           |      |
| SFS Search           |      |
| Activity Report      |      |
| User Report          |      |
| Save Reports         |      |
| -                    | <br> |

## SFS Short Display

The status file service can be displayed in short form, rather than the complete form. The SFS Short Display has the same functionality as the SFS Complete Display (refer to the next description), except that the Short Display shows an abbreviated form of report information

| SFS Short Dis | olay |               | Close Dis | splay |          |
|---------------|------|---------------|-----------|-------|----------|
| Entries:      | ]    |               |           | -     | <b>≜</b> |
| Block Number  | Job  | Report Number | Status    |       |          |
| 1             | 345  | 23            | Done 🛔    |       |          |
|               |      |               |           |       |          |
|               |      |               |           |       |          |
|               |      |               |           |       |          |
|               |      |               |           |       |          |
| ←             |      |               | →   ↓     | -     | -        |
|               |      |               |           |       | •        |

Figure 2-2. Accounting>SFS Short Display window

The SFS Short Display window displays the status file service list of printed reports. You can scroll and page through the list. The SFS Short Display window displays block number, job number, report number, and report status.

**Parameters Entries:** Enter the range of SFS short report entries you want displayed. Use the following options:

<u>All</u> displays the entire list of SFS short report entries.

*n* displays the first n reports. For example, typing 5 and pressing the <ENTER> key (or selecting the Display header button) displays the first five report entries in the SFS list.

*-m* (dash, a number) displays the last m reports in the list. For example, entering -5 displays the last five report entries in the SFS list.

*n-m* displays reports n through m inclusive. For example, entering 10-15 displays the tenth through fifteenth report entries in the list.

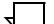

Note: The default status file size is 100 reports

#### SFS Complete Display

This window displays the status file service list of printed reports. You can scroll and page through the list. Completed reports are listed in order of date/time printed and include the disk ID.

| SFS Complete Display | Close | JDisplay | Paged | Display | ] |
|----------------------|-------|----------|-------|---------|---|
| <b>F</b> ( )         |       |          |       |         | 4 |
| Entries:             | ]     |          |       |         |   |
|                      | ]     |          |       |         |   |
|                      |       |          |       | <b></b> |   |
|                      |       |          |       |         |   |
|                      |       |          |       |         |   |
|                      |       |          |       |         |   |
|                      |       |          |       |         |   |
|                      |       |          |       |         |   |
|                      |       |          |       |         |   |
| <b></b>              |       |          |       | +       |   |
|                      |       |          |       |         | + |
| 4                    |       |          |       | -       | ► |

#### Figure 2-3. Accounting>SFS Complete Display window

Header buttons Paged display ...: Selecting this header button allows you to view the status file service listing page by page in the Command Line/ Message window. Press the <ENTER> key to page through the listing. Press <CTRL><X> to cancel the file listing in the SFS Complete Display Window. **Parameters** Entries: Enter the range of SFS report entries you want displayed. Use the following options: n displays the first n reports. For example, typing 5 and pressing the <ENTER> key (or selecting the Display header button) displays the first five report entries. -m (dash, m) displays the last m reports in the list. For example, entering -5 displays the last five report entries in the SFS list. *n-m* displays reports with entry numbers between n and m inclusive. For example, entering 1-5 displays report entries one through five. Note: The SFS Short Display (refer to figure 2-2) can be selected instead of the SFS Complete Display.

The default status file size is 500 reports. Displaying more than 500 reports may cause the PC UI to behave unpredictably. Either the

SFS short display or the Messages window may be used to display more than 500 reports.

#### SFS Print

This window prints the report information in the status file.

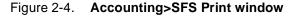

| SFS Print                    | Apply/Close Apply Close Test |   |
|------------------------------|------------------------------|---|
| Form:                        | Format:                      | • |
| Complete Complete File Name: | Copies:                      |   |
|                              | Entries:                     |   |
|                              | Destination:                 | + |
|                              | -                            |   |

**Header buttons Test:** The "Test" header button results in only the SFS column header information being printed, such as, Block Number, Job Number, Report Number, Status. This is useful for checking the registration of the SFS Display information on a form without having to print the SFS entries.

The Test option is only available if you designate your own form with the File Name option.

**Parameters** Form: Select <u>Complete</u>, Short or File Name to designate which SFS Display format you want to print (refer to figures 2-2 and 2-3, SFS Short and Complete Display windows). Select File Name if you wish to print the SFS on a particular form you have created. Creating a form to format the SFS printout must be performed in the Editor. When specifying the form file name in this window, do not include the file type (.MSC).

**Format:** Select <u>Simplex</u> or Duplex for one-sided or two-sided print format.

**Copies:** 1 - 32767. Enter the number of copies of the SFS printout you want.

**Entries:** Enter the range of report entries you want printed. Use the following options:

All prints the entire list of SFS report entries.

*n* prints the first n reports. For example, typing 5 and pressing the <ENTER> key (or selecting the Apply header button) prints the first five report entries in the SFS list.

-m (dash, a number) prints the last m reports in the list. For example, entering -5 (dash 5) prints the last five report entries in the SFS list.

*n-m* prints reports n through m inclusive. For example, entering 10-15 prints the tenth through fifteenth report entries in the list.

**Destination:** Select either <u>Bin</u> or Sample Tray to indicate where you want the SFS printout sent. If the Test header button is selected, the default destination is the sample tray.

## SFS Save

This window saves the contents of the status file to magnetic tape. The status file can also be saved to tape from the File Management Copy window.

| SFS Save    | Apply/Cl      | ose Apply Close |
|-------------|---------------|-----------------|
| Tape Device | : Format:     | <b></b>         |
|             |               |                 |
| Blocks:     |               |                 |
|             | Density (BPI) |                 |
|             |               |                 |
| Entries:    |               |                 |
|             |               | -               |
| •           |               | ▼<br>→          |

Figure 2-5. Accounting>SFS Save window

**Parameters Tape Device:** <u>TD0</u>, TD1, TD2. Select/enter the tape device you want to copy the status file to.

Format: ASCII, EBCDIC. Select/enter the tape format

Blocks: 80, 256, 512. Select/enter the block count.

Density: 1600, 6250. Select/enter the tape density.

**Entries:** Enter the range of report entries you want saved to tape. Use the following options:

All saves the entire list of SFS report entries.

*n* saves the first n reports. For example, typing 5 and pressing the <ENTER> key (or selecting the Apply header button) saves the first five report entries in the SFS list.

-m (dash, a number) saves the last m reports in the list. For example, entering -5 (dash 5) saves the last five report entries in the SFS list.

*n-m* saves reports n through m inclusive. For example, entering 10-15 saves the tenth through fifteenth report entries in the list. Separate sets of entries cannot be saved.

## SFS Clear/Create

Use this window to clear the contents of the status file or to create a new status file of a different size. The status file can also be created at sysgen.

| SF | S Clear / Create          | Apply/Close Close |   |
|----|---------------------------|-------------------|---|
| ۲  | Clear                     |                   | 4 |
| 0  | Create                    |                   |   |
|    | Size (Blocks):            |                   |   |
|    | Warning / Frequency Flags |                   |   |
|    | Warning: Frequ            | ency:             |   |
|    |                           | 3                 |   |
|    |                           |                   | ¥ |
| +  |                           | <b>→</b>          |   |

Figure 2-6. Accounting>SFS Clear/Create window

# Parameters Clear/Create: Select Clear to clear the status file. Select Create to create a new status file.

**Size (Blocks):** <u>667</u>, 34. The Size parameter is available for the Create option only. Select/enter the desired size in blocks of the new status file. The last value entered becomes the default.

**Warning/Frequency Flags:** The warning flag indicates that the logical end of the status file is approaching. The default for the warning flag is 40, meaning a warning flag is displayed when there are only 40 entries available in the status file. The last number entered becomes the default.

Frequency flags determine how many times warning flags are displayed. The default number of frequency flags is 3, meaning a warning flag is displayed three times to notify you that the status file is nearly full.

## SFS Format

Use this window to format the status file for the host and write it to disk as SFASEB.MSC. The status file must be formatted before it can be transmitted to the host by modem.

Figure 2-7. Accounting>SFS Format window

| SFS Format Apply/Close Apply Close |   |
|------------------------------------|---|
| Format:                            | 4 |
|                                    |   |
| Entries:                           |   |
|                                    | ¥ |
| <b>←</b> →                         |   |

Parameters Format: ASCII, EBCDIC. Select/enter the desired format.

**Entries:** Enter the range of SFS report entries you want formatted. Use the following options:

All formats the entire list of SFS report entries.

*n* formats the first n reports. For example, typing 5 and pressing the <ENTER> key (or selecting the Apply header button) formats the first five report entries in the SFS list.

-m (dash, a number) formats the last m reports in the list. For example, entering -5 (dash 5) formats the last five report entries in the SFS list.

*n-m* formats reports n through m inclusive. For example, entering **10-15** formats the tenth through fifteenth report entries in the list. Separate sets of entries are accepted.

## **SFS Search**

SFS Search, selected from the Accounting window, searches for an existing status file. If no status file is found, you are prompted to create a new one using SFS Create. There is no window for this task.

## **Activity Report**

System usage data for all completed print jobs are accumulated and summarized in the Activity Report log. The Activity Report log is dated and includes the following statistics (since the last Clear):

| Activity Report   |       | Close   | Print | Print/Clear |   |
|-------------------|-------|---------|-------|-------------|---|
| Date:             |       |         |       |             |   |
| Page Counts       |       |         |       |             |   |
| Pages:            | 55555 |         |       |             |   |
| Paper Path Holes: | 55555 |         |       |             |   |
| Processing Time   | Hours | Minutes |       |             |   |
| Input:            | 55555 | 55555   |       |             |   |
| Output:           | 55555 | 55555   |       |             |   |
| Processing Counts |       |         |       |             |   |
| Jobs:             | 55555 |         |       |             |   |
| Files:            | 55555 |         |       |             |   |
| Reports:          | 55555 |         |       |             |   |
| I/O Statistics    |       |         |       |             |   |
| Tape Mounts:      | 55555 |         |       |             |   |
| Blocks Read:      | 55555 |         |       |             |   |
| Blocks Skipped:   | 55555 |         |       |             | _ |
|                   |       |         |       |             |   |
|                   |       |         |       |             |   |

Figure 2-8. Accounting>Activity Report window

| summary period:                                    | ending date of activity period         |
|----------------------------------------------------|----------------------------------------|
| printing summary:                                  | number of pages                        |
|                                                    | number of paper path holes             |
| time summary:                                      | input                                  |
|                                                    | output                                 |
| processing summary:                                | number of jobs                         |
|                                                    | number of files                        |
|                                                    | number of reports                      |
| tape summary:                                      | number of tape mounts                  |
|                                                    | number of blocks read                  |
|                                                    | number of blocks skipped               |
| The Activity Report windov<br>Activity Report log. | w allows you to print and/or clear the |

**Header buttons Print/Clear:** The Print/Clear header button prints the information in the Activity Report log and clears the log.

**Print:** The Print header button prints the Activity Report log without clearing it.

For information on saving statistics to tape, refer to the Save Reports task figure 2-10 in this section.

## **User Report**

System usage data for all print jobs on a departmental/JDL basis are accumulated and summarized in the User Report log. The log is dated and includes the following statistics (since the last Clear) for each department/JDL that has been previously entered into your site's accounting file. This information cannot be viewed on the PC UI; it must be printed for viewing

### Figure 2-9. Accounting>User Report window

| User Report Close JAdd Delete Print | All      |   |   |
|-------------------------------------|----------|---|---|
|                                     |          |   | ¥ |
| Department:                         |          | ſ |   |
| Department A                        | ٦        |   |   |
| Department A                        |          |   |   |
| Department A                        | <b>≜</b> |   |   |
| Department B<br>Department C        |          |   |   |
| Department D<br>Department E        |          |   |   |
| j j j L                             |          |   |   |
| JDL<br>Department F                 |          |   |   |
| Department G<br>Department H        |          |   |   |
| Department I<br>Department J        |          |   |   |
| JDL                                 |          |   |   |
|                                     | ¥        |   |   |
|                                     |          | ŀ | _ |
| 1                                   |          |   | ¥ |
| <b>←</b>                            |          | + |   |

#### department/JDL

| printing summary:                                      | number of pages<br>number of lines<br>number of pages sent to sample tray<br>number of pages sent to purge tray |
|--------------------------------------------------------|----------------------------------------------------------------------------------------------------|
| time summary:                                          | input (hours, minutes)<br>output (hours, minutes)                                                               |
| number of jobs<br>number of files<br>number of reports | processing summary:                                                                                             |
| tape summary:                                          | number of tape mounts<br>number of blocks read<br>number of blocks skipped                                      |

**Header buttons Print All:** This header button prints the entire User Report log without clearing it. Log entries for a specific department/JDL cannot be printed.

**Add, Delete:** The Add and Delete header buttons allow you to add to and delete from the list of department names. Note that a department name cannot be deleted if data for that department exists in the accounting file.

**Parameters Department:** Entering a department/JDL name in the Department field allows you to delete or add that department/JDL name. Note that a department name cannot be deleted if data for that department exists in the accounting file.

Selecting a name from the existing list of department/JDL names allows you either to print or delete that name from the list.

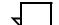

Note: User report log statistics cannot be displayed on the UI.

There are two OSS-supplied department/JDL entries under which accounting data is accumulated. "NODEPT" is the name under which statistics are accumulated for print jobs without name entries in the accounting file. TASKS\$.JDL is a name under which accounting information is accumulated for printing done by system tasks such as FDL, PDL, and the Editor.

## Save Reports

The Save Reports window allows you to save to tape and clear the accounting files (both System Activity Statistics and Customer Usage Statistics).

| Sav | ve Reports | Apply/Close Close |   |
|-----|------------|-------------------|---|
|     |            |                   | ▲ |
| ۲   | Save       | Tape Device:      |   |
| 0   | Save/Clear |                   |   |
|     |            | Format:           |   |
|     |            | Density (BPI):    | ¥ |
| -   |            | -                 |   |

#### Figure 2-10. Accounting>Save Reports window

# **Parameters** Save: Select Save to write the accounting files to tape without clearing the files.

**Save/Clear:** Select Save/Clear to save the accounting files to tape and clear existing reports from the files.

**Tape Device:** <u>TD0</u>, TD1, TD2. Select/enter the tape device you wish to write the files to.

Format: <u>EBCDIC</u>, ASCII. Select/enter the desired tape format.

Density (BPI): <u>1600</u>, 6250. Select/enter the tape density.

This window displays and/or prints page count information for customer billing purposes. The billing summary includes the statistics shown in the Billing window figure 2-11.

## Figure 2-11. Accounting>Billing window

| Billing                              | Close Print                      |
|--------------------------------------|----------------------------------|
| CUSTONER BILLING                     | REPORT                           |
| Date 81/19/98                        |                                  |
| Тіне 12:02                           |                                  |
| Тіне 12:02<br>Serial no 015012       |                                  |
| System ID: V3C2 R1.2 1/13/98 SARAH   |                                  |
| **** System Configurat               | ion ****                         |
| Machine Type – D                     |                                  |
| CPU Memory = 1024 K                  | SCSI Disk Units: 0,1,2,Floppy    |
| AIS: Version 2                       | Page Buffer Memory Size: 128 Ban |
| Bitнap Memory: 256 Megabits          | Page Buffer A, B: 2 Buffers      |
| Ink Memory: 2 Megabits               | Memory Test at Boot = yes        |
| Text and Metrics Memory: 3 Megabytes | Auto Boot Enabled = no           |
| Online: Address CA                   | Boot Message Display = yes       |
| - Mode Burst , Device 3211           | Printer Characteristics          |
| Terмinal Type: РС                    | – Speed: 180 ppm                 |
| SCSI Tape Devices:                   | - Resolution: 300 spi            |
| - Reel to Reel: HP-SCSI A/Ch 0/Tg 0  | - Default Order: 1 to N          |
| - Streamer Tape: HP-SCSI A/Ch 0/Tg 1 | - Paper size: 8.50 x 11.00 Inc   |
| · ·                                  | Language: U.S. English           |
|                                      | Graphics Type: AIS               |
|                                      | SCSI Tape Device Assignments:    |
|                                      | - TD0 = Reel to Reel Tape        |
|                                      | – TD1 = Streamer Tape            |

**Header buttons Print:** The Print header button prints a summary of billing information.

3.

# **Files windows**

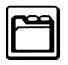

Files windowsThe Files tasks manipulate files on the system controller (ESS) system disk, ESS floppy diskette, and on ESS tape.

# Files menu

These features are non-print tasks which are typically performed by systems specialists.

Figure 3-1. Files menu window showing selectable tasks

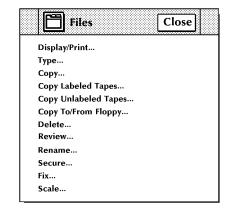

# **Display/Print**

Use this window to display and print information on files residing on the system disk and on tape. The abbreviated display/printout for files on disk contains the File ID (File Name and File Type).

| Display / Print      | Close JDisplay Paged Display Print Rewind E        |          |
|----------------------|----------------------------------------------------|----------|
| Device:              | Options <ul> <li>Extended Display/Print</li> </ul> | <b>▲</b> |
| Disk File ID:<br>*.* | Sort File ID:                                      |          |
| Floppy File ID:      | String Comments:                                   | +        |
| <b>+</b>             | →                                                  |          |

Figure 3-2. Files>Display/Print window

| Header buttons | <b>Display:</b> Selecting the Display header button (or pressing <enter>) displays the file information you specify. Press <ctrl><x> to cancel the display in the Display window.</x></ctrl></enter>                                                                                                    |
|----------------|----------------------------------------------------------------------------------------------------|
|                | <b>Paged Display:</b> Select this header button to view the file information listing page by page in the Command Line/Message window. Press the <enter> key to page through the listing.</enter>                                                                                                    |
|                | <b>Print:</b> Selecting this header button prints a hardcopy of the file information you have specified.                                                                                                    |
|                | <b>Rewind:</b> If a tape drive is selected as the source device, selecting the Rewind header button rewinds the specified tape.                                                                                                    |
|                | <b>Unload:</b> If a tape drive is selected as the source device, selecting the Unload header button rewinds and unloads the tape on the drive.                                                                                                    |
| Parameters     | <b>Device:</b> <u>All Disks</u> , DP0, DP1, DP2, DP3, TD0, TD1, TD2, Floppy. Select/enter the system disk or tape reference.                                                                                                    |
|                | Three different tape devices are supported by this task: reel-to-reel (9-track), 3480 (18-track cartridge), and streamer (26-track cartridge). Tape devices are referenced by TD0, TD1, and TD2. At sysgen, you may assign a tape device reference (TD0, TD1, TD2) to one of your tape devices, otherwise the system default assignments are used. Default assignments are as follows: TD0=9-track, TD1=26-track, and TD2=18-track. |
|                | Tape file information begins at the current tape position and continues to the end of the tape. If a valid tape label cannot be found, a file number is listed and the other fields are left blank.                                                                                                    |

**Disk File ID:** Enter the name of the file to be read. The ID can be a maximum of 10 characters (6 characters for File Name,1 character for decimal separator, and 3 characters for File Type).

**Floppy File ID:** Enter the name of the floppy diskette file and directory that you want displayed. The form is filename.file-type (for example, UNIVAC.JSL).

**Extended Display/Print:** Extended Display/Print information for files on disk includes the following:

| File ID         | file-name and file-type                  |
|-----------------|------------------------------------------|
| Disk Unit       | disk number on which file is located     |
| File Size       | number of blocks allocated to the file   |
| Record Size     | number of bytes a record contains        |
| First Free Byte | first free byte in the block of a file   |
| End of File     | end of file block number                 |
| Disk Address    | starting address of the file on the disk |

Information for files on tape includes the following:

| File Number          | numerical position of a file on the tape             |
|----------------------|------------------------------------------------------|
| File Name            | identifier for file                                  |
| File Size            | number of 512 byte disk sectors                      |
| Blocking Factor (BF) | number of 512 disk sectors contained in 1 tape block |
| Date                 | date the file was written to tape                    |

The total number of files displayed/printed and the total number of disk sectors used by these files is also listed. Each output page contains a header line that includes the page number, the date and time, and the tape volume-id, if applicable.

Extended file information is not displayed for licensed fonts or secured files. Extended Display, Extended Print and Sort File ID are not available when specifying string comments. Extended Display and Extended Print are not available when TD0, TD1, or TD2 is the selected device.

**Sort File ID:** Enter a Sort File ID to create a file that contains an alphabetical sorting of the specified files. If no Sort File ID is entered, the specified files are displayed/printed sequentially.

**String File ID/String Comments:** Entering a String File ID and String Comments specifies that a file is to be created that contains the specified file IDs with leading and/or trailing comments (generally used for building command files). String Comments are limited to 50 characters total. Leading and trailing comments must be separated by a comma. Any characters may be used in the String Comments, except for the comma (,), since it is used as a separator.

When specifying string comments, Extended Display, Extended Print, and Sort File ID are not available.

| 1 |   |  |  |
|---|---|--|--|
|   | - |  |  |

**Note:** Masking is allowed. Masking eliminates the need to repeatedly key-in file names that contain the same characters. An asterisk (\*) is all inclusive. A question mark (?) is positional. Refer to the "File ID and masking" section of the Introduction to this document.

## Туре

To be displayed, the selected file ID must be a non-compiled source file.

| Туре             | Close Joisplay Paged Display | ]        |
|------------------|------------------------------|----------|
|                  |                              | ŧ        |
| Disk ID: File II | D:                           |          |
| Default          |                              |          |
| Γ                |                              |          |
|                  | •                            |          |
|                  |                              |          |
|                  |                              |          |
|                  |                              |          |
|                  |                              |          |
|                  | ¥                            | <u> </u> |
| <b>+</b>         |                              | •        |

Figure 3-3. Files>Type window

Header buttons Paged Display...: Select this header button to view the file listing page by page in the Commmand Line/Message window. Press the <ENTER> key to page through the listing.
 Display: Selecting the Display header button or pressing <ENTER> displays the text file you have specified. Press <CTRL><X> to cancel the file listing in the Display window.
 Parameters Disk ID: Default, DP0, DP1, DP2, DP3. Select/enter the disk number where the text file is located.
 File ID: Enter the file identifier in the form "file-name.file-type".

#### Сору

Use this window to copy files residing on the system disk (disk to disk).

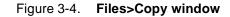

| Сору          | Apply/Close مح Apply Close |   |
|---------------|----------------------------|---|
|               |                            | ♦ |
| From Disk ID: | Input File ID:             |   |
| Default       |                            |   |
|               |                            |   |
|               |                            |   |
| To Disk ID:   | Output File ID:            |   |
| Default       |                            |   |
|               |                            |   |
|               |                            | ¥ |
| *             | +                          |   |

**Parameters** From Disk ID: <u>Default</u>, DP0, DP1, DP2, DP3. Select/enter the disk number that contains the file to be copied.

**Input File ID:** Specify the file to be copied. Use the form "file-name.file-type".

**To Disk ID:** <u>Default</u>, DP0, DP1, DP2, DP3. Select/enter the disk number that the file is to be copied to.

**Output File ID:** Specify the "file-name.file-type" that the input file should be copied to. If the output file-type is not specified, the file-type will be the same as the input file.

## **Copy Labeled Tapes**

Use this window to copy files residing on the system disk to tape and files on tape to disk.

|  | Figure 3-5. | Files>Copy | Labeled 1 | Tapes | window |
|--|-------------|------------|-----------|-------|--------|
|--|-------------|------------|-----------|-------|--------|

| Copy Labeled Tapes                    | Apply/Close Apply | Close Find Skip Next Initialize 🗮 |   |
|---------------------------------------|-------------------|-----------------------------------|---|
| <br>-                                 |                   |                                   | ¥ |
| Copy:<br>Disk to Tape<br>Tape to Disk | Tape Device:      | Blocking Factor:                  |   |
|                                       | Disk ID:          |                                   |   |
| Review                                | Input File ID:    | Output File ID:                   |   |
|                                       |                   | -                                 | + |
| <b>+</b>                              |                   | →                                 |   |

#### **Disk to Labeled Tape**

Selecting the Find header button from the Copy Labeled Tapes window opens the Find window, which prompts you to enter the name of the file you want to locate.

- Header buttonsFind...(Find File ID): Searches an LPS-labeled tape for the specified File ID, and positions the tape prior to the label record of the file.Skin: Desitions the tape after a specified number of files.
  - **Skip:** Positions the tape after a specified number of files.
  - **Next:** Locates the next tape header and displays the file name.
  - Initialize: Prepares a new tape for writing with a density of 1600 bpi.

**Initialize 1600:** Prepares a new tape for writing with a density of 1600 bpi.

**Initialize 6250:** Prepares a new tape for writing with a density of 6250 bpi.

Rewind: Rewinds the tape on the specified tape device.

**Unload:** Rewinds and unloads the tape from the specified tape device.

 Parameters
 Tape Device: <u>TD0</u>, TD1, TD2. Select/enter tape device that you want the disk file written to.

**Disk ID:** <u>Default</u>, DP0, DP1, DP2, DP3. Select/enter the disk that the file should be accessed from.

**Input File ID:** Enter the name of the source disk file that you want written to tape. Use the form "file-name.file-type".

**Output File ID:** Enter the name of the output file that you want written to tape. Use the form "file-name.file-type".

**Blocking Factor:** 1. Enter a value of 1 to 16. The default blocking factor is 1. The size of the tape block in bytes will reside in the label. The label contents will indicate if a blocking factor other than 1 is in effect for the file.

#### Labeled Tape to Disk

Use this window to copy files from a labeled tape to the disk.

**Header buttons** Find File ID: Searches an LPS-labeled tape for the specified File ID and positions the tape prior to the label record of the file.

**Skip:** Positions a tape after a specified number of files. Selecting the Skip header button from the Copy Labeled Tapes window opens the Skip window, which prompts you to enter the number of the files you want to skip over.

**Next:** Locates the tape header and displays the file name.

**Initialize:** Prepares a tape for writing with a density of 1600 bpi.

**Unload:** Rewinds and unloads a tape from the specified tape drive.

Rewind: Rewinds the tape on a specified tape drive.

Initialize 1600: Prepares a tape for writing with a density of 1600 bpi.

Initialize 6250: Prepares a tape for writing with a density of 6250 bpi.

**Parameters Tape Device:** <u>TD0</u>, TD1, TD2. Select/enter the tape device that you want the tape file copied from.

**Disk ID:** <u>Default</u>, DP0, DP1, DP2, DP3. Select/enter the disk that you want the file written to.

**Input File ID:** Enter the name of the source tape file that you want written to disk. Use the form "file-name.file-type". Selecting Next displays the next file name on the tape.

**Output File ID:** Enter the name of the output file you want written to disk. Use the form "file-name.file-type".

**Review:** Informs you if a file on tape has the same name as an existing file on disk and asks you if you want to overwrite the file. This window does not appear when copying from disk to tape.

Figure 3-6. Files>Copy Review window

|   | Yes No End Review                                       |
|---|---------------------------------------------------------|
| 0 | ) File ID: XXXXXX.XXX                                   |
|   | File already exists. Do you want to overwrite the file? |
|   |                                                         |
|   |                                                         |

**Yes:** Selecting Yes (or entering <Y>) writes the tape file over the disk file and displays the next Input File ID. This option is not available if the File ID is protected or secured.

**No:** Selecting No (or entering <N>) cancels the copying of the tape file and displays the next Input File ID.

**End Review:** Selecting End Review (or entering <X>) cancels the copying of the tape file and exits you from the Review window

# **Copy Unlabeled Tapes**

In order to write file to tape, a writable tape unit must be available on the system. No initialization process (such as, TAPE VOLINIT) is necessary when writing to an unlabeled tape.

### Figure 3-7. Files>Copy Unlabeled Tapes window

| Copy Unlabeled Tapes | Apply/Close Apply Close Init | ialize Initialize 1600 bpi 📃 |
|----------------------|------------------------------|------------------------------|
|                      |                              | 4                            |
| Сору:                | Tape Device:                 | Format:                      |
| Disk to Tape         |                              | EBCDIC                       |
| Tape to Disk         |                              |                              |
|                      | Disk ID:                     | File ID:                     |
|                      | Default                      |                              |
|                      |                              | +                            |
| <b>+</b>             |                              |                              |

### Disk to Unlabeled Tape

Copying files from the disk to unlabeled tape.

| Header buttons | Initialize: Prepares a new tape for writing with a density of 1600 bpi.                                                 |
|----------------|----------------------------------------------------------------------------------------------------|
|                | <b>Initialize 1600:</b> Prepares a new tape for writing with a density of 1600 bpi.                                     |
|                | Unload: Rewinds and unloads a tape from the tape drive.                                                                 |
|                | <b>Rewind:</b> Rewinds the tape on the specified tape device.                                                           |
|                | <b>Initialize 6250:</b> Prepares a new tape for writing with a density of 6250 bpi.                                     |
| Parameters     | <b>Tape Device:</b> <u>TD0</u> , TD1, TD2. Select/enter the tape device that you want the disk file written to.         |
|                | <b>Disk ID:</b> <u>Default</u> , DP0, DP1, DP2, DP3. Select/enter the disk that you want the file copied from.          |
|                | <b>Format:</b> <u>EBCDIC</u> , ASCII. Select/enter the format of the tape to be written.                                |
|                | <b>File ID:</b> Enter the name of the file that you want writtten to unlabeled tape. Use the form "filename. filetype". |

| Unlabeled Tape to | Disk                                                                                                    |
|-------------------|----------------------------------------------------------------------------------------------------|
|                   | Use this window to write files from an unlabeled tape to the system disk.                                       |
| Header buttons    | Initialize: Prepares a new tape for writing with a density of 1600 bpi.                                         |
|                   | <b>Initialize 1600:</b> Prepares a new tape for writing with a density of 1600 bpi.                             |
|                   | Unload: Rewinds and unloads a tape from the tape drive.                                                         |
|                   | Rewind: Rewinds the tape on the specified tape device.                                                          |
|                   | <b>Initialize 6250:</b> Prepares a new tape for writing with a density of 6250 bpi.                             |
|                   | <b>Rewind:</b> Rewinds the tape on the specified tape device.                                                   |
|                   | <b>Unload:</b> Rewinds and unloads the tape on the specified tape device.                                       |
| Parameters        | <b>Tape Device:</b> <u>TD0</u> , TD1, TD2. Select/enter the tape device that you want the file copied from.     |
|                   | <b>Disk ID:</b> <u>Default</u> , DP0, DP1, DP2, DP3. Select/enter the disk that you want the file written to.   |
|                   | <b>File ID:</b> Enter the name of the tape file that you want copied to disk. Use the form "filename.filetype". |
|                   | <b>Format:</b> <u>EBCDIC</u> , ASCII. Select/enter the format of the tape from which data is to be written.     |
|                   |                                                                                                    |

## **Copy To/From Floppy**

Select the Copy To/From Floppy option from the Files menu to back up files to floppy diskette, or to restore rigid disk files.

## Figure 3-8. Files>Copy To/From Floppy window

| Copy To/From Floppy                        | Apply/Close Apply Close Format Initialize |   |
|--------------------------------------------|-------------------------------------------|---|
|                                            |                                           | • |
| Copy:<br>Save to Floppy<br>Restore to Disk | Disk ID:                                  |   |
|                                            | Input File ID:<br>*.*                     |   |
| Review                                     | Output File ID:                           |   |
|                                            |                                           | + |
| ▲                                          | *                                         |   |

**Header button** Format: Select this header button to format the floppy diskette. The first time a floppy diskette is used, it must be formatted and initialized.

**Initialize:** Select this header button to intialize the floppy diskette. The first time a floppy diskette is used, it must be formatted and initialized.

**Parameters** Copy: <u>Save to Floppy</u>, Restore to Disk. Select the appropriate operation.

Disk ID: Default, DP0, DP1, DP2, DP3.

To save to floppy: Select/enter the rigid disk that contains the file to be saved. To search all disks for the file, select Default. This is the same as entering the FLOPPY SAVE command with no disk ID specified.

To copy from floppy: Select/enter the rigid disk to which you want the file restored.

**Input File ID:** Enter the name of the file to save or restore. Masking is allowed.

**Output File ID:** Enter the name of the output file if you want it to exist on the floppy diskette or rigid disk under a different name.

**Review:** Select this option if you want the system to warn you when a file from the source device will replace a file of the same name on the destination device. The warning gives you the option to overwrite the destination file or cancel the operation.

- Yes overwrites the destination file and proceeds to the next file, if more than one file is being copied or restored.
- No skips to the next file, if more than one file is being copied or restored.

## Delete

Use this window to delete files on the ESS system disk or ESS floppy diskette.

Figure 3-9. Files>Delete window

| Delete        | Apply/Close Apply Close | ] |
|---------------|-------------------------|---|
| Device:       | Floppy File ID:         | + |
| Default       | **                      |   |
| Disk File ID: |                         |   |
|               |                         |   |
|               |                         | + |
| +             | +                       | • |

ParametersDevice: Default, DP0, DP1, DP2, DP3, Floppy. Select/enter the<br/>device containing the file to be deleted.

**Disk File ID:** Enter the disk file(s) to be deleted. Use the form "filename.file-type". Masking is permitted.

**Floppy File ID:** Enter the floppy file name and directory. Use the form filename.file type (for example UNIVAC.JSL). Masking is permitted.

## Review

Use this window to review files residing on the system disk. Specified files are displayed one at a time, with the options to delete the file, skip the file, or end the review process.

Figure 3-10. Files>Review window

| Review   | Close | Displayل | Delete | Skip | End Revi | ew |   |
|----------|-------|----------|--------|------|----------|----|---|
|          |       |          |        |      |          |    | ♦ |
| Disk ID: |       |          |        |      |          |    |   |
|          |       |          |        |      |          |    |   |
| File ID: |       |          |        |      |          |    |   |
|          |       |          |        |      |          |    |   |
|          |       |          |        |      |          |    |   |
|          |       |          |        |      |          |    |   |
| File ID: |       |          |        |      |          |    |   |
|          |       |          |        |      |          |    | ¥ |
| <b></b>  |       |          |        |      |          | +  |   |

| <b>Display:</b> Selecting Display (or pressing the <enter> key) displays the specified file.</enter>                                                                            |
|----------------------------------------------------------------------------------------------------|
| <b>Delete:</b> Selecting Delete (or entering D) deletes the displayed file and displays the next file. The Delete option is unavailable if the File ID is protected or secured. |
| <b>Skip:</b> Selecting Skip (or entering any key except D or X) does not delete the file and displays the next file.                                                            |
| <b>Close:</b> Selecting Close (or entering X) exits you from the Review process, without deleting the file.                                                                     |
| End Review: Selecting End Review cancels the review process.                                                                                                    |
| <b>Disk ID:</b> <u>All</u> , DP0, DP1, DP2, DP3. Select/enter the disk containing the specified directory.                                                                      |
| <b>File ID:</b> Enter the name of the file and the file directory in which it resides. Use the form "file-name.file-type".                                                      |
|                                                                                                    |

### Rename

Use this window to change the name and/or type of a file residing on the system disk. After a file is renamed, the old file name is deleted from the file directory.

Figure 3-11. Files>Rename window

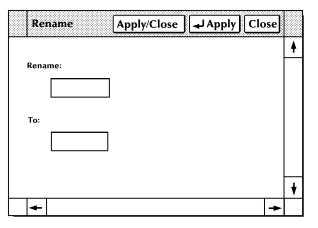

**Parameters Rename:** Enter the existing file ID. Use the form "file- name.file-type".

**To:** Enter the new File ID. Use the form "file-name.file-type". The new File ID must include at least the file name. If a file type is not specified, the file type from the existing file ID is retained.

## Secure

Use this window to secure files on the system disk against unauthorized access. You must be at the proper logon level to access this window.

Figure 3-12. Files>Secure window

| Secure Apply/Close Apply Close |   |   |
|--------------------------------|---|---|
|                                |   | ¥ |
| File ID:                       |   |   |
| I                              |   |   |
|                                |   | ¥ |
| ←                              | ٠ |   |

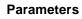

File ID: Enter the file ID to be secured. Use the form "file-name.file-type".

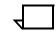

**Note:** A secured file cannot be printed or copied to tape.

A secured file that is renamed retains its security.

A message is displayed when unauthorized access is attempted.

A secured font or logo may be fixed.

Use this window to modify licensed and standard fonts, logos, and the font/logo matrix for the correct image generator (IG) version.

Figure 3-13. Files>Fix window

| Fix                 | Apply/Close | <b>→</b> Apply | Close |   |
|---------------------|-------------|----------------|-------|---|
|                     |             |                |       | ▲ |
| All Fonts and Logos |             |                |       |   |
| All Fonts           |             |                |       |   |
| All Logos           |             |                |       |   |
| File ID:            |             |                |       |   |
|                     |             |                |       |   |
|                     |             |                |       |   |
|                     |             |                |       | ¥ |
| •                   |             |                | +     | • |

Parameters <u>All fonts and logos:</u> Specifies that all .FNT and .LGO file types will be fixed.

All Fonts: Specifies that all .FNT file types will be fixed.

All Logos: Specifies that all .LGO file types will be fixed.

**File ID:** Enter the name of a file and the file directory in which it resides. Use the form "file-name.file-type". Only .FNT or .LGO file types may be specified.

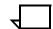

**Note:** Masking is allowed. Only files residing on the system disk may be fixed.

## Scale

Use the Scale window to scale 300 spi fonts, forms, and logos to their 600 spi equivalents. You must provide an input (300 spi) file specification and an output (600 spi) file specification.

| Figure 3-14. Files>Scale window |  |
|---------------------------------|--|
|---------------------------------|--|

| Scale             | Apply/Close Apply Close |   |
|-------------------|-------------------------|---|
| Input File ID:    | Output File ID:         | • |
|                   |                         |   |
| Overwrite Outpu   | t Filename              |   |
| Bit-Double Font/I | Logo Bitmaps            |   |
| Override Escape   | ment Error Message      |   |
|                   |                         | ŧ |
| +                 | <b>→</b>                |   |

Parameters Input File ID: Enter the name of an existing file in either the FNT, FRM, or LGO directory.

**Output File ID:** Enter the name of the file you want created in the FN6, FR6, or LG6 directory. If no output file ID is specified, the system uses the input filename with the appropriate FN6, FR6, or LG6 filetype.

**Overwrite Output Filename:** Select this option to overwrite the output filename without prompting.

**Bit-Double Font/log Bitmaps:** Select this option to bit-double font or logo bitmaps instead of using interpolation.

**Override Escapement Error Message:** Select this option to override the byte escapement error message, if the scaled font is not used in Interpress printing or is used in Interpress printing and justification is required. This option sets the width of large characters to 255/600 (.425 in./11mm). Problem characters will typically be in 36-point fonts and larger.

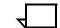

**Note:** The Scale task should not be interrupted while in progress. If an interruption occurs, press <ENTER> to resume the process.

4.

# **Disk windows**

Disks windowsThe Disks windows support disk management tasks. These tasks are non-print tasks which are typically performed by systems specialists.

# Disks menu

Disk management tasks examples.

Figure 4-1. Disks menu window showing selectable tasks

| Ð        | Disks    |            |    | Close |  |
|----------|----------|------------|----|-------|--|
| Backup   |          |            |    |       |  |
| Compre   | ess      |            |    |       |  |
| Downlo   | ad Contr | oller (PSC | C) |       |  |
| File Che | eck      |            |    |       |  |
| Purge    |          |            |    |       |  |
| Realloc  | ate      |            |    |       |  |

## Backup

Use this window as a rapid disk save to tape capability.

The tape must be mounted and online when the task is invoked. If the entire contents of a disk drive cannot fit on a single tape, you will be prompted to load another tape. The system writes a tape number at the beginning of the tape and maintains the sequence until the entire disk is backed up.

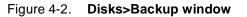

| Ba          | ickup | Apply/Close    | Apply L | Apply/List | Close | Abort |   |
|-------------|-------|----------------|---------|------------|-------|-------|---|
| Disk I      | D:    | Tape Device:   |         |            |       |       | 4 |
| $\boxtimes$ | DP0   |                | ]       |            |       |       |   |
| $\boxtimes$ | DP1   | Density (bpi): |         |            |       |       |   |
| $\boxtimes$ | DP2   | 6250           |         |            |       |       |   |
| $\bowtie$   | DP3   |                |         |            |       |       |   |
|             |       |                |         |            |       |       | ¥ |
| -           |       |                |         |            |       | +     |   |

**Header buttons Apply/List:** Selecting this header button starts the disk backup process and lists file information on the display as the system files are copied to tape. When several disks are backed up, this list can be extensive.

**Abort:** Selecting this header button starts abort and exit the backup process. No files are lost by aborting an in-process backup to tape.

**Parameters Disk ID:** <u>DP0</u>, DP1, DP2, DP3. Select/Deselect the Disk ID(s) that are to be backed up. The DP0 check box is always shown. Others are shown only if the controller is configured with them.

**Tape Device:** <u>TD0</u>, TD1, TD2. Select/enter the tape device that the disk will be saved to.

**Density:** <u>6250</u>, 1600. Select the tape density. Available for reel-to-reel tape only.

# Compress

Use this task to verify the integrity of the system's file structure, as well as to perform file and directory compression.

Figure 4-3. Disks>Compress window

| Compress                                     | Apply/Close Apply Close |   |
|----------------------------------------------|-------------------------|---|
|                                              |                         | ▲ |
| Compress                                     | Disk ID:                |   |
| <ul> <li>Compress</li> <li>Verify</li> </ul> | DP0                     |   |
| Ū.                                           | DP1                     |   |
|                                              | DP2                     |   |
|                                              | DP3                     |   |
|                                              |                         | ¥ |
| •                                            | -                       |   |

**Parameters** Compress: Creates an ordered list of files by their location on the disk, removes any non-movable files from the list, and attempts to fill each free area on the disk with a file of the same size.

**Verify:** Verifies the integrity of the system's file structure.

**Disk ID:** <u>DP0</u>, DP1, DP2, DP3. Select/Deselect the disks that are to be backed up. The DP0 check box is always shown. Others are shown only if the controller is configured with them.

**Note:** If the Compress procedure encounters multi-allocated sectors, the compression process is terminated and a disk compress error report file is created. A message is displayed asking you if you want to print the disk compress error report. If you want the error report printed, selecting Yes will send the appropriate Start command. The disk compress error report contains:

Date and time

File in error Unit

Start logical block number

Size

Aborting the Compress process is not recommended.

Figure 4-4. Disks>Compress>Error message window

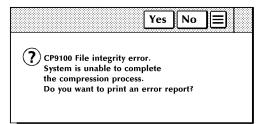

Unable to complete compression process. Print error report? Selecting Yes results in the error report being printed.

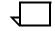

**Note:** If the disk drive has a large number of files on it, a disk save and restore must be performed instead of Compress. The system notifies you with a message when this condition occurs.

# **Download Controller (PSC)**

Use this window to download files to the CSI, a printed wire board in the system controller which interfaces with the printer.

#### Figure 4-5. Disks>Download Controller (PSC) window

| Do | wnload Controller (PSC) | Apply/Close | Apply | Close |   |
|----|-------------------------|-------------|-------|-------|---|
|    |                         |             |       |       | • |
|    | 🔀 си                    |             |       |       |   |
|    | CSI                     |             |       |       |   |
|    | SCSI                    |             |       |       |   |
|    |                         |             |       |       |   |
|    |                         |             |       |       |   |
|    |                         |             |       |       | ¥ |
| +  |                         |             |       | +     |   |

Parameters CLI: Select this option to retry client layer initialization to the printer.

**CSI:** Selecting this option downloads the software for printer and system controller communication, which is also downloaded by a system boot.

**SCSI:** Selecting this option downloads the SCSI file, SCSIOS.SYS.

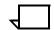

Note: The printer must be idle to run the PSC task.

A minimum logon level of 2 is required to use this task. Access to PSC can be restricted by the RCU (restrict command usage) window.

# File Check

Use this window to display and print file check information. File check information is used to determine whether or not to perform file maintenance on the disk (such as, compress the disk).

| File  | e Check Close | Pri | nt |   |
|-------|---------------|-----|----|---|
| Devic |               |     |    | ŧ |
|       |               |     |    |   |
|       |               |     |    |   |
|       |               |     |    |   |
|       |               |     |    |   |
|       |               |     |    |   |
|       |               |     |    |   |
|       |               |     |    |   |
|       |               |     |    |   |
|       |               | ŧ   |    |   |
|       |               |     |    | ¥ |
| -     |               |     | +  |   |

#### Figure 4-6. **Disks>File Check window**

**Header buttons Display:** Selecting the Display header button (or pressing the <ENTER> key) displays file check information, without printing it.

Displayed and/or printed file check information includes the following:

Disk ID

Logical block numbers and the number of available blocks for each group of contiguous, available sectors

Number of available sectors in groups of 3 or less

Number of available sectors in groups of 5 or less

Number of available spaces on disk

Number of available sectors on disk (amount of disk space available for files)

Largest available space on the disk (size of the largest file that can be created on the disk)

Logical block number with corresponding number of bad sectors

Total number of sectors

Total number of bad sectors.

**Print:** Selecting the Print header button displays and prints the above file check information. One copy of the information is printed duplex and sent to the sample tray. The print option is not available for the floppy device.

| Parameters |       | <b>:</b> <u>DP0</u> , DP1, DP2, DP3, Floppy. Select/enter the disk or diskette for which you want information displayed. |
|------------|-------|----------------------------------------------------------------------------------------------------|
|            | Note: | A logon level of 3 is required to initiate this command.                                                                 |

# Purge

Use this window to clear all unused areas of all disks and/or the print file and replace the old contents with pseudo-random data.

Figure 4-7. Disks>Purge window

| P | urge Apply/Close Apply Close |   |
|---|------------------------------|---|
|   |                              | 4 |
| ۲ | Disks and Print Files        |   |
| 0 | Disks                        |   |
| 0 | Print Files                  |   |
|   |                              | + |
| + | →                            | • |

ParametersDisks and Print Files: Purges the entire disk, including the print file.Disks: Purges the entire disk, excluding the print file.Print Files: Purges only the print file.

# Reallocate

Use this window to set the size of the system print file on disk. You may also specify the raster image file size. The system must be idle to perform the Reallocation process.

| Reallocate Apply/Close  | Apply Close |
|-------------------------|-------------|
|                         | Ą           |
| Print File Size:        |             |
| Current                 |             |
| O Default               |             |
| O Interactive Process   |             |
| O Cylinders:            |             |
| 425                     |             |
| Raster Image File Size: |             |
| Current                 |             |
|                         |             |
| 🔿 cylinders:            |             |
|                         |             |
|                         | ¥           |
| -                       | ->          |

Figure 4-8. Disks>Reallocate window

#### Parameters Print File Size:

**<u>Current</u>:** If a print file already exists, selecting Current creates a print file of the same size. If a print file does not currently exist, selecting Current creates a print file of the default size (400 cylinders).

**Default:** Selecting Default creates a print file of 400 cylinders (default size).

**Interactive Process:** Selecting this option followed by Apply/Close or Apply displays the Reallocate: Print File Data window. Refer to figure 4-9. The Print File Data window displays the number of cylinders and sectors in the current print file, and asks if you would like to reallocate a different size print file. Refer to figure 4-10.

**Cylinders:** Enter the desired cylinder size for the print file you want to create. 400 cylinders is the recommended print file size.

If the cylinder size you enter exceeds the cylinders available, the system will create a print file with the largest cylinder size possible. If the cylinder size you enter is less than 65, the system will exit the process and send a message that the requested print file size is too small.

# Yes No Image: The sectors in current print file: Number of sectors in current print file:

#### Figure 4-9. **Disks>Reallocate>Print File Data window**

**No:** Selecting the No header button within the Print File Data window exits you from the Reallocate process.

**Yes:** Selecting the Yes header button within the Print File Data window opens the Reallocate Print File Size window.

#### Figure 4-10. Disks>Reallocate>Print File Size window

| Reallocate: Print File Size                                                                                   | Apply/Close |
|----------------------------------------------------------------------------------------------------|-------------|
| Number of cylinders available for print file:<br>Number of sectors available for print file:                  |             |
| Reallocate version:<br>Number of cylinders in current print file:<br>Number of sectors in current print file: |             |
| New Print File Size (Cylinders):                                                                              |             |

The Print File Size window displays the number of cylinders and sectors available for the print file, as well as the size of the current print file. The Print File Size window prompts you to specify the size of the Print File you want to create.

5.

# **Utilities window**

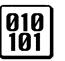

The Utilities tasks are used to perform activities such as compiling FDL/PDL, invoking file editor functions (patch file, editor, font editor), and running a command file. You can also exit to DOS using the utilities windows.

# **Utilities menu**

Use this window to compile JSLs from the system disk or tape.

Figure 5-1. Utilities menu window showing selectable tasks

| Ø10<br>191UtilitiesClose         |
|----------------------------------|
| Compile PDL                      |
| Compile FDL                      |
| Command File                     |
| File ID (FID)                    |
| Dump                             |
| Patch                            |
| Editor                           |
| Font Editor                      |
| PC Editor                        |
| Single File Transfer (SFT)       |
| PC File Transfer                 |
| Finishing Device Exerciser (FEX) |
| Image Dump Utility (IMD)         |
| Exit to DOS                      |
|                                  |
|                                  |

#### **Compile PDL**

Use this window to compile JSLs from the system disk or tape.

The PDL compilation process produces serveral output files including a listing of source statements with error diagnostics and a job descriptor library object file.

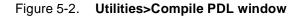

| Compile PDL                            | Apply/Close Apply Close Abort End |          |
|----------------------------------------|-----------------------------------|----------|
| File Name:                             | Source File                       | <b>▲</b> |
| Device:<br>Disk<br>Destination:<br>Bin | Replace<br>Rewind<br>Display      |          |
|                                        |                                   | ¥        |
| +                                      | <b>→</b>                          |          |

**Parameters** File Name: Enter the filename of a source .JSL file (file-type .JSL) which is to be input to the PDL task. If no filename is specified, source input for PDL is read from tape and a JDL disk file is created for each SYSTEM command encountered in the first file read from tape.

**Device:** <u>Disk</u>, TD0, TD1, TD2. Enter/select the source of the .JSL file (system disk or tape).

If a tape device (TD0, TD1, TD2) is selected as the source, only the first file on the unlabeled tape can be read.

**Destination:** <u>Bin</u>, Sample Tray. Select/enter the output destination for the listings and diagnostics from the PDL compilation.

**Source File:** Selecting this option creates .JSL source files when the input is from tape. This option has no effect when input is from disk.

**Print:** Selecting this option prints the PDL source records during compilation, along with source records which contain errors, the diagnostics which apply to those lines, and the PDL summary reports. If an error occurs, a printout is produced even if the Print option is not selected.

**Replace:** Selecting this option specifies that the PDL task may replace an existing job control file with a new output file of the same name.

**Rewind:** Selecting this option rewinds a tape after a tape file is processed.

**Display:** Selecting this option displays detailed error messages on the PC UI screen. This option does not display JSL source lines.

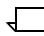

**Note:** Tape source files greater than 1000 records must first be copied to the disk before compiling. If you do not specify the tape device when a tape device is used, the tape device defaults to the sysgen-assigned TD0 tape device.

JSLs read from tape devices must be saved to tape without a label.

.JSL is the only file extension allowed.

#### **Compile FDL**

Use this window to compile FDL from the system disk or tape. The FDL compilation process produces a printout of the summary of statistics containing a list of the fonts and logos, number of boxes, number of lines drawn, and the size of the FRM file. If the compilation process is not successful, a list of errors is printed.

| Compile FDL       | Apply/Close Apply Close Abort |   |
|-------------------|-------------------------------|---|
| <br>              |                               | ŧ |
| File Name:        | Source File                   |   |
|                   | Print                         |   |
| Device:           | Debug                         |   |
| Disk              | Expansions                    |   |
| Destination:      | Proof                         |   |
| Bin               |                               |   |
| Resolution (spi): | Duplex                        |   |
| 300               |                               |   |
|                   |                               | ¥ |
| <b>←</b>          | <b>→</b>                      |   |

#### Figure 5-3. Utilities>Compile FDL window

**Parameters** File Name: Enter the filename of an FDL source file in the Form Source Library on the system disk which is to be input to the compiler. If no filename is specified, source input is read from the input data stream.

**Device:** <u>Disk</u>, TD0, TD1, TD2. Select/enter the tape source. Tape source files greater than 1000 records must first be copied to the disk before compiling.

**Destination:** <u>Bin</u>, Sample Tray. Select/enter the output destination for the sample form and listing/summary.

**Resolution:** <u>300</u>, 600. Select/enter desired print resolution of the sample form and listing/summary.

**Source File:** Selecting this option creates a disk source file when compiling from tape or disk, when the form name is the same as the file name given.

**<u>Print</u>**: Selecting this option prints the FDL source statements, form summary, and sample form. If an error occurs during processing of the form, the listing and summary are printed even if the option is not selected.

**Debug:** Selecting the Print option and Debug prints the form summary, error listing, and source code without printing the sample form. This ensures that the listing, summary, and code are printed even if the sample form cannot be printed.

**Expansions:** Selecting the Print option and Expansions prints the sample form, form summary, and source code.

**Proof:** Selecting the Print option and Proof prints a sample form, form summary, and source code.

**Duplex:** Selecting this option results in two-sided prints.

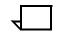

**Note:** Tape source files greater than 1,000 records must first be copied to disk before compiling.

#### **Command file**

Use this window to run a command file. After the command file-name and file-type (file-type is optional) have been entered, messages and commands are displayed in the message window.

Figure 5-4. Utilities>Command File window

| Co             | mmand | File | Apply/Close | <br>Close |   |
|----------------|-------|------|-------------|-----------|---|
| <b>F</b> 31- 1 |       |      |             |           | ŧ |
| rne            | Name: |      |             |           |   |
|                |       |      |             |           |   |
|                |       |      |             |           | + |
| ŧ              |       |      |             | -         |   |

Parameters File Name: Enter command file-name (file-type).

# File ID (FID)

Use the File ID window to create a prototype (template) command file.

Figure 5-5. Utilities>File ID window

| File ID (FID) | Apply/Close Apply Clos | e        |
|---------------|------------------------|----------|
| Disk ID:      |                        | •        |
|               |                        |          |
| File ID:      |                        |          |
|               |                        |          |
|               |                        |          |
| File Type:    |                        |          |
|               |                        | <b>↓</b> |

# **Parameters Disk ID:** <u>DPO</u>, DP1, DP2, DP3. Select/enter the system disk which the file will be created on.

**File ID:** Select/enter the file name and file type of the prototype command file to be created. If the file ID contains only the file name, the file is generated using a command file extension (.CMD). If both the file name and file type are used, the file that is created contains only the name and type specified.

**File Type:** Select/enter the specific file directory type from which the individual records of the command file are to be built. These records may be edited to produce a command file for manipulating a subset of file type (for example, deleting a subset of the current fonts in the FNT directory).

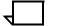

Dump

The Dump utility lists the contents of a file. The listing can be a range of disk or tape blocks.

The Dump utility does not have an options window. Tasks are performed by keying in commands in a command line.

**Note:** A message displays when the task is complete.

The system must be idle and you must have the appropriate logon level to access this utility.

| Patch       |                                                                                                    |
|-------------|----------------------------------------------------------------------------------------------------|
|             | Select the Patch option from the Utilities menu to access the command line field and perform the patch utility.       |
|             | The system must be idle to run the patch utility, and you must be at the appropriate logon level.                     |
| Editor      |                                                                                                    |
|             | Select the Editor option from the Utilities menu to access the<br>command line field and perform the editor utility.  |
|             | The system must be idle to run the editor utility, and you must be at the appropriate logon level.                    |
| Font Editor |                                                                                                    |
|             | Select the Font Editor option from the Utilities menu to access the command line field and perform font editor tasks. |

The system must be idle to run the font editor utility, and you must be at the appropriate logon level.

#### **PC Editor**

Select the PC Editor option from the Utilities menu to edit files from a system disk, the PC UI hard disk, or a PC UI floppy diskette. The PC Editor is a text editor provided in addition to the LPS line editor (EDI task). Supported file types include: CMD, DAT, FSL, JSL, PCH, TMP, and MSC. Utilities>PC Editor window

| Figure 5-6. Utilites >PC Editor window |
|----------------------------------------|
|----------------------------------------|

|                | PC Editor                                                  | Close                                                                                                    | se             |
|----------------|------------------------------------------------------------|----------------------------------------------------------------------------------------------------|----------------|
|                | Device:                                                    | File ID:                                                                                                    |                |
|                | Hard Disk                                                  |                                                                                                    | ⊢ <del>`</del> |
|                | 🔘 ғіорру                                                   | List Files:                                                                                                    |                |
|                | O ESS                                                      | *.*                                                                                                    |                |
|                | Word Wrap                                                  |                                                                                                    |                |
|                | Saved Files:                                               |                                                                                                    |                |
|                |                                                            | <u>↑</u>                                                                                                    |                |
|                |                                                            |                                                                                                    | +              |
|                | <b>▲</b>                                                   |                                                                                                    | -              |
|                | The PC Editor provides a t                                 | e to be idle to run the PC Editor<br>full text editing window which al<br>and select text with the mouse       | lows you to    |
| Header buttons |                                                            | is header button or pressing the<br>window. Refer to figure 5-7, O                                             |                |
|                |                                                            | n) Selecting this header button un<br>he current device option and th                                          |                |
|                | <b>Delete:</b> Selecting this heavindow with the following | ader button opens a delete con options:                                                                        | firmation      |
|                | Yes: Deletes the file as                                   | specified and updates the file li                                                                              | st display.    |
|                | No: Cancels the operation                                  | on.                                                                                                    |                |
|                | Transfer window. This op                                   | cting this header button opens<br>tion can also be selected at the<br>gure 5-12, Utilities>PC File Tra<br>ter. | e main         |

**Parameters Device:** PC UI Hard Disk, PC UI Floppy, ESS. Select the source device of the file to be edited or created. The ESS option is not available if a transfer is in progress, or if a console log is being transferred for printing.

**Word Wrap:** The default is disabled (no X in the box). With Word Wrap disabled, words can appear split from line to line in the saved files window.

Example:

If the word "wrap" was the last word to fit on a line in the saved files window, but only "wr" would fit on the line; the ap would appear on the next line, at the far left.

When Word Wrap is selected (X in the box), the whole word would wrap to the next line.

Example:

# 

Wrap

**File ID:** Enter the name of the file to be edited or created. A PC file ID can be a maximum of 12 characters (8 characters for the name, 1 for the period, and 3 for the extension). Path directories are not allowed. An ESS file ID can be a maximum of 10 characters (6 characters for the name, 1 for the period, and 3 for the extension).

If you enter a file ID that does not exist on the specified source device, a new file confirmation window opens with the following options.

Yes: Creates a new file and opens it for editing.

**No:** Cancels the operation.

If you do not specify a File ID, a message prompts you to enter a file name. The Open/Edit Window will not open unless a File ID is specified.

**List Files:** (menu field) Enter the name of the file or group of files you want displayed. Masking is allowed.

#### **Guidelines for PC Editor**

You must be careful when managing controller files on the PC UI. The controller file structure is record-oriented and information about the file's structure is maintained within the controller operating system. The controller file naming convention signifies the type and structure of the file to the System UI Software. In order to access these files on the PC UI and to correctly transfer the file back to the controller with the correct file type and record size, it is necessary for the user to be aware of certain operational procedures. Please note that these guidelines do not apply to files residing only on the PC or intended for non-controller processing.

• Do not mix the types of editors being used.

The LPS line editor (provided by the controller EDI task) performs the edit of the file on the controller disk. The PC Editor performs the edit of the file on the PC hard disk or PC floppy.

If a file is retrieved from the controller and then edited using the LPS line editor, any changes are made to the file residing on the controller disk, not to the retrieved file on the PC disk.

• Use the PC Editor options to edit an controller file.

In order to maintain controller file type integrity, you are cautioned against using the file transfer or file copy/convert feature and then selecting the PC Editor utility to edit an controller file. The recommended procedure is to use the PC Editor window options specifying the controller as the source device and then selecting the open/edit target. The PC Editor will automatically initiate the transfer of a file from the controller transfer. When the changes to the file have been made, using the editor to SAVE the file will initiate the transfer of the file from the PC to the controller in the correct format.

Use the PC file management features for files on the PC floppy.

To copy or save files from the PC hard disk to the PC floppy, the file management features provided within the PC UI are to be used. If DOS commands or other non-PC UI utilities are used, the information needed to maintain file type integrity for PC UI processing will not be copied to the floppy. This can result in files that are not correctly formaed or useable by the PC UI for subsequent processing.

Adhere to controller file extension naming conventions.

When creating new controller files or copying/saving existing controller files on the PC UI, you are cautioned to maintain the controller file extensions and change only the file name. Incorrect and unexpected results can occur if you change the file extension or copies a file to one with a different file extension. The resulting file transferred back to the controller may no longer have the correct file structure or record type.

When using the file conversion feature, the file extension must be changed to reflect the new file type.

Predefined file types are used by the PC UI for controller files with the following extensions: CMD, DAT, FSL, ISL, LIB, JSL, MSC, PCH, TMP.

• Follow the file naming rules of the DP 180 LPS component.

Controller file names may consist of no more than six characters.

PC files names may consist of one to eight (8) ASCII characters with exception of the following: period (.), colon (:), dash (-), forward slash (/), backward slash (\), asterisk (\*), question mark (?), vertical bar (|), greater than (>), less than (<), spaces, or multi-national characters. The following are MS\_DOS reserved words and cannot be used as PC file names: CLOCK\$, CON, AUX, COMn (where n = 1-4), LPTn (where n = 1-3), NUL, and PRN.

#### **Open/Edit**

To access this window, select the Open/Edit... header button from the PC Editor window.

#### Figure 5-7. Utilities>PC Editor>Open/Edit window

| Open/Edit Close Save  | Save As] Cut Copy Paste Search/Replace Merge Sort 📃                                                                                                    |
|-----------------------|----------------------------------------------------------------------------------------------------|
| File ID: FILENAME.TXT | Device: Disk                                                                                                    |
|                       |                                                                                                    |
|                       | *                                                                                                    |
|                       | This window displays the file specified in the File ID and allows you to edit it in a textual format.                                                                                                    |
|                       | If the ESS is specified as the source device, the system initiates a file<br>transfer to upload the file to the PC UI. The amount of time it takes<br>to transfer a file depends upon the file size. Once the file is edited, i<br>is transferred back to the ESS when you select the Save header<br>button.               |
| Header buttons        | <b>Close:</b> Selecting this header button closes the window. If you have changed the file but have not saved it, you are prompted to verify whether or not you want to save the edited file.                                                                                                    |
|                       | <b>Save:</b> Selecting this header button saves the file (edited or not) to the source device.                                                                                                    |
|                       | <b>Save As:</b> This header button opens the Save As window. Refer to figure 5-8. Utilities>PC Editor>Open/Edit>Save As window below.                                                                                                    |
|                       | <b>Cut:</b> Selecting this header button moves any highlighted text to the paste buffer. The previous buffer contents are deleted.                                                                                                    |
|                       | <b>Copy:</b> Selecting this header button copies any highlighted text to the paste buffer. The previous buffer contents are deleted.                                                                                                    |
|                       | <b>Paste:</b> Select this header button to copy the contents of the paste buffer to the cursor location. Any highlighted text at the cursor position in the file being edited is deleted when the contents of the paste buffer are copied into the file. This header button is not available if the paste buffer is empty. |

**Search/Replace...:** Selecting this header button opens the Search/ Replace window. Refer to figure 5-9, Utilities>PC Editor>Open/ Edit>Search/Replace window.

**Merge...:** Selecting this header button opens the Merge window. Refer to figure 5-11, Utilities>PC Editor>Editor>Merge window, below.

**Sort:** Selecting this header button alphabetically sorts the currently highlighted text.

If no text is selected or if the selected sort text occurs on only one line in a file, no sorting is done. Sort operates on whole lines only. If only part of a line is selected or if the selected sort text covers more than one line, then all lines containing the selected text will be sorted. Blank lines are sorted to the top. Sorting is based upon the internal ASCII code representation of the character.

**Sort All:** Selecting this header button alphabetically sorts the entire file.

#### Save as

Use the Save As window if you want to save the file under a different file name than the original.

Figure 5-8. Utilities>PC Editor>Open/Edit>Save As window

· —

. ...

| Save As      | Apply/Close Apply Close List Files |   |
|--------------|------------------------------------|---|
| Device:      | File ID:                           | ¥ |
| 🔘 Hard Disk  |                                    |   |
| 🔿 Floppy     | List Files:                        |   |
| O ESS        | *.*                                |   |
| Saved Files: |                                    |   |
|              | +                                  |   |
|              |                                    |   |
|              |                                    |   |
|              | +                                  |   |
| Overwrite    |                                    | + |
|              |                                    | • |
| -            | *                                  |   |

**Header button** List Files: Selecting this header button updates the file list display according to the current device option and the List Files field.

> Apply/Close: Select this header button to save the file and close the window.

> **Apply:** Select this header button to save the file without closing the window.

ParametersDevice: Device: PC UI Hard Disk, PC UI Floppy, ESS. Select the destination device for the saved file. The ESS option is unavailable if a transfer is already in progress or if a console log is being transferred for printing.

> File ID: Enter the name of the file to be edited or created. The file ID can be a maximum of 12 characters (8 characters for the name, 1 for the period, and 3 for the extension). Path directories are not allowed. An ESS file ID can be a maximum of 10 characters (6 characters for the name, 1 for the period, and 3 for the extension).

List Files: Enter the name of the file or group of files you want displayed. Masking is allowed.

**Overwrite:** Select this option to overwrite the file on the destination device.

| 7 |  |
|---|--|
|   |  |

Note: If you do not select the Overwrite option and try to save a file from an edit session to a device that already has that file on it, the system will ask you to verify that you want to overwrite the destination file.

#### Search/Replace

Use the Search/Replace window to search the file for a specified word or character string. You can choose to replace that pattern and/ or search for the next occurrence, or perform a global replacement of the pattern.

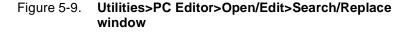

| Sea  | arch / Replace | Close Search Next Replace |   |        |
|------|----------------|---------------------------|---|--------|
|      |                |                           |   | ♦      |
| Sear | ch:            | Search For:               |   |        |
| ۲    | Entire File    |                           |   |        |
| 0    | Forward        |                           |   |        |
| 0    | Backward       |                           |   |        |
|      |                | Replace With:             |   |        |
|      |                |                           |   |        |
|      |                |                           |   |        |
|      |                |                           |   |        |
|      |                |                           |   | ¥      |
| -    |                |                           | + | ,<br>, |

**Header button** Search Next: Select this header button to start searching for the string specified in the Search For field. If the search is successful, the pattern is highlighted. If the search is not successful, a "beep" is sounded.

**Replace:** Selecting this header button replaces the highlighted text with the string specified in the Replace With field.

**Replace All:** Select this header button from the auxiliary menu to replace all occurrences of the search pattern in the file with the string specified in the Replace With field. Note that Replace All is a "forward only" function that starts at the cursor location.

**Replace/Search:** Select this header button from the auxiliary menu to replace the highlighted text with the string specified in the Replace With field and to automatically search for the next occurrence of the pattern.

**Parameters** Search: Entire file, Forward, Backward. Select the appropriate option for the search function. Forward searches from the cursor position to the end of the file. Backward searches from the cursor to the beginning of the file.

**Search For:** Enter the exact pattern of words or characters to search for. The <ENTER> key (carriage return) is not allowed as part of the search pattern.

**Replace With:** Enter the exact text you want to substitute for the search pattern.

#### Merge

This window allows you to insert a file into the file currently being edited. The file is inserted at the cursor location in the Editor window. If the total file size exceeds the editor's limit of 15,000 lines, the merge is aborted, the file is truncated at that point, and an error message is displayed. After the merge, the cursor appears at the end of the merged text.

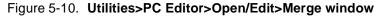

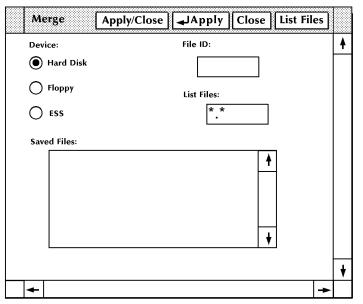

**Header buttons** Apply/Close: Selecting this header button performs the merge and closes the window. If successful, the Editor window is brought to the top.

**Apply:** Selecting this header button or pressing the enter key performs the merge. If successful, the Editor window is brought to the top.

List Files (header button): Selecting this option from the header auxiliary menu updates the file list display according to the current device option and the List Files field.

**Parameter Device Option:** PC UI Hard Disk, PC UI Floppy, ESS. Select the device on which the merge file exists. The ESS option is unavailable if a transfer is already in progress or if a console log is being transferred for printing.

**File ID:** Enter the name of the file to be inserted/merged. The file ID can be a maximum of 12 characters (8 characters for the name, 1 for the period, and 3 for the extension). Path directories are not allowed. An ESS file ID can be a maximum of 10 characters (6 characters for the name, 1 for the period, and 3 for the extension).

**List Files (field):** Enter the file or group of files you want displayed. Masking is allowed.

# Single File Transfer

Select the Single File Transfer (SFT) option from the Utilities menu to access the command line field to perform the SFT utility. This utility allows you to transfer a single file from a DSR (disk save and restore) tape to a system disk drive. The File Control Processor (FCP) and disk space availability dictate the destination of the transferred file.

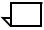

**Note:** For information on performing this task, refer to the "Managing LPS Resources" chapter of the *DocuPrint 180 LPS Operations Reference.* 

#### **PC File Transfer**

You can select the PC File Transfer task from the Utilities menu or from the PC Editor window. Use this window to transfer files between the ESS and the PC UI hard disk. You can also convert, copy, delete, and display PC UI files from this window.

| PC File Transfer | Close Transfer Stop Transfer Copy |   |
|------------------|-----------------------------------|---|
| Transfer:        | Copy/Convert:                     | 4 |
| Hard Disk to ESS | Hard Disk to Hard Disk            |   |
| Floppy to ESS    | Hard Disk to Floppy               |   |
| ESS to Hard Disk | Floppy to Floppy                  |   |
| ESS to Floppy    | Floppy to Hard Disk               |   |
|                  | Convert:                          |   |
| Input File ID:   | Input Format:                     |   |
|                  |                                   |   |
| Output File ID:  | Output Format:                    |   |
|                  |                                   |   |
| Overwrite        |                                   | + |
| <b>+</b>         | →                                 |   |

| Figure 5-11. | Utilities>PC | <b>File Transfer</b> |
|--------------|--------------|----------------------|
|--------------|--------------|----------------------|

# Header buttons Transfer: Select this header button or press the <ENTER> key to transfer the Input File ID from the source to the destination as the Output File ID.

**Stop Transfer:** Select this header button to abort the file transfer between the ESS and the PC UI. This header button is not available until a transfer is started.

**Copy:** Select this header button to copy the Input File ID from the source to the destination device as the Output File ID. If no Output File ID is specified, the Input File ID is assumed. File names can be a maximum of 12 characters (8 characters for the name, 1 for the period, and 3 characters for the extension). Path names are not allowed.

**Convert:** Select the convert option from the header auxiliary menu to convert the Input File ID format. The converted file is stored on the destination device under the Output File ID. If no Output File ID is specified, the Input File ID is assumed. File names can be a maximum of 12 characters (8 characters for the name, 1 for the period, and 3 characters for the extension). Path names or directories are not allowed.

**PC Hard Disk Display...:** Select this option from the header auxiliary menu to open the PC Hard Disk Display window. Refer to figure 5-12, Utilities>PC File Transfer>PC Hard Disk Display window, below.

**PC Floppy Display...:** Select this option from the header auxiliary menu to open the PC Floppy Display window. Refer to figure 5-13, Utilities>PC File Transfer>PC Floppy Display window, below.

**Parameters Transfer:** PC UI Hard Disk to ESS, PC UI Floppy to ESS, ESS to PC UI Hard Disk, ESS to PC UI Floppy. Select the appropriate source and destination option for the file transfer.

**Copy/Convert:** Hard Disk to Hard Disk, Hard Disk to Floppy, Floppy to Floppy, Floppy to Hard Disk. Select the appropriate PC UI source and destination option for the copy or convert process.

**Input File ID:** Enter the name of the file you want transferred, copied, or converted. The ESS file ID can be a maximum of 10 characters (6 for the name, 1 for the period, and 3 for the extension). If you are copying or converting a PC UI hard disk or PC UI floppy file, the file ID can be a maximum of 12 characters (8 for the name, 1 for the period, and 3 for the extension). If you are transferring PC UI hard disk or PC UI floppy file, the file ID can be a maximum of 10 characters (6 for the name, 1 for the period, and 3 for the extension). If you are transferring PC UI hard disk or PC UI floppy file, the file ID can be a maximum of 10 characters (6 for the name, 1 for the period, and 3 for the extension).

**Output File ID:** If you want the transferred file to have a different name on the destination device, enter the new name in the Output File ID field. If you are copying or converting a PC UI hard disk or PC UI floppy file, the file ID can be a maximum of 12 characters (8 for the name, 1 for the period, and 3 for the extension). If you are transferring a PC UI hard disk or PC UI floppy file, the file ID can be a maximum of 10 characters (6 for the name, 1 for the period, and 3 for the extension).

**Overwrite:** Select this option to have the transferred file overwrite a file with the same name on the destination device.

A message window displays if Overwrite is not selected and you attempt to copy, convert, or transfer a file name that already exists on the destination device. The message window gives you the option to overwrite the destination file (Yes) or cancel the process (No).

**Input Format:** ASCII (DOS), ASCII (UNIX), EBCDIC, ESS. The input file format is automatically displayed for your information if you select the Convert header button. This field applies to Convert only.

**Output Format:** ASCII (DOS), ASCII (UNIX), EBCDIC, ESS. Select the output file format you want the file converted to. This field applies to Convert only.

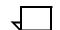

**Note:** The length of time it takes to transfer or copy a file depends upon the file size.

The console log print option and the PC Editor functions involving the ESS are not available until the transfer is completed.

#### PC Hard Disk Display

This window displays the contents of the PC UI hard disk. If no files exist, the window remains empty.

#### Figure 5-12. Utilities>PC File Transfer>PC Hard Disk Display

| PC Hard Disk Display Close | Delete |   |
|----------------------------|--------|---|
|                            |        | ¥ |
|                            |        |   |
|                            |        |   |
|                            |        |   |
|                            |        |   |
|                            |        | ¥ |
|                            |        |   |

Header buttonDelete: Selecting this header button with a file selected opens a<br/>Delete confirmation window with the following options.

Yes: Deletes the specified file.

No: Cancels the delete operation.

Redisplay: Select this header button to update the file list display.

#### PC Floppy Display

This window displays the contents of the PC UI floppy diskette. If no floppy diskette is loaded or no files exist on the floppy diskette, the window remains empty.

| PC Floppy Display | Close | Delete | ∃ |
|-------------------|-------|--------|---|
|                   |       |        | 4 |
|                   |       |        |   |
|                   |       |        |   |
|                   |       |        |   |
|                   |       |        |   |
|                   |       |        | + |
|                   |       |        |   |

Figure 5-13. Utilities>PC File Transfer>PC Floppy Display

**Header buttons Delete:** Selecting this header button with a file selected opens a Delete confirmation window with the following options.

Yes: Deletes the specified file.

No: Cancels the deletes operation.

#### Redisplay: Select this header button to update the file list display.

#### File Information

This dialog box displays if the system needs more information about a file you have tried to transfer, convert, or copy.

|              | Apply/Close Close |
|--------------|-------------------|
| 0            |                   |
| File ID:     | Format:           |
| Record Size: | Line Numbering:   |

#### Figure 5-14. Utilities>PC File Transfer>File Information window

**Header buttons Apply/Close:** Select this header button or press the <ENTER> key to submit the information to the system and continue the transfer or conversion process. The system creates a file description for internal use using the specified window parameters. Once this internal file description is created, it is stored for future reference.

**Close:** This header button cancels the operation in progress.

**Parameters** File ID: The system automatically displays the name of the input file being transferred, converted, or copied.

**Format:** ASCII (DOS), ASCII (UNIX), EBCDIC, ESS, BINARY. Select/enter the format of the input file. When selecting the format through the auxiliary menu, the Record Size and Line Numbering fields are updated as specified below. These specifications can be changed, if desired.

| ASCII (DOS)  | Record Size: 0  | Line Numbering: 0 |
|--------------|-----------------|-------------------|
| ASCII (UNIX) | Record Size: 0  | Line Numbering: 0 |
| EBCDIC       | Record Size: 0  | Line Numbering: 0 |
| ESS          | Record Size: 80 | Line Numbering: 8 |
| BINARY       | Record Size: 0  | Line Numbering: 0 |

**Record Size:** 64, 80, 132, 512. Select/enter the number of bytes per record for the file.

**Line Numbering:** 0, 8. Select/enter the number of bytes to be reserved for line numbering.

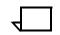

**Note:** All EDI-editable files are classified as having an ESS format. A text file that is in ESS format is a series of 80 character lines, with 8 characters reserved for line numbers.

#### Finishing Device Exerciser (FEX)

You can select the Finishing Device Exerciser (FEX) task from the Utilities menu or from the Messages window. Use this window to set up the parameters for generating a test case for the finishing device configured with your system.

#### Figure 5-15. Utilities>Finishing Device Exerciser (FEX)

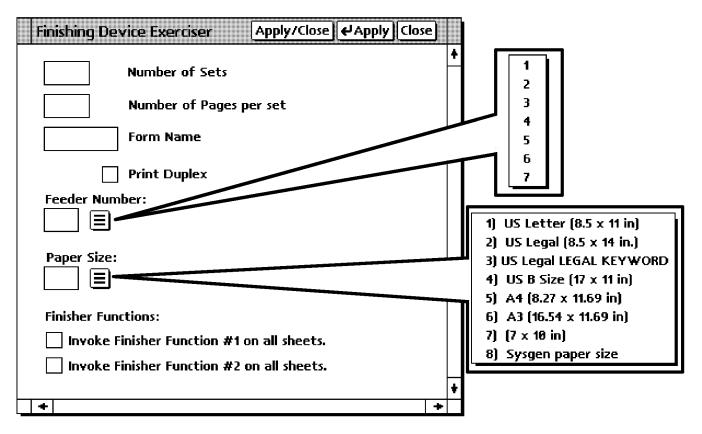

The FEX task will generate a test case as defined by the parameters set in this window and will cause the printer to print the test job.

| Header buttons | <b>Apply/Close:</b> Selecting this header button performs the Finishing Device Exerciser (FEX) task and closes the window.             |
|----------------|----------------------------------------------------------------------------------------------------|
|                | <b>Apply:</b> Selecting this header button or pressing the enter key performs the Finishing Device Exerciser (FEX) task.               |
| Parameters     | Number of Sets - Enter the total number of sets you want to create.                                                                    |
|                | Number of Pages per set - Enter the number of pages you want per set.                                                                  |
|                | Form Name - Enter the form (.FRM) name you want to use for the test. You do not enter ".FRM".                                          |
|                | <b>Print Duplex -</b> If you want to print the set in duplex, select this check box. If you want simplex do not select this check box. |
|                | <b>Feeder Number:</b> - Select the number for the feeder from the selection menu or type the number of the feeder into the field.      |

**Paper Size:** - Select the size of paper you want to use for this test from the selection menu or type it in the field.

**Finisher Functions:** - Functions #1 and #2 are dependent on the configuration of your system and are a result of the Output command of PDL. Check with your system administrator and the *Xerox DocuPrint 180 LPS Print Description Language Reference* for more information.

#### Image Dump Utility (IMD)

You can select the Image Dump Utility (IMD) from the Utilities menu or from the Message window. Use this window to set up the parameters to display (Dump), fix, or print the content of IMG or IM6 files.

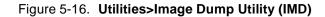

| Image Dump Utility | ← Apply Apply/Close Close List Files |
|--------------------|--------------------------------------|
|                    | +                                    |
| Image File Name:   | Image File List:                     |
| TEST.IMG           | IMG files                            |
|                    | O IM6 Files                          |
| Operations:        | +                                    |
| Dump               |                                      |
| 🔵 Print            |                                      |
| 🔿 Fix              |                                      |
| Options:           |                                      |
| Verbose            |                                      |
| Statistics         |                                      |
| Expand/All         |                                      |
| Scanlines:         |                                      |
| 1000 Start         |                                      |
| 1000 Stop          |                                      |
|                    | L¥                                   |
| +                  |                                      |

**Header buttons Apply/Close:** Selecting this header button initiates the Image Dump Utility (IMD) and closes the window.

**Apply:** Selecting this header button or pressing the enter key initiates the Image Dump Utility (IMD).

**List Files:** Selecting this header button will list the images you designate by pressing one of the buttons under "Image File List:".

**Parameters** Image File Name: This is where you enter the name or names of the file or files that you wish to display fix or print using the IMD utility.

Filenames may contain wild cards such as "\*" matching 0 or more characters or "?" matching exactly one character. Length should be at least one and at most six characters. The only valid filetype is .IMG.

#### Example: TEST.IMG

**Operation:** You would select the desired button to display (Dump), print, or fix the desired .IMG files.

This selects either the IMAGE DUMP, IMAGE PRINT, or IMAGE FIX commands as could be entered in the Message window.

The Dump selection will cause the PC UI to switch to TEM display where the data regarding the IMG or IM6 will be displayed.

**Options:** You select these check boxes to initiate the Verbose, Statistics, and Expand options for the Dump or Print operations and the All option for the Fix operation of the IMAGE command.

*Verbose* causes detailed diagnostic messages to be displayed or printed.

Statistics causes a statistics summary to be displayed or printed.

*Expand* displays or prints a compressed scanline followed by a decompressed scanline. Without this selection, no decompression will be performed on the compressed data.

All fixes all image files and RES format.

**Scanlines:** - You specify in these boxes the range to dump or print the image data.

For more information on the IMAGE command, refer to the *Xerox DocuPrint 180 LPS Operations Reference*.

**Image File List:** You specify the type of images to display in the window under the parameter which will be listed when the List button in the header of the IMD utility window is selected.

# Exit to DOS

Use the Exit to DOS window to put the PC in the DOS mode of operation to run DOS applications or to safely power off the PC UI. This utility puts the UI in a safe state to prevent any loss of records from the Console Log. If a record is being written to the console log, the PC UI completes writing that record to the log and stops all activities, including communication with the ESS, before exiting to DOS.

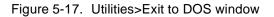

|     |        |               |      |      |    |           |     |            |           |      | Ye   | es  | <b>N</b> | 10 |  |
|-----|--------|---------------|------|------|----|-----------|-----|------------|-----------|------|------|-----|----------|----|--|
|     |        |               |      |      |    |           |     |            | <u>88</u> |      |      |     |          |    |  |
|     |        |               |      |      |    |           |     |            |           |      |      |     |          |    |  |
| (?) | ) Exit | to D<br>e los | OS t | will | ca | use<br>wa | e a | ll v<br>to | vo        | rk i | n pr | ogr | ess      |    |  |

When the PC UI is in DOS mode, you can turn the PC UI power off. To logon, turn the power switch off and on, press the boot/reset button on the PC, or press <CTRL><ALT><DEL>.

Header buttons Yes: Selecting this option exits you from object mode (windows) to DOS mode.

No: Selecting this option returns you to object mode (windows).

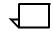

**Note:** DOS applications cannot be run while the PC UI is in object mode or TEM. You must exit to DOS to run DOS applications.

To return to object mode windows from DOS mode, enter manuai at the DOS prompt.

Exit to DOS is unavailable when the system is performing critical functions like file transfers and Audit logging.

6.

# **Print Tasks windows**

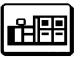

Print Tasks are used to monitor the printer job queue, control paper feeding and stacking, and set feeder tray and stacker bin parameters.

# Print Tasks menu

Use this window to view selectable tasks.

#### Figure 6-1. Print Tasks window showing selectable tasks

|                | lose |
|----------------|------|
| Jobs Status    |      |
| Printer Status |      |
| Start          |      |
| HIP            |      |
| SDI            |      |

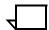

**Note:** HIP... and SDI... are only available if the system is configured with them.

#### Jobs Status

Use this window to view jobs in the print queue.

#### Figure 6-2. Print Tasks>Jobs Status window

| Job Sta | tus         |           | Clo            | sel√Curr       | ent All. | . Done | Aborted | Reset  | RCVY N | / <b>S</b> |
|---------|-------------|-----------|----------------|----------------|----------|--------|---------|--------|--------|------------|
| Approx  | imatelv XXX | XX unused | entries in the | accounting fil | e        |        |         |        |        |            |
| Job     | Cust        | Rpt       | Report         | JDE/JDL        | Сру      | Total  | Pages   | Status |        |            |
| NO.     | JOB #       | NO.       | Name           |                | Cnt      | Pages  | Printed | Msg    | Msg #  |            |
|         |             |           |                |                |          |        |         |        |        |            |
|         |             |           |                |                |          |        |         |        |        |            |
|         |             |           |                |                |          |        |         |        |        |            |
|         |             |           |                |                |          |        |         |        |        |            |
|         |             |           |                |                |          |        |         |        |        |            |
|         |             |           |                |                |          |        |         |        |        | L          |

The Jobs Status window displays the following information:

- Job/report queued for input
- Job/report information for each job in the queue:

Job number: Job identification supplied by the system

Customer job Host job number, if system is online number:

File ID, if system is offline

- Report number: The report number as currently defined on the accounting page. Report name: The report name as defined by you or by the DISC keyword in the START command.
- JDE/JDL: The JDE/JDL name entered to start the report or the DJDE JDE/JDL encountered.
- Copy Count: If the report is currently in Input, queued for Output, or completed, Copy Count represents the maximum number of copies. If the report is in Output, this number represents the number of copies remaining to be printed.

This number may differ from the copy count in the JSL due to the application of a DJDE.

- Total Pages: The current number of pages written to disk, if the report is in Input. If the report is queued for Output or being printed, this number represents the total number of pages in the report.
- Page Printed: The number of pages completed, if printing. Otherwise this value is zero.
- Status Message: The report status, which is one of the following:

INPUT if the report is in the Input phase and has not begun to print

QUEUED if the report completed the Input phase and is waiting to print

IN/PRNTG if the report is in the Input phase and has begun to print

PRINTING if the report has completed the Input phase and is printing.

• Status Message Number: Completion code (blank if completion is normal), error message number, or "CS" for a copy- sensitive report.

Header buttons Jobs can be displayed by status. The header options are as follows:

**<u>Current</u>**—This default option displays jobs/reports in input and output.

All—Select this option to display all completed jobs (up to 100).

**Done**—Select this option to display all completed jobs with the status 'Done'.

Aborted—Select this option to display all aborted jobs.

Reset—Select this option to display all jobs with "Reset" status.

**RCVY/NS**—Select this option to display all jobs that were not designated for recovery and printing after a system rollover.

A checkmark in a header button designates which types of jobs are being displayed.

Current jobs are displayed when the Jobs Status window is first opened.

**Note:** No other report is listed when a report with "In/Prtg" status is displayed.

HIP includes XPAF.

You can scroll through the reports in the queue.

The queue is updated automatically.

# **Printer Status**

Use this window to display a mimic of the printer which shows the current status of feeder trays and stacker bins, as well as the current report cluster name(s). If your printer is configured with a bypass transport and third-party feeding and finishing devices, their status is also displayed in this window.

| Printer Status              | Close Feed Mode         | Bin Mode Clu            | sters Bin Full Criter   | ia 📃 |
|-----------------------------|-------------------------|-------------------------|-------------------------|------|
| Feed Mode: 3<br>Bin Mode: A |                         |                         |                         | -    |
|                             |                         |                         | B                       |      |
|                             | A Stacking              | B                       |                         |      |
|                             | <b>₽</b>                |                         |                         |      |
|                             |                         |                         |                         |      |
| <b></b> ∂]                  | 8.50x11.00              |                         |                         |      |
| 8.50x11.00                  | Auto                    | Auto                    |                         |      |
| Main CluNam<br>Aux Auto     | 3 Feeding               | 4                       |                         |      |
| 2                           | <b>I</b> I              | <b>J</b> ð              |                         |      |
| ľ                           |                         |                         |                         |      |
| 8.50x11.00                  | 8.50x11.00              | 17.00x11.00             |                         |      |
| Main CluNam<br>Aux Auto     | Main CluNam<br>Aux Auto | Main CluNam<br>Aux Auto | Main CluNam<br>Aux Auto |      |
|                             |                         |                         |                         |      |
| •                           |                         |                         |                         | +    |

#### Figure 6-3. Print Tasks>Printer Status window (printer mimic)

**Header buttons** Feed Mode...- Opens the Feed Mode window.

Bin Mode... - Opens the Bin Mode window.

Clusters... - Opens the Clusters window.

The following header buttons are accessible through the Auxilliary button.

**Finishing Configuration...** - Opens the Finishing Configuration window. This button is only available if your printer is configured with the equipment.

**Feeding Configuration...** - Opens the Feeding Configuration window. This button is only available if your printer is configured with the equipment.

**Feeding/Finishing Configuration...** - Opens the Feeding/Finishing Configuration window. This button is only available if your printer is configured with the equipment.

**Separate Off** - SEPARATE processing is disabled. The SEPARATE command remains in effect for the duration of the current report. At end of report, the bin change occurs, and SEPARATE is disabled until you request it again.

Separate On - Causes the next output report to go to the next stacker bin. If Stacker bin A was selected when you selected this button, the next output report would go to Stacker bin B; if Stacker bin B was selected when you selected this button, the next output report would go to Stacker bin C; etc.

**Units...** - Opens the Units window.

Transparencies... - Opens the Transparencies window.

Ordered Stock... - Opens the Ordered Stock window.

Purge Feed... - Opens the Ordered Stock window.

Container Size... - Opens the Ordered Stock window.

Tray Size... - Opens the Ordered Stock window.

Bin Full Criteria... - Opens the Ordered Stock window.

**Parameters** Selecting the Down Arrow of the tray or bin lowers that tray or bin for loading/unloading.

Paper management features, such as feed mode, bin mode, and clusters are selectable from this window.

Status for each feeder tray includes:

- Cluster names. The cluster name indicates that the tray is contained in the currently printing stockset. A tray can have up to four cluster names, for example, WHITE, MAIN, AUTO, and AUX. If the current job does not use any clusters, no cluster name is displayed, with the exception that a MAIN, AUTO, or AUX cluster is displayed if defined for the tray.
- Feeder tray state.
  - In Use. The tray is in the current stockset (though paper may not be feeding from it right now).
  - Ready. The tray is ready to feed paper.
  - Not Available. The tray cannot be used (for example, tray jammed or broken).
  - Busy. The tray elevator is raising or lowering. The tray is not ready until the elevator stops moving.
  - Lowered. The tray is not ready to feed because the elevator is down.
  - Empty. The tray does not contain any paper.
  - Paper tray size

—X by Y. Indicates the size of paper (or container and paper) currently loaded in the feeder tray. Where applicable, the names of paper sizes are displayed instead of measurements, for example, A3, B4. Size is not available when a tray is open.

- Paper tray levels (by 20-pound/75-gsm ream height equivalents). Tray levels are not available when a tray is lowered.
  - Tray 1: empty, 1/4, 1/2, 3/4, 1, full
  - Tray 2: empty, 1/4, 1/2, 3/4, full
  - Trays 3, 4, 5, 6: empty, 1/2, 3/4, 1, 2, 3, 4, full

Status for each stacker bin (Bins A, B, C, and D) includes:

- Output bin state.
  - In Use. The bin in which the current report will be stacked.
  - Ready. The bin elevator is up and the bin is ready to receive output.
  - Not Available. The bin cannot be used (for example, tray jammed or broken).
  - Busy. The bin elevator is raising or lowering. The bin is not ready until the elevator stops moving.
  - Lowered. The bin is not ready to feed because the elevator is down.
- Output bin size.
  - None. The bin is empty and containers are not being used. Any size output can be stacked in the bin.
  - X by Y. Indicates the size of paper (or container and paper) currently in the bin.
- Ouput bin levels (by 20-pound ream height equivalents).
  - Empty. No sheets present in the bin.
  - n to 4. Approximately 1, 2, 3, or 4 reams in the bin.
  - Full. The bin is full according to current bin full criteria and is ready to be emptied.
- Output bin mode.

Auto. When the first bin is full, the system automatically switches to the next bin. 'Stacking' is displayed on the bin that is currently stacking.

#### Feed Mode

The Feed Mode window is accessed by selecting the Feed Mode header button from within the Print Tasks/Printer Status window.

#### Figure 6-4. Print Tasks>Printer Status>Feed Mode window

| Main    |
|---------|
| Aux     |
| Auto    |
| 1       |
| 2       |
| 3       |
| 4       |
| 5       |
| 6       |
| 7       |
| Cluster |

Use the Feed Mode window to override stock selections in a print job and force printing of a job using a specific tray or cluster.

**Parameters** Select one of the following parameters.

**Cluster:** <u>MAIN</u>, AUX, AUTO, specific cluster name. Select the cluster feeding option you want:

MAIN uses the clusters specified in the print job.

AUX feeds paper from the Aux cluster.

AUTO feeds paper from all trays.

Selecting a specific cluster name feeds paper from that cluster.

**Tray:** If feeding from a specific tray is desired, select the tray number. Selecting tray 7 causes the system to feed from a third-party feeding device. If a specific tray is selected, all pages are fed from that tray, regardless of any JDE/JDL or DJDE FEED = selections.

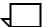

**Note:** MAIN is the only operator-entered FEED command that does not take precedence over DJDEs.

If a cluster name is selected, the set of trays containing that stock is an auto-switching combination.

**Tray Loading window** If the system encounters a problem with the stockset, the below message window is displayed. This message window displays the cluster requirements for the next report when stock changes are required. In other words, if the stock(s) for a report are not already loaded in the printer, the system cycles down and this message window is displayed.

# Figure 6-5. Print Tasks>Printer Status>Tray Loading message window

|   | Close Clusters Feed Mode                                     |
|---|--------------------------------------------------------------|
| 0 | Print Task cannot Continue unless:                           |
|   | The following clusters are assigned to current trays<br>-OR- |
|   | Feed mode is not MAIN                                        |
|   |                                                              |
|   |                                                              |
|   |                                                              |
|   |                                                              |
|   |                                                              |
|   |                                                              |
|   |                                                              |

Header buttons Clusters...:Selecting this header button opens the Clusters window, where you can set up the required stocks. Refer to the Clusters window explanation that follows.

**Feed Mode...:** Selecting this header button opens the Feed Mode window, where you can redefine the FEED command. Refer to the previous Feed Mode window explanation.

#### **Bin Mode**

The Bin Mode window is accessed by selecting the Bin Mode header button from the Print Tasks/Printer Status window.

#### Figure 6-6. Print Tasks>Printer Status>Bin Mode window

| Αυτο        |
|-------------|
| SAMPLE TRAY |
| A           |
| В           |
| с           |
| D           |
| E           |
|             |
|             |
|             |

**Note:** Options C, D, and E should only appear if the system is configured for them.

Use the Bin Mode window to select the bin or bins used for stacking output. Output may also be sent to the sample tray.

**Parameters** Select one of the following:

<u>AUTO</u>: This default option causes output to be stacked in bin A first, then bin B (then C, then D, if configured).

When the selected bin is full, output is automatically sent to the next empty bin that can accept the paper size. If all output is the same paper size, all auto switching bins are used.

**SAMPLE TRAY A, B, C, D, E:** Select an alternate output destination you want output stacked in first. Selecting E sends output to the export tray if the system is configured with the bypass transport and a third-party finishing device.

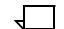

**Note:** If the sample tray is selected, all output is delivered there until the report ends unless you change the stacker bin selection.

If no bin is available that can accept the output paper size, the printer stops and you must unload the bin(s).

#### Clusters

Use the Clusters window to define new clusters, or to edit preferred or current trays for existing clusters. The Clusters window displays all clusters in the system with their preferred and current trays.

#### Figure 6-7. Print Tasks>Printer Status>Clusters window

| Clusters                | Close | J Show   | Set Preferred | Set Current     | Delete | Set   | Redisplay 📃  | ]        |
|-------------------------|-------|----------|---------------|-----------------|--------|-------|--------------|----------|
| _                       | Auto  |          |               |                 |        |       | No           | <b>A</b> |
| Cluster Name:           | Size  | Preferre | d Trays       | Current Trays   |        | Statu | s Replace    |          |
|                         |       |          | 3 4 5 6 7     |                 | 1 5 6  | 7     | $\bowtie$    |          |
|                         |       |          |               |                 |        |       | +            |          |
|                         |       |          |               |                 |        |       |              |          |
|                         |       |          |               |                 |        |       |              |          |
|                         |       |          |               |                 |        |       |              |          |
|                         |       |          |               |                 |        |       | *            |          |
| Preferred Clusters in 1 | Fray: |          | Current Cl    | usters in Tray: |        |       | All Clusters |          |
| 0000                    | 000   | )        | ۲             | 0000            | 000    | C     | 0            |          |
| 1 2 3 4                 | 567   |          | All           | 1 2 3 4         | 56     | 7     |              |          |
|                         |       |          |               |                 |        |       |              | +        |
| <b></b>                 |       |          |               |                 |        |       | -            | •        |

The Clusters window is accessed by selecting the Clusters header button from the Printer Status window or by selecting Cluster... from the Feed Mode pull down menu of the Printer Status window.

Parameters Cluster Name: Highlight or enter the cluster name in the display field to specify the name of the cluster you wish to edit, delete, or create.

Auto size: Select the Autosize box if you want to apply the autosize option to a newly created cluster. Autosize allows you to load different size paper in different trays. Autosize is the default tray contents.

**Preferred Trays:** Select preferred tray selections and apply them to the current trays by selecting Set. To select a third-party feeding device as a preferred tray, select 7.

**Current Trays:** Select Current Trays boxes to assign new trays for a cluster(s). When you highlight the cluster in the display area, the cluster name appears in the Cluster Name field. You can then assign current trays to that cluster. To select a third-party feeding device as a current tray, select 7.

**No Replace**:Select the No Replace button if you want to apply the No Replace option to the new cluster. No Replace keeps all cluster definitions for trays, so that a tray can belong to more than one cluster.

Depending on how your system is set up, you may not have the No Replace option.

<u>**Current clusters</u>**:Selecting the Current Clusters option displays all clusters in the system that have defined trays.</u>

**Current Clusters in Tray <u>All</u>, 1,2,3,4,5,6,7:** Selecting a specific Current Clusters tray displays only clusters set up for that tray. To display clusters for a third-party feeding device, select 7.

All Clusters: Selecting this option displays all clusters in the system.

**Preferred Clusters in Tray 1,2,3,4,5,6,7:** Selecting a specific Preferred Clusters tray displays preferred trays for all clusters using that tray. To display preferred clusters for a third-party feeding device, select 7.

**Header buttons** Show: Select the Show header button to show the preferred and current trays for the cluster name you have entered in the input field.

**Set Preferred:** Select the Set Preferred header button to assign preferred trays to a new or existing cluster.

**Set Current:** Select the Set Current header button to assign current trays to a new or existing cluster.

**Delete:** Selecting the Delete header button deletes the cluster name highlighted in the display field.

**Set:** Select this header button to apply preferred trays as the current trays.

**Redisplay:** Select this header button to update the cluster display according to the current selection.

**Feed mode:** Select this button to override stock selections in a print job and force printing of a job using a specific tray or cluster. (See page 6-6 for details.)

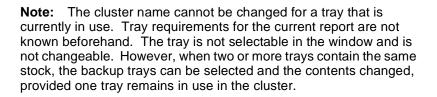

## **Finishing Configuration**

Select the Finishing Configuration header option from the Printer Status window auxiliary menu. Use the Finishing Configuration window to configure the document finishing device (DFD). This option is available only if your system is configured with a finishing device. The configuration must be changed each time a DFD is installed on the printer and whenever the finishing device settings change.

## Figure 6-8. Print Tasks>Printer Status>Finishing Configuration window

| Finishing Configurations App | oly/Close | Apply Clo | se)≣ |   |
|------------------------------|-----------|-----------|------|---|
|                              |           |           |      | ŧ |
| Finishing Device:            |           |           |      |   |
|                              |           |           |      |   |
|                              |           |           |      |   |
|                              |           |           |      |   |
|                              |           |           |      |   |
|                              |           |           |      |   |
|                              |           |           |      |   |
|                              |           |           |      |   |
|                              |           |           |      | ¥ |
| <b> </b> ←                   |           |           | +    |   |

Parameters Finishing Device. Select/enter the name of the finishing device.

**Show NVM Values.** Select this option from the auxiliary menu to display non-volatile memory (NVM) values and a description of the NVM values.

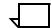

**Note:** The FCG.LIB file contains DFD configurations for the system. The FCG.LIB file is typically created and edited by the system analyst or job programmer. Each DFD has a corresponding profile label which links the DFD parameters and the printing system.

### Feeding Configuration

Select the Feeding Configuration header option from the Printer Status auxiliary menu to configure the document feeding device (DFD). This option is only available if your system is configured with a feeding device. The configuration must be changed each time a DFD is installed on the printer and whenever the feeding device settings change.

# Figure 6-9. **Print Tasks>Printer Status>Feeding Configuration** window

| Feeding Configuration | Apply/Close | Apply Close |   |   |
|-----------------------|-------------|-------------|---|---|
| Feeding Device:       |             |             |   | 4 |
|                       |             |             |   |   |
|                       |             |             |   |   |
|                       |             |             |   |   |
|                       |             |             |   |   |
|                       |             |             |   |   |
| 1 1                   |             |             |   | + |
| <b> </b> ←            |             |             | - |   |

Header buttons Show NVM Values. Select this option from the auxiliary menu to display non-volatile memory (NVM) values and a description of the NVM values.

Parameters Feeding Device. Select/enter the name of the feeding device.

 $\overline{}$ 

**Note:** The FCG.LIB file contains DFD configurations for the system. The FCG.LIB file is typically created and edited by the system analyst or job programmer. Each DFD has a corresponding profile label which links the DFD parameters and the printing system.

## **Feeding/Finishing Configurations**

Select the Feeding/Finishing Configurations header option from the Printer Status window auxiliary menu to configure the document feeding and finishing devices (DFD). This option is only available if your system is configured for both feeding and finishing. The configuration must be changed each time a feeding or finishing device is installed on the printer and whenever device settings change.

Figure 6-10. Print Tasks>Printer Status>Feeding/Finishing Configurations window

| Feeding/Finishing Configurations | Apply/Close Apply Close |   |
|----------------------------------|-------------------------|---|
| Feeding Device:                  | Finishing Device:       | • |
|                                  |                         |   |
|                                  |                         |   |
|                                  |                         |   |
|                                  |                         |   |
|                                  | -                       | + |
| <b></b>                          | <b>→</b>                |   |

**Header buttons** Show NVM Values. Select this option from the auxiliary menu to display non-volatile memory (NVM) values and a description of the NVM values.

Parameters Feeding Device. Select/enter the name of the feeding device.

Finishing Device. Select/enter the name of the finishing device.

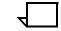

**Note:** The FCG.LIB file contains DFD configurations for the system. The FCG.LIB file is typically created and edited by the system analyst or job programmer. Each DFD has a corresponding profile label which links the DFD parameters and the printing system.

#### Units

Select the Units header option from the Printer Status window auxiliary menu. You can then select the units of measure displayed on the Printer Status window. Units of measure can be either inches or millimeters.

| Units Apply/Close Close | ] |
|-------------------------|---|
|                         | 4 |
| O Inches O Millimeters  |   |
| Millimeters             |   |
|                         |   |
|                         | ♦ |
| <ul> <li>✓</li> </ul>   | • |

Figure 6-11. Print Tasks Printer Status>Units

**Parameters** Inches - Select this button to display in inches.

Millimeters - Select this button to display in millimeters.

#### Transparencies

Selecting the Transparencies option from the Print Status window's header auxiliary menu opens the Transparencies window. The Transparencies window allows you to cancel or request the use of transparencies for a particular print job. Once the job has printed, the transparency control returns to the coding in the job stream.

Figure 6-12. Print Tasks>Printer Status>Ordered Stock window

| Trai | nsparencies       | Apply/Close | Close |          |
|------|-------------------|-------------|-------|----------|
| <br> |                   |             |       | <b>A</b> |
|      | JDE/JDL Statement |             |       |          |
| Ο    | Yes               |             |       |          |
| Ο    | No                |             |       |          |
|      |                   |             |       | ¥        |
| +    |                   |             | +     |          |

**Parameters** JDE/JDL Statement: This is the default selection for the window and means that transparency use is controlled by the coding in the job stream.

**Yes:** Selecting the Yes button causes the job to print on transparencies.

**No:** Selecting the No button temporarily overrides any transparency coding in the job stream and prints the job on regular stock.

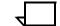

**Note:** You must be sure that either transparency or regular stock is loaded in the appropriate feeder trays.

Transparencies can feed only from the processor feeder trays (trays 1 and 2) and must be delivered to the sample tray.

#### **Ordered stock**

Ordered stock consists of paper arranged in a specific order in a feeder tray so that it can be printed in a cycle. Pre-numbered sheets and tabs are two examples of ordered stock.

#### Figure 6-13. Print Tasks>Printer Status>Ordered Stock window

| Ordered Stock A | Apply/Close |
|-----------------|-------------|
|                 | 4           |
| Tray Number:    | Position:   |
|                 |             |
|                 | •           |
| +               | -           |

The Ordered Stock window allows you to reset the logical paper stock counter in the feeder tray.

Selecting the Ordered Stock option from the Printer Status window header auxiliary menu opens the Ordered Stock window.

**Parameters Tray number:** Select/enter the number of the tray containing the ordered stock. Select 7 if ordered stock is being fed from a third-party feeding device.

**Position:** Enter the ordered stock position. For example, to tell the LPS that page number 6 is ready to be printed from ordered stock in tray number 3, enter 3 in the Tray Number field and 6 in the Position field. The position can be a value up to 254.

## **Purge Feed**

ThePurge Feed window allows you to specufy feeder trays from which to feed purge sheets.

Figure 6-14. Print Tasks>Printer Status>Purge Feed window

| Purge Feed Apply/Close Close     | ]        |
|----------------------------------|----------|
| Feed Purge Sheets from:          | <b>A</b> |
| Tray 1                           |          |
| 🔀 Tray 2                         |          |
| Tray 3                           |          |
| Tray 4                           |          |
| Tray 5                           |          |
| Tray 6                           |          |
| Tray 7                           | +        |
| <ul> <li>◄</li> <li>→</li> </ul> | •        |

Selecting the Purge Feed option from the Printer Status window header auxiliary window opens the Purge Feed window.

# Parameters Tray 1, 2, 3, 4, 5, 6, 7. Select the trays you want to feed purge sheets from. Tray 2 is the default.

You can specify more than one purge feed tray to accommodate jobs of different paper sizes. The printer selects a purge feed tray corresponding to the paper size being used.

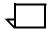

**Note:** Optional trays 5, 6, and 7 are only available if the system is configured for them.

#### **Container Size**

The Container Size window is available by selecting the Container Size option from the Printer Status window header auxiliary menu.

Use the Container Size window to change the maximum paper size allowed in a non-Xerox container for custom print jobs. This task is not necessary if you are using Xerox containers.

Figure 6-15. Print Tasks>Printer Status>Container Size window

| Container Size | Apply/Close | Apply Clo |   |          |
|----------------|-------------|-----------|---|----------|
|                |             |           |   | <b>A</b> |
|                |             |           |   |          |
| _              |             |           |   |          |
| Type:          |             |           |   |          |
| Size (inches): |             |           |   |          |
| 8.50 X 14.00   |             |           |   | ¥        |
| *              |             |           | + |          |

The allowable container size range is 7 by 10 inches/178 by 254 mm to 17 by 14.33 inches/432 by 358 mm. Any subsequent pages after the first sheet must be within 25 mm on each dimension of the first sheet. The system supports seven different types of containers. Each container is encoded to represent the maximum paper size (default size) allowed in that container. The default sizes can be changed to accommodate custom-sized containers.

**Parameters: Type:** Select the container you want to modify from the auxiliary menu (<u>1</u>, 2, 3, 4, 5, 6, or 7).

**Size:** Enter the dimensions (in inches or millimeters) of the container.

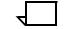

Note: The printer must be idle to perform this task.

New container sizes are retained during power off, and remain in effect until they are changed.

Prior to stacking, the system compares the paper size with the container size. If the paper is larger than the maximum size allowed by the container, an error message is displayed.

Do not set the container size larger than the actual size of the container.

When in Log level 2 or higher, the following will be displayed above the Type: parameter in Figure 6-10.

Container Type 1 is now set to 203,267 Container Type 2 is now set to 210,297 Container Type 3 is now set to 216,279 Container Type 4 is now set to 216,330 Container Type 5 is now set to 216,356 Container Type 6 is now set to 432,279 Container Type 1 is now set to 257,364

**Tray Size** 

The Tray Size window is available by selecting the Tray Size header button from the Printer Status window.

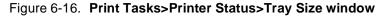

| Tray Size                                                                                                    | Apply/Close                                                                                                    |        |
|----------------------------------------------------------------------------------------------------|----------------------------------------------------------------------------------------------------|--------|
| <ul> <li>Tray 1</li> <li>Tray 2</li> <li>Tray 3</li> <li>Tray 4</li> <li>Tray 5</li> <li>Tray 6</li> <li>Tray 7</li> <li>Add/Replace (inches):</li> <li>8.50 X 14.00</li> </ul> | Image: Apply/Close     Image: Apply/Close       Image: Tray 1     Image: Apply/Close       Image: Tray 1     Image: Tray 2       Image: Tray 3     Image: Tray 4       Image: Tray 5     Image: Tray 6       Image: Tray 7     Image: Tray 7 | ]<br>▲ |
|                                                                                                    | Add/Replace (millimeters):                                                                                                    | ¥<br>• |

Use this window to set a feeder tray for custom size paper. Values are stored in the printer's nonvolatile memory (NVM) and are retained while the system is off.

ParametersTray 1, 2, 3, 4, 5, 6, 7. Select the tray containing custom size paper.Add/Replace:Enter the paper dimensions (in inches or millimeters).

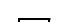

Note: The printer must be idle to perform this task.

This task can also be performed from the printer control console.

Trays 5, 6, and 7 are only available if the system is configured with them.

#### **Bin Full Criteria**

Select the Bin Full Criteria option from the Printer Status window header auxiliary menu to open the Bin Full Criteria window.

| Bin Full Criteria | Apply/Close |            | Close  | 1 | ] |   |
|-------------------|-------------|------------|--------|---|---|---|
| Threshold:        |             | Bounda     | ıry:   |   |   | 4 |
| MAX               |             | 0          | Set    |   |   |   |
| 4 Reams           |             | ۲          | Report |   |   |   |
| 3 Reams           |             | $\bigcirc$ | Job    |   |   |   |
| 🔵 2 Reams         |             |            |        |   |   |   |
| 🔵 1 Ream          |             |            |        |   |   |   |
| O Reams           |             |            |        |   |   | ¥ |
| •                 |             |            |        |   | + | , |

# Figure 6-17. Print Tasks>Printer Status>Bin Full Criteria window

Use this window to set the bin full criteria according to the maximum number of reams for a stacker bin.

By selecting the Boundary option, you can request that bins continue to fill until:

- A specific report, report set, or print job is finished
- A specific report, report set, or print job is finished after a specific number of sheets has been stacked.

#### Parameters Threshold:

**1-4 reams:** Select the maximum number of reams for the stacker bins. Boundary selection is optional.

**<u>MAX</u>**: Selecting MAX specifies that the bins fill to their maximum safe capacity before switching. The boundary option is not available for this option.

**0 reams:** If you select a threshold of 0 reams, you must set a separation boundary. The bin then accepts one set, one report, or one job.

**Boundary:** If the threshold you select is 0 reams, you must select a boundary. Otherwise, boundary selection is optional. Select the Boundary box and one of the following options:

Set: Stacking switches after each printed set.

**<u>Report</u>**: Stacking switches after each printed report.

**Job:** Stacking switches after each printed job.

If no boundary is selected, the bin fills to its specified capacity and output switches to another bin immediately.

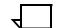

**Note:** If a bin fills to its maximum safe capacity before the specified boundary is met, output switches to another bin or cycles down if

another destination is not available. A message is displayed warning that a partial set or job has been delivered to the bin.

Bin Full Criteria can also be specified in terms of the maximum number of sheets. Refer to the following section, "Bin Limits."

#### **Bin Limits**

The Bin Limits window is available by selecting the Bin Limits option from the Bin Full Criteria header auxiliary menu.

Use this window to set bin limits according to the maximum number of stacked sheets per bin (100-2500 sheets).

#### Figure 6-18. Print Tasks>Printer Status>Bin Full Criteria> Bin Limits window

|   | Bin Limits                 | Apply/Close ل  | Apply | Close |   |
|---|----------------------------|----------------|-------|-------|---|
|   | Maximum number of Sheets ( | 100 0500) form |       |       | • |
| , | Maximum number of sheets ( | 100-2300) 101. |       |       |   |
| I | 3in A:                     | Bin C:         |       |       |   |
|   |                            |                |       |       |   |
| ı | 3in B:                     | Bin D:         |       |       |   |
|   |                            |                |       |       |   |
|   |                            |                |       |       |   |
|   |                            |                |       |       | ¥ |
|   | +                          |                |       | +     |   |

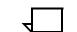

**Note:** Bin Options C and D will appear only if the printer is configured with them.

Parameters

 $\overline{}$ 

**Note:** Bin limits can also be specified in terms of the maximum number of reams. Refer to the previous section, "Bin Full Criteria."

Maximum number of sheets (100-2500) for Bin A, Bin B, Bin C, Bin D: Enter the maximum number of sheets for the stacker bin(s).

# Start

The Start window displays all of the start parameters and system defaults for offline and online printing.

| Sta | ırt            | Start/Close | Start Clos ل    | se Save | Delete | Show | Rewind | Unload | ] |
|-----|----------------|-------------|-----------------|---------|--------|------|--------|--------|---|
|     | Offline        | (           | Online          |         |        |      | For    | ved    | 4 |
| De  | vice:          | JDE:        |                 | JDL:    |        |      |        | mmand: |   |
|     | TD0            |             |                 |         |        |      |        | <br>_▲ |   |
| For | m/File ID:     | Report Ma   | ode:<br>ultiple | Copies: |        |      |        |        |   |
| Re  | eports:        |             |                 |         |        |      |        |        |   |
|     | Interpress Moo | le          |                 |         |        |      |        | ¥      | + |
| +   |                |             |                 |         |        |      |        | -      | • |

Header buttons Start/Close: Select this header button to start the print job and close the Start window.

Start: Select this header button to start the print job.

Close: Select this header button to close the Start window.

**Save:** Select this header button to save a start command name to the Saved Command list. Refer to the Saved Command description below.

**Delete:** Select this header button to delete a command name from the Saved Command list.

**Show:** Entering the name of a saved command in the Saved Command input field and selecting the Show header button displays the parameters of that start command.

**Rewind:** (Offline parameter) Select this header button to rewind a tape to the beginning of tape (BOT) mark, as an alternative to rewinding the tape from the tape drive unit. Rewind can also be requested before all reports on the tape are done printing. In this case, rewinding begins at the end of the job.

Messages inform you when the tape has begun rewinding or rewinding/unloading, and when the task is complete.

Once rewind has begun, you cannot switch from one tape device to another without first resetting the system.

**Unload:** (Offline parameters) Selecting this header button rewinds the tape and unloads it from the take-up reel, clearing the tape path.

**Drain:** Use the Drain header button to print all formatted pages in the print file or in memory without ending the print job in progress. You

do not need to enter another start request for printing to continue. A message appears when Drain is complete.

Sheets are printed if complete data pages are in the print file or in memory. Partially completed pages are not printed.

Before draining the print queue, check the status of the job using the jobs status task. Refer to the "Print Tasks windows" section of this reference; or refer to the "Status and print tasks" chapter in the *DocuPrint 180 LPS Operator Guide* for information on checking jobs status.

**Endjob:** Use the Endjob header button to signal the LPS that the current print job is the last job coming from the host. A message notifies you when all formatted pages in the output queue have been printed.

You may want to use Endjob under the following circumstances:

- When switching from online printing to offline printing
- When an online print job doesn't contain a trailer banner page to indicate the end of the report
- If the trailer banner page has not been completely sent
- As an option to resolve multi-copy disk saturation
- When a "MOUNT FORM" message appears on an IBM host terminal.

After Endjob has been performed, another start command can be entered.

**Parameters** Offline: Select this button before selecting the Start header button to print an offline job.

**Online:** Select this button before selecting the Start header button to print a job received from an online host computer.

**Device:** <u>**TD0**</u>, **TD1**, **TD2**, **DISK** (Offline parameter) Select/Enter the print data input source.

**JDE:** Enter the name or number of the job descriptor entry (JDE). It can be up to six characters in length. If no JDE name is specified, the specified JDL default is used.

**JDL:** Enter the name or number of the job descriptor library (JDL) containing the JDE task used. It can be up to six characters in length. If no JDL name is specified, the pre-defined default is used.

**Form/File ID:** Enter the name of the form to be used in the job. The specified form must be on the system disk. This form name overrides the form specified in the JDE. If the Form option is not specified in this window, the form specified in the JDE is used.

File ID allows you to specify a file ID on disk for the Offline start command.

**Report Mode:** (Offline parameter) There are two options for Report Mode.

- Single. The LPS stops after the processing of each report. You can then select the parameters for the next print job.
- <u>Multiple</u>. All reports are processed continuously. Processing automatically sequences from report to report, file to file, volume to volume, until all reports have been processed.

**Copies:** Enter the number of copies of the report you want. If no number is specified, the "copies" value specified in the JDE/DJDE is used. The default is 1 copy.

**Reports:** Specify the sequence and set of reports to be printed. A maximum of 14 values are allowed. A range of values uses 2 of the 14 maximum values allowed. If this option is not used, all reports are printed.

For example, entering 6,1-3,5,4 causes the sixth report to print first, followed by the first through third, followed by the fifth, and then the fourth. If this example job contains more than 6 reports, they would not be processed.

**Saved Command:** You may store frequently-used start commands in the Saved Command list. You can save a job's parameters (JDL, JDE, Copies, and Form) under the default start command name or any other command name you choose.

To add a start command to the list:

Enter the appropriate job information in the input fields.

Enter a start command name (up to six characters) in the Saved Command field.

Select the Save header button.

To start a job from the list:

Select the job's start command from the Saved Command list. The job's information appears in the input fields.

Select the Start header button to start the job.

To delete a start command from the Saved Command list:

Select the start command in the Saved Command list.

Select the Delete header button.

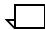

**Note:** You may open the offline window to set up upcoming job parameters while an online print job is being run.

#### Space

Selecting the Space header button from the Start window opens the Space window.

Figure 6-20. SpacePrint Tasks>Start>Space window (offline)

| Spa    | ice [              | Apply/Close | <b>→</b> Apply | Close |   |
|--------|--------------------|-------------|----------------|-------|---|
|        |                    |             |                |       | ¥ |
| ۲      | ) Number of Pages: |             |                |       |   |
|        |                    |             |                |       |   |
| $\sim$ | Number of Reports  |             |                |       |   |
| U      | 1                  |             |                |       |   |
|        |                    |             |                |       |   |
| С      | ) Report Number:   |             |                |       |   |
|        | 1                  |             |                |       | ¥ |
| +      |                    |             |                | +     |   |

Use the Space window to print a specific job (or jobs) by spacing over pages or reports on a tape.

**Parameters.** <u>Number of pages: 1</u>. Enter the number of pages you want to space forward or backward over within the current report. If no value is specified, the system default is to space forward over one page.

The value can be in the range -32768 to +32767. A positive value results in forward page spacing; a negative value results in backward spacing.

After the page spacing command is applied, output is stopped and a message appears informing you that the tape is spacing forward or backward. You must then select/press Continue to resume output processing.

**Number of Reports:** <u>1</u>. Enter the number of logical reports you want to space forward or backward over on the tape. If no value is specified, the system default is to space forward over one report.

The value can be in the range -32768 to +32767. A positive value results in forward page spacing; a negative value results in backward spacing. The tape cannot be positioned before the start-of-job tape position or after the end-of-data.

After the report spacing command is applied, input is stopped and a message appears informing you that the tape is spacing forward or backward. You must then select/press Continue to resume input processing.

**Report Number:** <u>1</u> Enter the number of the print job you want to space to on the tape. The default is 1.

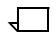

**Note:** Page spacing is not allowed if ABNORMAL SECURITY = YES is coded in the JDL of the report being processed.

Page spacing is only available after an offline report has begun printing. Printing must be stopped before you can space over pages of a report.

Backward page spacing is not allowed for single copy jobs.

When spacing reports, you may only space the same tape device specified in the START command.

Report spacing may be initiated any time after a job has been started, provided:

Input is stopped or the system is suspended.

The reports option of the START command is not invoked.

A tape cannot be positioned before the start-of-job position or after the end-of-volume position.

The system may require you to execute the SPACE command due to conditions encountered in the job. A message window such as the one in figure 6-21 notifies you of the condition and displays instructions.

### Figure 6-21. Print Tasks>Start>Space message window

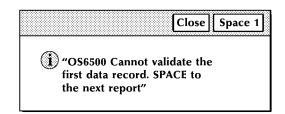

### Dump

Selecting the Dump header button from the Start window opens the Dump window.

Figure 6-22. Print Tasks>Start>Dump window (Offline)

| Dump          | →JApply/Close Close |   |
|---------------|---------------------|---|
|               |                     | ¥ |
| Format:       |                     |   |
|               | H6BCD               |   |
|               | H2BCD               |   |
|               | BIBM BCD            |   |
|               |                     |   |
|               |                     | ¥ |
| <b> _  </b> ← | →                   |   |

Use the Dump window to obtain a hard copy of the data written on a tape in hexadecimal or octal format. The dump formats available are as follows:

H6000 BCD (Octal) <u>EBCDIC</u> (Hexadecimal) ASCII (Hexadecimal) H2000 BCD (Octal) IBM BCD (Octal) UNIVAC (Octal)

Parameters Format: <u>EBCDIC</u>, ASCII, UNIVAC, H6BCD, H2BCD, IBM BCD. Select the dump format you want.

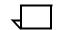

**Note:** The dump format depends on having a DUMP.JDL file on the system which is unmodified from the sysgen version.

#### Move

Use the Move window to position a tape to a specific block or file location.

Figure 6-23. Print Tasks>Start>Move window (Offline)

| Move Apply/Close      |   |
|-----------------------|---|
|                       | • |
| Files:                |   |
| Blocks:               |   |
|                       | ŧ |
| <ul> <li>★</li> </ul> |   |

Selecting the Move header button from the Start window opens the Move window.

If a block or file number is not specified, the default is to move one block or file forward.

After the Move command is applied, input is stopped and a message appears informing you that the tape is being positioned. If a job is in process, you must then select/press Continue to resume input processing.

Parameters Select either the Files or Blocks button.

**Files:** <u>1</u>Enter the number of files forward or backward you want to position the tape to. The range that can be specified is

-32768 to +32768. The default is 1.

**Blocks:** <u>1</u>Enter the number of blocks forward or backward you want to position the tape to. The range that can be specified is

-32768 to +32768. The default is 1.

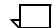

**Note:** The Move task cannot be performed if ABNORMAL SECURITY = YES is part of the Job Descriptor Library (JDL).

Once the Move command is initiated, you may not switch from one tape device to the other without first resetting the system.

# SDI (Shared Disk Interface)

Use the SDI window to access SDI commands.

#### Figure 6-24. Print Tasks>SDI window

| SDI Close Online Offline +Start S | Stop Dump SDI Job Status Abort Drain | E |    |
|-----------------------------------|--------------------------------------|---|----|
| Status:<br>SDI                    | l#:                                  | 4 | *  |
| Select All                        |                                      |   |    |
| Concatenation                     |                                      |   |    |
| On On                             |                                      |   |    |
| 🛄 Display On                      |                                      |   |    |
|                                   |                                      | • | ,- |
| +                                 |                                      | + | -  |

**Header Buttons** Online - Select the Online header button to place the LPS in the SDI online state, so it is ready to receive jobs from the front end.

**Offline** - Select this header button to place the LPS in the SDI offline state, where no new print requests or job transmissions are accepted, but all those in progress are allowed to complete.

**Start** - Select this header button to start or continue printing jobs in the SDI internal queue.

**Stop** - Select this header button to stop submitting print requests to the LPS.

**Dump** - Select this header button to begin printing the next job in the queue as a formatted data dump for analysis.

**SDI Job Status**...- Select this header button to display a list of jobs in the SDI internal queue. A follow on window will appear. Refer to the SDI Job Status window description.

**Abort** - Select this header button to abort SDI internal queue jobs specified in the SDI#: window.

**Drain** - Select this header button to terminate the current concatenated job and print any remaining pages of previously processed jobs. This option is available only with concatenated jobs.

The following header buttons can be selected via the Auxiliary Menu.

**Insert ...** - Select this header button to transfer a specified LPS system controller file to the shared disk and convert it to a shared disk job. Refer to the SDI Insert window description.

**Change ...** - Select this header button to copy the specified shared disk job from the shared disk to the LPS system disk. Refer to the SDI Change window description.

**Release** - Select this header button to release the shared disk space of the specified SDI job for use by other jobs.

**Reset** - Select this header button to delete all SDI queue jobs and any information concerning all SDI queue jobs.

## Parameters Status:

**Select All** - Select this header button to enable the ALL syntax for the SDI JOBS command or selection of the header button.

Job Status . . . header button

### Concatenation

 $\mathbf{On}$  - Select this header button to enable the concatenation mode.

**Display On** - Select this header button to enable the concatenation display mode.

#### **SDI Job Status**

Selecting the SDI Jobs Status header button from the SDI window opens the SDI Jobs Status window.

#### Figure 6-25. Print Tasks>SDI>SDI Job Status window

| SDI Job Status Close 🗸 Jobs All Job ID: Job Range: Set Filter Status Start 🚍 | ]           | ┶ | ¦ ≡                                                  |
|------------------------------------------------------------------------------|-------------|---|------------------------------------------------------|
| SDI #: SDI Range:                                                            | -           | + | Insert<br>Change<br>Release<br>Abort<br>Dump<br>Stop |
|                                                                              | *<br>+<br>+ | * |                                                      |
| +                                                                            | +           |   |                                                      |

Use the SDI Jobs Status window to display a specified list of jobs in SDI's internal queue.

Header Buttons Jobs - Select this header button to display jobs with status specified in the SDI JOBS FILTER command or through the SDI Job Option window.

All - Select this header button to display the status of all jobs.

**Job ID:** - Select this header button to display the status of the first job listed in the JID #: section of this window.

**Job Range:** - Select this header button to display the status of jobs specified by the contents of the JID Range: section of this window.

**Set Filter**...- Select this header button to set the options of the SDI Job Options window. This specifies which job status values are enabled for job display by any subsequent SDI JOBS (no options specified) command.

# Figure 6-26. Print Tasks>SDI>SDI Job Status>SDI Job Options window

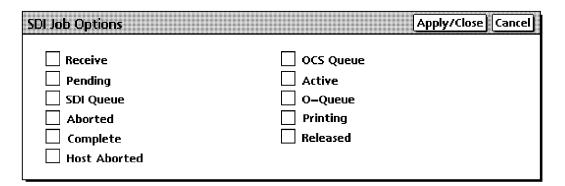

The SDI Job Options window contains selectable status items which are defined in the *Xerox Dynamic Document Interface Operator Guide*.

**Status ...** - Select this header button to display jobs with the status values of the SDI Job Options window .

**Start** - Select this header button to start the JIDs displayed in the JID #: field.

**Auxiliary Menu** - The following will be displayed and are selectable for action on the JIDs selected in the JID #: field. For a description of what these buttons will initialize, refer to the **Auxiliary Menu** descriptions for the SDI window.

- Insert . . .
- Change . . .
- Release
- Abort
- Dump
- Stop
- **Parameters** JID #: Entering a JID number or numbers in the box specifies that the header button action will be applied only to the JID or JIDs entered.

**JID Range:** - Entering JID #s here specifies the range of JIDs to be acted upon by selection of a header button.

- Entering a number in the left box, but nothing in the right box specifies that the header button action will be applied to JIDs from the JID entered and all higher JIDs.
- Entering a number in the right box, but nothing in the left box specifies that the header button action will be applied to JIDs from JID 1 to the JID entered.
- Entering a numbers into both boxes specifies that the header button action will be applied to JIDs from the JID entered in the left box to the JID entered in the right box.

## Example of use SET FILTER

Once you have displayed the SDI Jobs status window, you can select "Set Filter . . .". This sets up the job status option which you want to display when you select the "Jobs" header button. In the future, when you want a display of the selected options, come to the SDI Jobs Status window and select the Jobs header button. The display will be in the lower part of the SDI Jobs Status window.

#### **DISPLAY STATUS**

To display status of jobs you can use any of the following header buttons.

Jobs

All

Job ID:

Job Range:

Status:

**Jobs** will display, as we discussed earlier, all jobs having the status as defined in the previously set up SDI Job Option window by the Set Filter . . . selection.

All will display all jobs.

Job ID: will display any jobs you enter in the JID #: field.

**Job Range:** will display the jobs entered in the range you entered in the JID Range: boxes.

**Status** . . . will display the SDI Job Options window where you can select any job options you wish. Selecting Apply/Close closes the SDI Job Options window and displays in the SDI Job Status window those jobs with the status you just selected.

SELECTING SPECIFIC JOBS FOR ACTION

Now that you have all the jobs that you want to display in the lower portion of the SDI Job Status window, you can scroll through the display and select any job or jobs. The JID will be captured for those selected, displayed jobs in the JID #: field.

You can then use the Start header button or any of the selections in the Auxiliary menu to initiate action upon those jobs that you captured in the JID #: field.

#### **SDI Insert**

Use this window to define which LPS system controller file to transfer to the shared disk.

Figure 6-27. Print Tasks>SDI>SDI Insert window

| SDI Insert           |   | e Apply Clo | se |   |
|----------------------|---|-------------|----|---|
| File ID:             |   |             |    | ŧ |
|                      |   |             |    |   |
| Start Command Index: | : |             |    |   |
|                      |   |             |    |   |
|                      |   |             |    | ŧ |
| +                    |   |             | +  |   |

**Parameters** File ID: - Enter the LPS system controller filename you want transferred to the shared disk.

Start Command Index: - Enter the start command index (sci) as defined in the Xerox Dynamic Document Interface Operator Guide.

#### **SDI Change**

Use this window to specify the shared disk job to copy from the shared disk to the LPS system disk.

Figure 6-28. Print Tasks>SDI>SDI Change window

| SDI Change Apply/Close Apply Close |   |
|------------------------------------|---|
| SDI#:                              | ŧ |
|                                    |   |
| File ID:                           |   |
|                                    |   |
|                                    | + |
| *                                  |   |

**Parameters** JID #: - Enter the SDI job number you want copied to the system controller.

**File ID:** - This is a one to six character string identifying the filename that will be given to the SDI job to be copied to the system controller. No file type is necessary. TMP is automatically assigned as the file type.

7.

# Job control windows

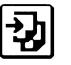

The Job Control windows are used to control and manage print jobs.

For step by step descriptions of how to perform Job Control operator tasks, refer to the "Job control tasks" section of the *DocuPrint 180 LPS Operator Guide.* 

# **Job Control menu**

Job Control menu window showing selectable tasks

# 월 Job Control Close Abort... Reset Align... Print Darkness... Lead Edge Screen... Sample Fonts / Forms / Logos... Sample Images... Fonts / Forms / Graphics... Stop bpst/Output Stop input Stop Output Continue Input/Output Continue input Continue Output

## Figure 7-1. Job control menu window

# Abort

The Abort window can perform many functions.

| Figure 7-2. | Job Control>Abort window |
|-------------|--------------------------|
|             |                          |

| Abort Apply/Close Apply Clos | e |   |
|------------------------------|---|---|
|                              |   | ¥ |
| Output                       |   |   |
| O Input                      |   |   |
| Job Number:                  |   |   |
| O Non-Print Task             |   |   |
|                              |   | ¥ |
| -                            | + |   |

Use the Abort window to do any of the following:

- . Remove a specific job or report from the system
- Remove all job/report information currently being processed
- Cause the current print job to stop printing (printing continues with the next report)
- Cause the currently active non-print task (such as FDL or PDL) to abort (there must be no active print jobs when this command is entered).

After applying your selection, a message appears asking you to confirm the abort command.

**Parameters** Output: Select the Output button to cause the current job to stop printing.

> Input: Select the Input button to remove only the print job currently being input into the system. The next job begins processing.

> Job Number: Enter the job number of a specific print job you want to remove from the system.

> Non-Print Task: Select this button to abort a non-print task, such as FDL or PDL.

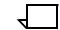

Note: This feature is available only when there is a print or nonprint task active.

When aborting input:

Input processing stops, but output processing continues.

Any data already processed by the input processor, but not yet received by the output processor is deleted.

If an aborted job had already begun printing, the output is appended with an accounting sheet which indicates that the job was aborted and that the printed job is incomplete.

When input processing is resumed, by the next START command if an Abort Job Number is specified, incomplete input data is ignored and is not printed. Processing begins with the next complete report.

When aborting output:

Output processing ceases, but input processing continues.

All data within the output processor is deleted. All sheets currently being printed are sent to the specified output bin and are appended with an accounting sheet indicating that the job was aborted and that the printed job is incomplete.

When output processing resumes, any input data associated with an aborted job is ignored by the output processor and is not printed. Printing begins with the next report. When aborting a specific job:

If the job has not yet reached the output processor, the data is deleted from the input processor and no interruption of output processing occurs.

If the aborted job has completed input processing and is queued or being processed by output, the data is deleted from the system and no interruption of input occurs. Any output for the aborted job cycles to its specified output bin and is appended with an accounting sheet indicating that the job was aborted and that the printed job is incomplete.

If the data is being processed by both input and output, processing must cease. The data is deleted from both processors. Processing resumes if a START command has been entered. If a START command has not been entered, one must be for printing to resume. A message is displayed confirming that the job was aborted, and an accounting sheet is sent to the output bin.

If a tape aborts, the tape is not rewound. In order to assure the position of the tape, rewinding the tape is recommended prior to sending the next START command. Note that a label error may occur if the tape is not at the expected position when starting the next job.

When an offline job is aborted by Input (due to an error condition) and output has begun printing the job, input will stop processing, but output will print whatever has been formatted up to the point of aborting.

When aborting a non-print task, the system discontinues the currently active non-print task, if that task accepts the Abort command.

# Reset

The Reset task will perform amny fuctions.

Using the Reset task results in the following:

- Removal of all print jobs from the job queue. Any pages in the printer paper path are sent to the selected stacker bin.
- All processing activity stops, including accounting.
- If your LPS is online, all jobs in the system need to be resent from the host.

Therefore, the Reset task should not be used if the Abort task can be used instead. Refer to figure 7-2 for information on the Abort window.

- If the system is idle when the Reset task is selected, the messages OS0990 RESETTING THE SYSTEM and OS1000 READY FOR COMMANDS appear informing you that the system has been reset and is ready for another request.
- If the system is not idle, the following messages appear in the message window:

RESET WILL CLEAR JOB QUEUE. DO YOU WANT TO PROCEED?

(TYPE 'Y' FOR YES OR 'N' FOR NO; ENTER=YES)

Figure 7-3. Job Control>Reset confirmation window

|   |                                        |                          | [   | Yes | No |
|---|----------------------------------------|--------------------------|-----|-----|----|
| 0 | Reset will clear t<br>Do you want to p | the job quer<br>proceed? | ue. |     |    |

**Header buttons** Yes: Selecting this header button clears the job queue and closes the Reset window.

**No:** Selecting this header button closes the Reset window without clearing the job queue.

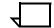

**Note:** The Reset task should not be used if the Abort task can be used instead.

# Align

Use the Align window to align the printer's laser image with the paper. The Align window displays the current alignment.

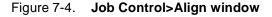

|             | Apply Close Test = |
|-------------|--------------------|
|             | 4                  |
| Scan Lines: | Dots:              |
| 48          | 0                  |
|             |                    |
|             |                    |
|             |                    |
| - <u></u>   |                    |
| +           | •                  |
| <b>←</b>    | `<br>  <b>→</b>    |

The paper icons displayed underneath the Lines and Dots fields show the direction the image moves on the paper if you change the numeric value in the Lines and Dots fields.

- '-' is the direction the image moves if you decrease the number in the field.
- '+' is the direction the image moves if you increase the number in the field.

**Header buttons Test:** Select this header button to print a sample with the new alignment applied. If a job is currently printing, a page from the job with the new alignment applied is delivered to the sample tray. If a print job is not running, the test form is delivered to the sample tray.

**Redisplay:** Select this header option in the auxiliary menu to return the alignment to the values displayed when you first opened the Align window.

**Sample:** Select this header option in the auxiliary menu to print a sample of the new alignment. If a job is currently printing, a page from the job with the new alignment applied is delivered to the sample tray. If a print job is not running, the test form is delivered to the sample tray.

**Parameters Scan Lines:** Enter a new scan line position value. The scan line position can be 1 through 296.

**Dots:** Enter a new dot position value. The dot position can be 0 through 1499.

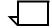

**Note:** Once the alignment values for one paper size are set, the system extrapolates the alignment values for the other paper sizes supported on the system.

# **Print Darkness**

Use the Print Darkness window to make the printed image darker or lighter. The setting ranges from 1 (lightest) to 9 (darkest). The default value is 5.

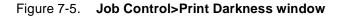

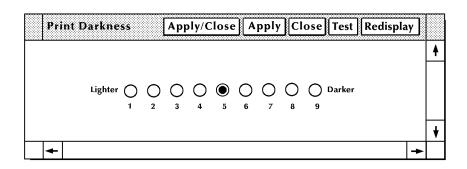

Header buttons Redisplay: Select this option from the auxiliary header menu to return the print darkness value to what it was when you first opened the window.
 Test: Select this option from the auxiliary header menu to print a sample with the new print darkness value.
 If a job is currently printing, a page from the job with the new value applied is delivered to the sample tray. If a print job is not running, the test form, with the new value applied, is delivered to the sample tray.
 Parameters Lighter/Darker: 5. Enter/select a new value in the field. The default is 5.

# Lead Edge Screen

Use this task to apply a screen to the leading margin of a printed sheet. The screen lightens a high-density image in the margin. If you select the Lead Edge task while the LPS is printing, the following message window is displayed.

Figure 7-6. Job Control>Lead Edge Screen message window

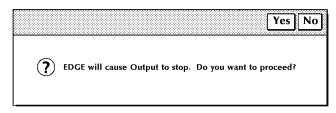

Select the Yes header button to continue with the lead edge screen task. Select the No header button to cancel the task.

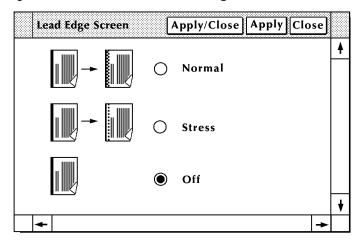

Figure 7-7. Job Control>Lead Edge Screen window

Use this screen to select the lead edge lightening value you want. The current edge lightening is indicated by the highlighted button.

 Parameters
 Normal: Select this button to apply a normal lead edge screen.

 Stress:
 Select this button to apply a heavier lead edge screen.

Off: Select the Off button to turn the lead edge screen off.

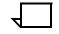

**Note:** The edge lightening change is applied on the next cycle up.

The Lead Edge Screen (edge lightening) alleviates potential fuser roll wrap problems. The possibility of jams increases when the feature is deactivated.

Application of this feature may cause image degradation in the area where the screen is applied.

Selecting the Stress option impacts the copy quality of the lead edge solid area more than the Normal setting because it applies a higher screen frequency to the area.

The Lead Edge Screen feature applies across jobs.

# Sample Fonts/Forms/Logos

Use the Sample Fonts/Forms/Logos window to print samples of fonts, forms, logos, or graphics from the system disk.

# Sample Fonts/Forms/Logos Apply/Close File ID: Copies: Format: Simplex Image: Simplex Image: Simplex

### Figure 7-8. Job Control>Sample Fonts/Forms/Logos window

**Parameters** Font/Form/Logo File ID: To sample a font, form, or logo, either enter a specific file name in this field, or select a file type from the auxiliary menu. The auxiliary menu options are as follows:

- \*. FNT prints samples of all fonts at 300 spots per inch (spi).
- \*.FRM prints samples of all forms at 300 spi.
- \*.LGO prints samples of all logos at 300 spi.

**Copies: 1**. Enter the number of copies you want. The default is 1 copy; the maximum number of copies is 32,767.

**Format:** <u>Simplex</u>, Duplex. Select either simplex (one-sided) or duplex (two-sided) printing.

# Sample Images

The Sample Images window allows you to print a hardcopy of a graphic.

| Sample Images               |                      | Apply/Close       |   |
|-----------------------------|----------------------|-------------------|---|
|                             |                      | <b>▲</b>          |   |
| File ID:                    | Copies:              | Format:           |   |
| *.IMG                       | 1                    |                   |   |
|                             | Scaling Factor:      | Orientation:      |   |
|                             | 1 / 1                | Portrait          |   |
| Descriptor Page:            | Vertical Position:   | Vertical Units:   |   |
| Abbreviated                 |                      |                   |   |
| Comprehensive<br>(Hardcopy) | Horizontal Position: | Horizontal Units: |   |
|                             |                      | <b>\</b>          | ' |
| <b>←</b>                    |                      | →                 |   |

Figure 7-9. Job Control>Sample Images window

- **Parameters** File ID: To print a sample of a graphic, either enter the graphic's image file name in the field, or select an option from the auxiliary menu as follows:
  - \*.IMG prints samples of all graphics at 300 spi

**Descriptor Page:** For each graphic sampled, two pages are printed: the first page is the image itself and the second is the descriptor page. The descriptor page contains a statistical description of the graphic (name, height, width, resolution, and so on.), its file storage requirements, and LPS command parameters.

<u>Abbreviated</u>. Prints a shortened version of the comprehensive descriptor page.

Comprehensive. Prints a descriptor page containing all information available in the .IMG file type header block. A comprehensive descriptor page cannot be printed if the image file is secured.

Copies: 1. Enter the number of copies to be printed. 1 is the default.

**Format:** <u>Simplex</u>. Select either simplex (one-sided) or duplex (two-sided) printing. The default is simplex.

**Scaling Factor:** Enter an enlargement or reduction value. An image can be enlarged by up to 8 times its original size or reduced as small as 1/8 of its original size.

For example, to print a graphic image reduced to 25 percent, enter 1/4 in the field.

**Vertical Position:** Specify the vertical position of the top edge of the printed image.

**Vertical Units:** Inches, centimeters, dots. Select the units of measurement for the vertical position.

**Horizontal Position:** Specify the horizontal position of the top edge of the printed image.

**Horizontal Units:** Inches, centimeters, dots. Select the units of measurement for the horizontal position.

**Orientation:** Portrait or landscape. Select the orientation of the graphic image.

# Fonts/Forms/Graphics

In order to improve printer throughput, you can use this window to define the maximum number of fonts, forms, and graphics that the system stores in memory during a print job.

| Fonts/Forms/Graphics | Apply/Close | <b>→</b> Apply | Close |   |
|----------------------|-------------|----------------|-------|---|
|                      |             |                |       | • |
| Fonts:               |             |                |       |   |
| O Forms:             |             |                |       |   |
| 6                    |             |                |       |   |
| Graphics:            |             |                |       |   |
| 02                   |             |                |       |   |
|                      |             |                |       | + |
| +                    |             |                | +     | - |

Figure 7-10. Job Control> Fonts/Forms/Graphics window

**Parameters** Fonts: Enter the maximum number of active fonts per print job. No single printed page can have more fonts than this number. This number must include all fonts used on the form, as well as variable data.

If the number of fonts specified is exceeded during a print job, the job aborts and a message is displayed.

**Forms:** Enter the maximum number of active forms per print job. Specifying a number larger than one allows form changes on a page-to-page basis without negative effects on printing speed, as long as there is room for all the forms in system memory.

**Graphics:** Enter the maximum number of active graphics per print job. No single printed page may call for more than 128 graphics. This number must also include all graphics used on a form for the page, if a form is used.

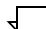

**Note:** The above values remain in effect until you change them, or until a new operating system is generated.

# Input/Output—Stop, Continue, Sample

Use this window to stop or continue input processing and/or output processing.

Figure 7-11. I/O window (chord mouse)

1/O Stop Input/Output Stop Input Stop Output Continue Input/Output Continue Input Continue Output Sample

Open the I/O window by chording the mouse; that is, pressing both the left and right buttons of the mouse at the same time.

ParametersStop Input/Output:Select this option to stop both input processing<br/>and printing.

Stop Input: Select this option to stop input processing only.

**Stop Output:** Select this option to stop printing only.

**Continue Input/Output:** Select this option to continue input processing and printing after an interruption.

**Continue Input:** Select this option to continue input processing only.

**Continue Output:** Select this option to continue output processing only.

**Sample:** Select this option to print a single page sample of the current job being printed.

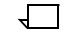

**Note:** To stop both input and output processing, you may also press the <STOP> key on the keyboard.

To stop printing, you may also press the Stop button on the printer control console.

To continue both input and output processing, you may also press the <CONTINUE> key on the keyboard or select the Continue header button on the Messages window.

To continue printing, you may also press the Continue button on the printer control console.

To print a sample, you may also press the <SAMPLE> key on the keyboard, or press the Sample button on the printer control console.

A print job must be in output processing in order to obtain a sample print. Also, you may not print samples when the sample tray is the output destination for a job. 8.

System Control windows

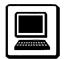

System Control tasks allow you to display system options and to change operating features of the LPS.

For step-by-step descriptions on performing specific System Control tasks, refer to the "System control tasks" section of the *DocuPrint 180 LPS Operator Guide.* 

# System Control menu

System control window showing the selectable tasks to choose from.

|         | System Control      | Close |
|---------|---------------------|-------|
| Change  | e Logon Class Level |       |
| Change  | e Password          |       |
| Restric | t Command Usage     |       |
| Restric | t PC Features       |       |
| System  | version             |       |
| Attenti | on Light / Alarm    |       |
| Energy  | Saver               |       |
| Set Da  | te / Time           |       |
| Substit | tute Device         |       |
| Consol  | e Log               |       |
| Proble  | m (TEM)             |       |
| Audit L | ₋og                 |       |
| Audit I | Log Administration  |       |
| Exit to | DOS                 |       |

# Figure 8-1. System Control menu window showing selectable tasks

# **Change Logon Class Level**

Use this window to access a different logon level by entering the appropriate password. Restricted features and functions are determined at your site by the Restrict Command Usage (RCU) task (refer to description below). When changing logon class levels, any open windows are cleared from the desktop.

Figure 8-2. System Control>Change Logon Class Level

| c  | hange Logon Class Level | se |   |
|----|-------------------------|----|---|
|    |                         |    | ¥ |
| C  | urrent Class Level:     |    |   |
| Cl | ange Class Level to:    |    |   |
|    | 1                       |    |   |
| Pa | ssword:                 |    |   |
|    |                         |    |   |
|    |                         |    | ¥ |
| •  |                         | 4  |   |

Features at a lower logon level are always available. When going from a higher logon level to a lower logon level, it is not necessary to enter a password, except when logging down from level 5 to level 4 or 3.

**Parameters** Enter the log level you want to access and the password for that logon level. The password is not displayed as it is being entered. Asterisks are displayed to represent the characters as they are entered. Entering the correct password gives you access to the new logon level's features.

# **Change Password**

This window allows you to change the password for a specified class level. Passwords are provided by the system and may be modified at the site.

Figure 8-3. System Control>Change Password window

| Change Password JApply/Close Close |   |   |
|------------------------------------|---|---|
|                                    |   | • |
| Current Class Level:               |   |   |
| Change Password to:                |   |   |
|                                    |   |   |
|                                    |   | ¥ |
| +                                  | + |   |

**Parameters** Enter the new password. The password is not displayed as it is entered. You must confirm the change by reentering the new password.

# **Restrict Command Usage (RCU)**

Use this window to restrict the usage of commands and tasks to a particular logon level.

| Restrict Comma      | and Usage               | Apply/Close | Apply C  | ose |   |
|---------------------|-------------------------|-------------|----------|-----|---|
| Current Class Level | :                       |             |          |     | ŧ |
|                     |                         |             | <u>.</u> |     |   |
|                     |                         |             | <b></b>  |     |   |
|                     |                         |             |          |     |   |
|                     |                         |             |          |     |   |
|                     |                         |             |          |     |   |
|                     |                         |             |          |     |   |
|                     |                         | -           | 1        |     |   |
|                     |                         |             | V        |     |   |
| Command:            |                         |             |          |     |   |
| <b></b>             |                         | ]           |          |     |   |
|                     |                         |             |          |     |   |
| Class Level:        |                         |             |          |     |   |
|                     |                         |             |          |     |   |
|                     |                         |             |          |     |   |
|                     |                         |             |          |     |   |
| Display No Repla    | ce option in Clusters w | indow.      |          | -   |   |
|                     |                         |             |          |     | • |
| <b> </b> ←          |                         |             |          | +   |   |

Figure 8-4. System Control>Restrict Command Usage window

**Parameters Current Class Level:** Commands and tasks that can be accessed from the current log level are listed in this field. Select the command or task for which you want to restrict usage.

**Command:** Enter the feature to be restricted here, or select it from the Current Class Level listing.

**Class Level:** Enter the lowest log level at which the specified feature can be accessed. You cannot enter a log level higher than the current log level.

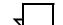

**Note:** Some commands cannot be restricted (for example, ABORT).

In order to use a command, you must be logged on to a class level greater than or equal to the specified class level for the command. Therefore, you can restrict only a command that you are authorized to use.

## **Restrict PC Features**

Select the Restrict PC Features option from the System Control menu to restrict features by log level.

| Figure 8-5. | System Control>Restrict PC Features |
|-------------|-------------------------------------|
|-------------|-------------------------------------|

| Res   | trict PC Features                                                                                                    | Apply/Close | Apply⊾ | Close |   |
|-------|----------------------------------------------------------------------------------------------------|-------------|--------|-------|---|
| Curr  | ent Class Level:                                                                                                    |             |        |       | 4 |
| Com   | Console Log<br>Exit to DOS<br>Notepad<br>PC Editor<br>PC File Transfer<br>Restrict PC Features<br>Audit Log<br>Audit Log Administration |             | ↑      |       |   |
| [     |                                                                                                    |             |        |       |   |
| Class | : Level:                                                                                                    |             |        |       |   |
|       |                                                                                                    |             |        |       | ¥ |
| +     |                                                                                                    |             |        | +     |   |

**Parameters Current Class Level:** This field automatically displays features available at the current log level. You can select the feature to be restricted from this list, or enter it in the Command field.

**Command:** Enter the feature to be restricted here, or select it from the Current Class Level listing.

**Class Level:** Enter the lowest log level at which the specified feature can be accessed. You cannot enter a log level higher than the current log level.

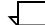

**Note:** Applied restriction levels are maintained across a power down of the PC UI.

# **System Version**

Use the System Version window to display the system version number, the disk ID, the PC UI version number, and the current logon level. This window is for display only; no changes can be made from this window.

#### Figure 8-6. System Control>System Version window

| System Version Close |   |   |
|----------------------|---|---|
| System:              |   | • |
| Disk ID:             |   |   |
| UI:                  |   |   |
| Dialog:              |   |   |
| Current Class Level: |   |   |
| OCS:                 |   |   |
| OCS Feature Table:   |   |   |
| IOT:                 |   | ¥ |
| +                    | + |   |

# **Attention Light/Alarm**

Use the Attention Light/Alarm window to enable or disable the attention light and/or alarm.

### Figure 8-7. System Control>Attention Light/Alarm window

| Attention Light/A                          | Marm                 | Apply/Close Apply |         |
|--------------------------------------------|----------------------|-------------------|---------|
| *<br>Steady Light:                         | A<br>Flashing Light: | لم)<br>Alarm:     | <b></b> |
| <ul><li>Enabled</li><li>Disabled</li></ul> | Enabled Disabled     | Enabled Disabled  |         |
|                                            |                      |                   | +       |
| <b>←</b>                                   |                      |                   | +       |

The Attention light can be enabled or disabled for either or both modes—steady and flashing. If, for example, you disable the steady mode of the Attention light, but leave the flashing mode enabled, the Attention light does not go on when a condition such as low toner occurs, but the Attention light still flashes when the printer stops.

#### Parameters Steady Light:

Enabled. Select this button to enable the Steady Attention light located on top of the printer.

Disabled. Select this button to disable the Steady Attention light located on top of the printer.

#### Alarm:

Enabled. Select this button to enable the audible alarm.

Disabled. Select this button to disable the audible alarm.

#### Flashing Light:

Enabled. Select this button to enable the Flashing Attention light located on top of the printer.

Disabled. Select this button to disable the Flashing Attention light located on top of the printer.

#### **Energy Saver**

Select the Energy Saver option from the System Control menu to enable or disable Energy Saver mode, and to set the Time Out Period.

| Energy Saver Apply/Close Apply Cl | ose |   |
|-----------------------------------|-----|---|
| ) Disabled                        |     | • |
| Enabled                           |     |   |
| Time-out Period (Minutes):        |     |   |
| 240                               |     |   |
|                                   |     | ¥ |
| <b> </b> ←                        |     |   |

Figure 8-8. System Control>Energy Saver window

Parameters Disabled: Select the Disabled button to turn off Energy Saver mode.

**Enabled:** Select the Enabled button to turn on Energy Saver mode.

**Time out period (minutes):** If the Enabled button is selected, the Time Out Period appears. The Time Out Period lets you specify how many minutes of printer inactivity should elapse before Energy Saver mode begins.

Enter the number of minutes. The smallest number that can be entered is 10, the largest is 65,535. 240 minutes (4 hours) is the factory-set default.

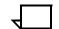

**Note:** A message displays on the PC UI indicating that the IOT is in Energy Saver mode.

Energy Saver mode is begun only if there are no Print Tasks active.

The timer is reset if a task is activated before the Time Out Period has elapsed.

Both the Attention light and the audible alarm are not operational when the printer is in Energy Saver mode.

# Set Date/Time

Select the Set Date/Time option from the System Control menu to set the system date and time.

Figure 8-9. System Control>Set Date/Time window

| Set Date/Time Apply/Close Apply Close |   |
|---------------------------------------|---|
|                                       | • |
| Date (MM/DD/YY):                      |   |
|                                       |   |
| Time:                                 |   |
| 02 : 59 : 00                          |   |
|                                       | ¥ |
| <b>← →</b>                            |   |

Parameters Date: Enter Month/Day/Year.

Time: Enter Hours:Minutes:Seconds.

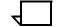

**Note:** The system must be idle when you perform this task (not printing, offline, and not performing any non-print tasks).

You must be at logon level 2 to use this task.

It should not be necessary to set the Date/Time after a power failure or power-off (the system clock is battery run); however, you might want to change the Time after Daylight Savings and Standard Time changes.

# **Substitute Device**

Select the Substitute Device option from the System Control menu to substitute tape device physical keywords for logical keywords. The physical keyword indicates which tape device is to be used for the system logical keyword.

## Figure 8-10. System Control>Substitute Device window

|   | ubstitute Device Apply/Close | <u>.</u> ] |   |
|---|------------------------------|------------|---|
|   |                              |            | • |
| : | ubstitute: For:              |            |   |
| l | Reel Tape                    |            |   |
|   |                              |            |   |
|   |                              |            |   |
|   |                              | ┢          | + |
| - | -                            | •          |   |

# ParametersSubstitute: Reel, MReel, SReel, CTS, FCTS, SCTS, SFCTS.For:TD0, Tape, TD1, Cartridge, TD2.

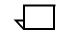

**Note:** All tasks which manipulate the tape device are modified to accept any of the logical keywords. Substitutions are preserved across system boots and rollovers; system defaults are used only immediately following a full system generation (sysgen). Default substitutions are Reel for Tape, and CTS for Cartridge.

The system must be idle to perform this task; a utility task cannot be running either.

# **Console Log**

Use this window to display, save, print, empty, back up, and convert the current console log. You can also use this window to display, delete, back up, or print a saved console log from the PC UI hard disk or PC UI floppy.

| Console Log Close                                                                | ] → Display Print ) =                |   |
|----------------------------------------------------------------------------------|--------------------------------------|---|
| <ul> <li>Current Log</li> <li>Saved Log:</li> <li>Saved Console Logs:</li> </ul> | Read File from:<br>Hard Disk  Floppy | • |
| FILENAME – DATE1234 – TIME1234                                                   | <b>↓</b>                             |   |
| Log Debug Information                                                            |                                      | + |
|                                                                                  | ->                                   | - |

Figure 8-11. System Control>Console Log window

The console log allows you to review system information that can help you determine the reason and any actions to take when the DocuPrint 180 LPS appears to have a problem. The following items are contained in the console log:

- All commands sent to the system controller
- All messages received from the system controller
- PC UI internal messages
- Dialog messages
- Debug information.

For step-by-step descriptions on performing specific Console Log tasks, refer to the "System Control Tasks" section of the *DocuPrint 180 LPS Operator Guide*.

**Header buttons Display...:** Select this header button or press <ENTER> to specify console log display options. Refer to figure 8-12, Display Console Log window, and its description.

**Print...:** Select this header button to specify saved or current console log print options. Refer to figure 8-14, Print Console Log window, and its description.

**Convert...:** Select this header button to convert the specified log to other formats, such as ASCII. Refer to figure 8-19, Convert window, and its description.

**Stop Print:** Selecting this header button from the Console Log window stops the printing of the console log if the LPS has not yet started printing. If printing has already begun, use the Job Control>Abort function (refer to figure 7-2).

**Save...:** Select this header button from the Console Log window to save the current console log. Refer to figure 8-16, Save window, and its description.

**Empty:** Select this header button from the Console Log window to empty the entire console log. Refer to figure 8-17, Empty Console Log Confirmation window, and its description.

**Delete:** Select this header button from the Console Log window to delete the console log specified in the File Name field of the Console Log window. Refer to figure 8-19, Delete confirmation window, and its description.

**Paramenter** Log Debug Information: Select this button for the log to display the complete log, along with debug messages.

**Saved Log:** Enter the console log file name you want to display. You can also select a saved console log file name from the list in the Saved Console Logs field.

Console log file names can be 1-8 characters. Alpha, numeric, and punctuation characters permitted by DOS file names are allowed. Drive names (such as "a:") are not allowed. The file name extension is automatically provided.

**Saved Console Logs:** To display a saved console log, select the log's file name from this field. Once you select a file name, it appears in the Saved Log field. You can also enter a file name directly into the Saved Log field.

Saved console logs are displayed according to their date, with the newest at the top of the list. The current log is not displayed in this list.

You can use the scroll bars at the right of the Saved Console Logs field to display additional log names. This scroll bar describes the limits of the Console Log display buffer. Selecting the up or down arrow when the index bar is at the very top or bottom causes more Console Log data to be read from disk and placed in the buffer for display.

**Read File From:** The logs that appear in the Saved Console Logs field are determined by the Read File From options. The default is Hard Disk.

<u>Hard Disk</u>. Selecting this button means that the displayed logs are saved on the PC UI hard disk.

Floppy. Selecting this button means that the displayed logs are saved on a floppy disk at the PC UI. Place a floppy disk in the PC UI floppy drive and select the Floppy button.

**Display...:** Select this header button or press <ENTER> to specify console log display options. The Display Console Log window opens.

**Convert:** Select this header button from the auxiliary menu to convert the specified log to other formats, such as ASCII. Refer to figure 8-19, System Control>Console Log>Convert window.

| Log:      |                        |   |
|-----------|------------------------|---|
| Complete  | Start Date (MM/DD/YY): |   |
| Condensed | Start Hour (0-23):     |   |
| Warnings  |                        |   |
| Commands  |                        |   |
| () Debug  |                        |   |
|           |                        |   |
| <b></b>   |                        | * |

# Figure 8-12. System Control>Console Log>Display Console Log window

Use this window to specify the starting date and type of information you want to view in the console log display window.

**Parameters** <u>Complete</u>: Select this button for the log to display error, warning, and command logs sent to the system controller, including power-on messages.

**Condensed:** Select this button for the log to display error, warning and command logs.

**Errors:** Select this button for the log to display messages indicating a condition that prevents printer operation.

**Warnings:** Select this button for the log to display messages that warn of pending problems, but which do not indicate that the printer is stopped.

**Commands:** Select this button for the log to display all operatorinitiated task or feature requests.

**Debug:** Select this button for the log to display the complete log, along with debug messages.

**Start Date:** Enter the starting month/day/year for the console log display.

Start Hour: Enter the starting hour (0-23) for the console log display.

**Display...:** Selecting this header button displays the Console Log Display window. The console log is displayed using the currently selected language.

#### Figure 8-13. System Control >Console Log>Display Console Log> Console Log Display window

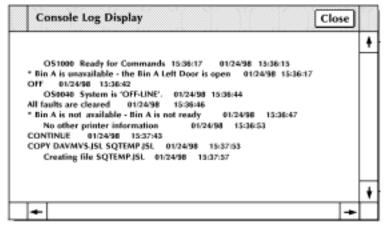

Print...

**Print...:** Select this button to specify saved or current console log print options. The system must be idle to begin printing of the console log. The following Print Console Log window opens.

## Figure 8-14. System Control >Console Log> Print Console Log window

|    | Print Console Log | Apply/Close Apply Close Stop Print | ] |
|----|-------------------|------------------------------------|---|
| Le | og:               |                                    | • |
|    | Complete          | Start Date (MM/DD/YY):             |   |
| C  | ) Condensed       |                                    |   |
| C  | Errors            | Start Hour (0-23):                 |   |
| C  | Warnings          |                                    |   |
| C  | Commands          | Duration (1-24):                   |   |
| C  | Debug             |                                    |   |
|    |                   |                                    | 1 |
|    |                   |                                    | ▼ |
|    | ←                 | -                                  | ▶ |

Use this window to specify the starting date, duration, and type of information included in the print console log. A confirmation window displays asking you to confirm or cancel the console log print request.

The console log is printed using the currently selected language.

**Parameters Complete:** Select this button to print error, warning, and command logs sent to the system controller, including power-on messages.

**Condensed:** Select this button to print error, warning and command logs.

**Errors:** Select this button to print messages indicating a condition that prevents printer operation.

**Warnings:** Select this button to print messages that warn of pending problems, but which do not indicate that the printer is stopped.

**Commands:** Select this button to print all operator-initiated task or feature requests.

**Debug:** Select this button to print the complete log, along with debug messages.

**Start Date:** Enter the starting month/day/year for the printed console log.

Start Hour: Enter the starting hour (0-23) for the printed console log.

**Duration:** Select the duration (1-24 hours) of the printed console log. For example, to print console log information for the hours of 9:00 to 5:00 on the 30th of October, 1998, enter:

10 30 98 in the Start Date field

9 in the Start Hour field

8 in the Duration field.

## Figure 8-15. System Control>Console Log>Print Console Log>Confirmation window

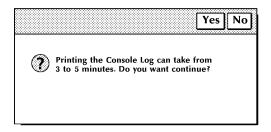

**Yes:** Select Yes to print the console log.

No: Select No to cancel the print request.

### **Stop Print**

**Stop Print:** Select this header button to stop the printing of the console log before the LPS starts printing. If printing has already begun, use the JOB CONTROL>ABORT function. (Refer to figure 7-2.)

#### Save...

**Save...:** Select the Save header button from the auxiliary menu to save the current console log. The Console Log Save window is displayed.

| Save Apply/Close Close                       |         |
|----------------------------------------------|---------|
| Save Console Log as:                         | <b></b> |
| Save to:                                     |         |
| <ul> <li>Floppy</li> </ul>                   |         |
| Insert Floppy before selecting "Apply/Close" | +       |
| •                                            | ▶       |

#### Figure 8-16. System Control>Console Log>Save window

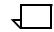

**Note:** The note at the bottom of the window ("Insert Floppy before selecting 'Apply/Close' ") will only appear if the Floppy button above it has been selected.

**Save Console Log as:** Confirm the file name in this field, or cancel the print request. If the PC UI cannot save the whole console log due to insufficient space, an error message displays and no entry is saved.

If the file name given is already being used, a confirmation window prompts you to confirm overwriting the existing log with a new log of the same file name. Refer to the next figure.

**Save to:** You can save the console log to either the hard disk (system disk) or a floppy disk. If saving to floppy disk, use a preformatted 3.5-inch 1.44 MB double-sided, high-density disk.

#### Empty

**Empty:** Select the Empty header button to empty the entire console log. The following window appears asking you to confirm your request.

#### Figure 8-17. System Control>Console Log>Empty Console Log Confirmation window

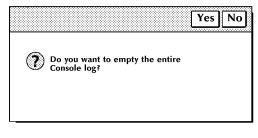

Yes: Select Yes to empty the console log.

No: Select No to cancel the Empty request.

Delete

**Delete:** Select this header button to delete the console log whose name appears in the File Name field of the Console Log window. A delete confirmation window opens with the following options.

Yes: Deletes the console log.

No: Cancels the delete operation.

Figure 8-18. Figure 8-18. System Control>Console Log>Delete confirmation window

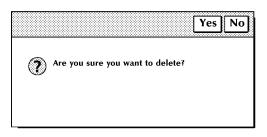

#### Convert...

Select the Convert option from the auxiliary menu to open the Convert window. This window allows you to convert the specified log to other formats, such as ASCII, for manipulation by your own software utilities. The console log is converted using the currently selected language.

Converted console logs can be copied to a floppy diskette using DOS backup commands.

Figure 8-19. System Control>Console Log>Convert window

| Convert                        | Apply/Close Close | ] |
|--------------------------------|-------------------|---|
| Save converted Console Log as: | Format:           | • |
| Overwrite                      |                   | + |
| +                              | <b>→</b>          | • |

**Header buttons Apply/Close:** Select the Apply/Close header button to start the conversion and automatically close the window after the process is complete. Both the Apply/Close and the Close header buttons are unavailable until the conversion is complete. The amount of time it takes to convert the console log depends upon how full the log is.

Parameters Save converted Console Log as: Enter name under which you want to save the converted console log.

**Format:** ASCII (DOS), ASCII (UNIX), EBCDIC. Select/enter the file format to which you want the console log converted.

**Overwrite:** Select this option to overwrite the file on the PC UI hard disk.

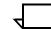

**Note:** The size of the console log is limited to the amount of data that can be held on one high-density floppy disk, which is 1.44 Mb (about 60,000 lines).

The system must be idle to start printing of the console log, but once in progress, other activities may be performed (printing, utilities, and so on.)

Messages are displayed informing you that the console log will be overwritten.

Messages are displayed to indicate when the console log is 70%, 80%, 90%, and 100% full.

# **Problem (TEM)**

Selecting the Problem option from the System Control menu switches the PC UI to TEM mode. In TEM mode, the PC UI mimics a system controller keyboard/display for the duration of the Problem task.

The Problem task allows you to get a 6-digit dispatch code from the system. You will need to report this code when calling for service.

Refer to the "System Control Tasks" section in the *DocuPrint 180 LPS Operator Guide* for a step-by-step description of how to use the TEM mode Problem task, and for more information on calling for service.

# Audit Log

Audit Log allows the user to generate or view reports of audited jobs. Audit logging is triggered by BTEXT commands in JSL or DJDE. Refer to the *Xerox DocuPrint 180 LPS PDL/DJDE Reference* for information on setting up the BTEXT. For more details on how to Audit a job please refer to the *Xerox DocuPrint 180 LPS Operations Reference* manual.

### Figure 8-20. System Control>Audit Log window

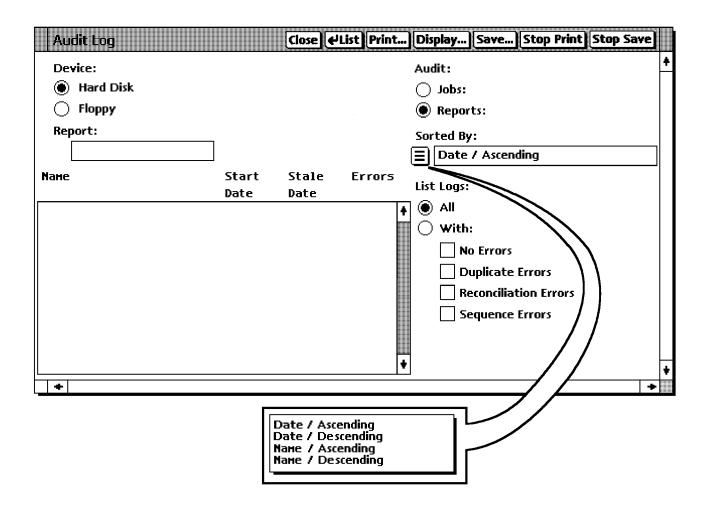

**Header buttons** List - Selecting this header button lists all logs of reports or jobs in the menu field in the lower left corner of the window. What is listed in the menu field is specified by:

- the Device: parameter,
- the Audit: parameter,
- the Sorted By: parameter, or
- the List Logs: parameter.

Selecting a job or report from the menu field captures it in the Report/ Jobs: field. Only completed reports and only reports in a job that have completed printing are listed. If no logs appear in the menu field, after selecting the List target, then there are no logs that have the currently selected parameters.

**Print** .... - Selecting this header button displays the Audit Log Print Options window for the selected report or job. Refer to the description of the Audit Log Print Options window.

**Display**...- Selecting this header button initiates a display of the report based on your selections in the Audit Log Display Options window. Refer to the description of the Audit Log Display Options window.

**Save ...** - Selecting this header button saves the report in the Report: field. The Device selection determines where the source log is stored. This header button is only available for Audit: Report. Refer to the description of the Audit Log Save window.

**Stop Print** - Selecting this header button stops the printing of an Audit Log. It is only available from the time the Apply/Close header button on the Print Options window is selected until it finishes being transferred to the controller.

**Stop Save** - Selecting this header button stops the Audit Log Save that is currently in process. It is only available from the time the Apply/ Close header button or the Apply header button on the Audit Log Save window is selected until the log is finished being saved to the selected destination.

**Parameters Device:** - Selecting one of the following determines where Audit Logs are stored.

- Hard Disk
- Floppy

The List header button is selected to display the logs on the selected device.

**Report/Job:** - This field changes with the selection of the Audit buttons. If Jobs: is selected, the field will read "Job:". If Reports: is selected, the field will read "Report:". When a job or report is listed in this field, it is that job or report which is acted upon by selecting the Print, Display, or Save header buttons. The report or job to be printed, displayed, or saved must be entered into this field or selected from the menu field. An error will occur if this field is blank when selecting the Print, Display, or Save header buttons.

**Menu Field** - The menu field is in the lower left corner of the window. Its display is filled when the List header button is selected and when the window is first opened. You can select a report or job for the Report/Job: field by selecting one of the reports or jobs listed in the menu field. This field is cleared when new parameters are selected. The List target must be used to fill the Menu field with logs that meet the new parameters.

- The 'Name' column gives the user specified name of the log and sequence number if it was required.
- The 'Start Date' column gives the date that that log started printing.
- The 'Stale Date' column gives the date that that log becomes stale and can be overwritten.
- The 'Errors' column gives the error codes of errors contained in that log. Refer to List logs: With: parameters.

Audit: - Selecting one of the following determines what type of log will be listed in the list display field.

Jobs:

Reports:

**Sorted By:** - The jobs or reports will be listed in sequence according to this field. The selections are:

- Date/Ascending
- Date/Descending
- Name/Ascending
- Name/Descending

**List logs:** - Selections made for this parameter determine which logs will be listed when the List header button is selected.

**All** - This selection will cause all audit log jobs or reports to be listed.

With: - These boxes let you select the parameters for the audit logs you list. When 'With:' is selected, only logs with the selected contents are displayed. If 'With:' is selected and no boxes are checked, no logs will be displayed. The 'Errors' column of the menu field will display the error codes listed below for logs that contain those errors. You can select any or all of the following: You can select any or all of the following:

No Errors - Logs with no errors. No error code.

Duplicate Errors - Logs with duplicate pages. Error code 'D'.

Reconciliation Errors - Logs with Expected monetary values different than actual monitary values. Error code 'R'.

Sequence Errors - Logs with document numbers (Bar codes) not in sequence. Error code 'S'.

#### **Audit Log Print Options**

Selecting options in this window determines the type and content of the printout.

#### Figure 8-21. System Control>Audit Log>>Audit Log Print Options window

| Audi | t Log Print Options [       | Apply/Close | Close |   |
|------|-----------------------------|-------------|-------|---|
|      | Report: ABC123              |             |       | ŧ |
|      | Type:<br>O Summary          |             |       |   |
|      | 🖲 Detail                    |             |       |   |
|      | Content:                    |             |       |   |
|      | 🔿 All                       |             |       |   |
|      | 🔘 With:                     |             |       |   |
|      | No Errors                   |             |       |   |
|      | Operations                  |             |       |   |
|      | Sequence Errors             |             |       |   |
|      | Duplicate Errors            |             |       |   |
|      | Reconciliation Errors       |             |       |   |
|      | Purge/Jam/Operational After |             |       | + |
| +    |                             |             | +     |   |

When this window appears it is preset according to the job stream. In other words, BTEXT can be set up to print the Detail or Summary and for Purge/Jams and Operations content. The user can change what is printed out by changing the preset selections. Defaults for the other options can be set in the Audit Log Default Options window. For a detailed description of how to read the report refer to the *Xerox DocuPrint 180 LPS Operations Reference* manual.

- **Header buttons Apply/Close:** Starts the printing of the selected Audit Log and makes the Stop Print Header button on the Audit Log window available for selection.
  - **Parameters Type:** There are two buttons available for the types of reports that can be printed.
    - Summary
    - Detail

The report or job printout can have three major fields.

- Heading This includes everything from the top of the page down to just before the column headers ('Doc Nbr', 'Amount', 'Feeder', etc.). See the following figure.
- Details This includes everything from the column headers ('Doc Nbr', 'Amount', 'Feeder', etc.) to the line 'End of Report Reconciliation'. Information in this section includes BTEXT

details, sheet deliveries, operational details, and purge details. See the following figure.

• Trailer - This includes everything from the line with "End of Report Reconciliation" to the end of the report. See the following figure.

| Figure 8-22. De | tail Report |
|-----------------|-------------|
|-----------------|-------------|

| Report Number:<br>Job Number:<br>Job Date: 01/<br>Report Start T<br>ReportCompleti | 1 Re<br>1 Cust Jo<br>709/98<br>Cime: 09:31 | b Number:<br>.:30<br>ormal | e:ABC Re<br>: 1 Depa<br>System:<br>Report P | econcilia<br>artment:X<br>XXXXX<br>End Time: | ΥZ                                                  | Page 1<br>uence,Duplication Errors<br>Report Date: 01/09/98<br>Process Date: 01/09/98<br>Report Duration00:04:49<br>Log Expires: 01/09/98 |
|------------------------------------------------------------------------------------|--------------------------------------------|----------------------------|---------------------------------------------|----------------------------------------------|-----------------------------------------------------|----------------------------------------------------------------------------------------------------|
| MICR Mode:Not                                                                      | Installed                                  |                            | System St<br>Reader: <i>P</i>               |                                              | ad Edge:                                            | Stress Print Darkness:5                                                                                                    |
| Doc Nbr                                                                            | Amount                                     |                            | estinatio<br>4567SABCI                      |                                              | <br>Time                                            | Status/Identifying Text                                                                                                    |
| 1<br>8                                                                             | 2.00<br>2.00                               | 2                          | A                                           | *                                            |                                                     | abc<br>:38 def<br>49 CONTINUE<br>52 OS0020 Resuming OUTPU                                                                                 |
|                                                                                    |                                            | 2<br>2<br>2<br>2           |                                             | P<br>P<br>P<br>P                             | 1 09:33<br>1 09:33<br>1 09:33<br>1 09:33<br>1 09:33 | :29 12<br>:31 12<br>:33 12                                                                                                    |
|                                                                                    |                                            | 2<br>2                     |                                             | P<br>P                                       | 1 09:33<br>1 09:33<br>6 09:33<br>4<br>09:35:        | :41 12<br>:41 Purged sheets<br>Sheets removed                                                                                             |
| 2<br>3<br>4<br>5                                                                   | 2.00<br>2.00<br>2.00<br>2.00               | 2<br>2<br>2<br>2           | A<br>A<br>A<br>A                            | *                                            | 1 09:36<br>1 09:36<br>1 09:36<br>1 09:36            | :15 jkl<br>:15 mno<br>:16 pqr                                                                                                    |
| 6<br>7<br>9<br>10                                                                  | 2.00<br>2.00<br>2.00<br>2.00               | 2<br>2<br>2<br>2<br>2<br>2 | A<br>A<br>A<br>S                            | *                                            | 1 09:36<br>1 09:36<br>1 09:36<br>1 09:36<br>1 09:36 | :<br>:17 bcd<br>:17 efg                                                                                                    |
| End of Repor                                                                       | t Reconcil                                 | iation<br>Feeders -        |                                             | De                                           | stinatio                                            | ng                                                                                                    |
| Report Totals<br>Purged                                                            | Amount<br>22.00                            | Count<br>11                | 1 2 3<br>0 17 0                             | 4 5 6<br>0 0 0                               | 7 S                                                 | A B C D E P<br>10 0 0 0 0<br>6                                                                                                    |
| Expected<br>Difference:                                                            | 20.00<br>2.00                              | 10<br>1                    |                                             |                                              |                                                     |                                                                                                    |
| Scrap Report:<br>Sheets Fed:<br>Sheets Deliver<br>Purge Deliveri<br>Operator Remov | es: 6                                      |                            |                                             | Pu                                           | nagement<br>rged She<br>ets Remo                    |                                                                                                    |
| * * * * * * * * * * * * * *                                                        | * * * * * * * * * * * *                    | * * * * * * * * * *        | * * * * * * * * *                           | * * * * * * * * *                            | * * * * * * * *                                     | ****                                                                                                    |

**Summary** : Making this selection will print the heading and the trailer only. See the following figure.

#### Figure 8-23. Summary Report

```
Audited Report Summary
                                                                 Page
                                                                         1
                     Report Name: ABC Reconciliation, Sequence, Duplication Errors
Report Number: 1
Report Number: 1
                     Report Name: ABC
                                                                 Page
                                                                         1
Job Number:1 Cust Job Number: 1 Department:XYZ
                                                       Report Date: 01/09/98
Job Date: 01/09/98
                     System:XXXXX
                                                       Process Date: 01/09/98
Report Start Time:09:31:30 Report End Time:09:36:19
                                                   Report Duration: 00:04:49
Report Completion Status: Normal
                                                      Log Expires: 01/09/98
- - - - - - - - System Status - - - -
                                    - - - - - - - - -
MICR Mode: Not Installed Bar Code Reader: AlignLead Edge: Stress Print Darkness: 5
Doc Nbr Amount Feed Destination Count
                                           Time
                                                   Status/Identifying Text
                 1 2 3 4 5 6 7 S A B C D E P
End of report Reconciliation
                Feeders - - -
                             - - - - - Destinations - -
            Amount Count 1 2 3 4 5 6 7 S A B C D E P
Report Totals 22.00 11 0 17 0
                                 0 0 0 0
                                           1 10 0 0 0 0
                                            0
Purged
                                                            6
Expected
            20.00
                     10
Difference:
             2.00
                      1
Scrap Report:
                                    Waste Management Summary:
Sheets Fed:
                21
                                     Purged Sheets: 6
Sheets Delivered: 17
                                    Sheets Removed: 4
Purge Deliveries: 6
Operator Removed: 4
```

**Detail** : Making this selection will print the heading, the details, and the trailer. See the figure on the preceding page. Refer to the *Xerox DocuPrint 180 LPS Operations Reference* for more information about the reports.

**Content:** - There are two buttons for selecting the content of the report.

- AII Selecting this button will select all of the boxes below the With: button except the Purge/Jam/Operational After check box. The Purge/Jam/Operational After check box can be selected for All.
- With: Selecting this button will enable the user to select any or all of the check boxes under this button.

These selections determine the content of the details of the Summary log. Only the information selected will be in the log and only if that information is available.

When Jobs: is selected on the Audit Log window, only the reports in the job with the selected content will be printed or displayed.

Example:

A job with 100 reports was selected to be printed via the Audit Log window. In the Audit Log Print Options window, With: is selected and Sequence Errors is the only content button selected. If only one of the 100 reports had a sequence error, only that report will be printed for that audit log.

- -Purge/Jams Show purge and jam information in the detail section.
- -Operations Show operational information in the detail section.
- -Sequence Errors Show sequence error information in the detail section.
- -Reconciliation Errors Show reconciliation error information in the detail section.
- -Duplicate Errors Show duplicate error information in the detail section.
- -Purge/Jam/Operational After Puts the purge, jam, and operational details after the rest of the body details. This is always selectable whether or not 'All' contents are selected.

### Audit Log Display Options

Selecting options in this window determines the type and content of the display.

# Figure 8-24. System Control>Audit Log>Audit Log Display Options window

| Audit Log Display Options Apply Close | E |   |
|---------------------------------------|---|---|
| Report: ABC123                        |   | + |
| Type:                                 |   |   |
| O Summary                             |   |   |
| Detail                                |   |   |
| Content:                              |   |   |
|                                       |   |   |
| • with:                               |   |   |
| No Errors                             |   |   |
| Purge/Jams                            |   |   |
| Operations                            |   |   |
| Sequence Errors                       |   |   |
| Duplicate Errors                      |   |   |
| Reconciliation Errors                 |   |   |
| Purge/Jam/Operational After           |   |   |
|                                       |   | ŧ |
| +                                     | + |   |

This window is the same as the Audit Log Print Options window with the following exceptions.

**Header button Apply:** - There is no Apply/Close header button. This is done so the user can perform a redisplay on the same log with different settings. The Close header button must be selected when you have finished using this window.

When Apply is selected the Audit Log Display window appears.

# Figure 8-25. System Control>Audit Log>Audit Log Display Options>Audit Log Display window

| Reconciliation Errors<br>Sequence Errors | Operational info<br>Purge/Jam info                                                                                                    |
|------------------------------------------|----------------------------------------------------------------------------------------------------|
| Duplicate Errors<br>Report:              | No Errors                                                                                                    |
|                                          | Please Wait! Audit Log is being formatted.                                                                                                    |
|                                          |                                                                                                    |
|                                          | *                                                                                                    |
|                                          | In the Audit Log Display window the Content section displays the<br>options selected in the Audit Log Display Options window. There<br>also the display section where the report will be displayed. When t<br>block that contains "Please Wait! Audit Log is being formatted."<br>disappears, the selected log will be displayed. While the "Please<br>Wait! Audit Log is being formatted." message is present, the Clos<br>and Search header buttons are not available. |
|                                          | The <b>Search</b> header button displays the Audit Log Search windo                                                                                                    |
|                                          | The <b>Stop Display</b> header button stops the display and closes the<br>Audit Log Display window. The Stop Display header button is onl<br>available while the "Please Wait! Audit Log is being formatted."<br>message is present.                                                                                                    |
|                                          | Figure 8-26. System Control>Audit Log>Audit Log Display<br>Options>Audit Log Display>Audit Log Search<br>window                                                                                                    |
|                                          | Audit Log Search Close Search Next                                                                                                    |
|                                          |                                                                                                    |
|                                          | Search: Search For:                                                                                                    |

() Backward

+

ŧ

+

The Audit Log Search window enables case sensitive searching for specific contents of the displayed Log. It searches for the contents of the Search For: field.

The Entire File button is the default selection when the window is opened. You would enter in the Search For: field the character string you wish to search for. When the string is found, it is highlighted in the Audit Log Display window.

The Audit Log Search window responds to the found character string by automatically changing the Search: button selection from Entire File to Forward and waits for the user to initiate another Search Next.

- Entire File is used to search from the top of the file to the end.
- **Forward** is used to search from where the last string of characters was found forward to the end of the file.
- **Backward** is used to search from where the last string of characters was found to the beginning of the file.

### Audit Log Save

This window enables the user to identify the destination for the log to be saved, including the Destination: Report Name and the destination device (where it will be stored). The source name and device are selected on the Audit Log window before the save target is selected.

# Figure 8-27. System Control>Audit Log>Audit Log Save window

| Audit Log Save Apply/Close & Apply                  | Close |   |
|-----------------------------------------------------|-------|---|
|                                                     |       | ŧ |
| Source:                                             |       |   |
| Device:                                             |       |   |
|                                                     |       |   |
| Destination:                                        |       |   |
|                                                     |       |   |
| Device:                                             |       |   |
| 🔿 Hard Disk                                         |       |   |
| Floppy                                              |       |   |
| Insert Floppy before selecting "Apply" or "Apply/Cl | ose". |   |
|                                                     | -     | ŧ |
| +                                                   | +     |   |

**Parameters** Source: - This is the source name.

**Device:** - This is the source location.

**Destination:** - The user identifies the name that the log will be given on the destination device.

**Device:** - The user will identify the device to which the log is stored.

## Audit Log Administration

Use this window to perform administration tasks for deleting Audit Log jobs and reports, checking disk information, and setting report defaults.

Figure 8-28. System Control>Audit Log Administration window

| Device:<br>Audit:<br>Audit:<br>Jobs:<br>Jobs:<br>Floppy<br>Report:<br>Sorted By:<br>Date / Ascending<br>Name Size Start Stale Errors<br>Date Date<br>All<br>With:<br>Duplicate Errors<br>Reconciliation Errors<br>Sequence Errors<br>Sequence Errors<br>Sequence Errors<br>Sequence Errors | Audit Log Administration                  |                                                                              | Close Close |
|----------------------------------------------------------------------------------------------------|-------------------------------------------|------------------------------------------------------------------------------|----------------------------------------------------------------------------------------------------|
| Sequence Errors                                                                                                    | Device:<br>Hard Disk<br>Floppy<br>Report: | Start Stale Err                                                              | Audit:<br>Jobs:<br>Reports:<br>Sorted By:<br>Date / Ascending<br>ors<br>List Logs:<br>All<br>With:<br>No Errors<br>Duplicate Errors                                                                                                    |
| Name / Ascending                                                                                                    |                                           | Date / Ascending<br>Date / Descendin<br>Name / Ascending<br>Name / Descendir | Sequence Errors                                                                                                    |

**Header button** List - This header button is the same as for the Audit Log window.

**Delete** - When a report or job has been selected and is highlighted in the Report/Job: field, selecting this header button deletes that job or report. When you select this header button you will get a confirmation window.

Example:

If a job containing 100 reports needs to be deleted, it can be deleted as individual reports or as a job. When deleting as a job, all remaining reports in that job are deleted.

**Disk . . .** - Selecting this window will display the status of the Audit Log disk in the Audit Log Disk Usage window.

### Figure 8-29. System Control>Audit Log Administration> Audit Log Disk Usage window

| Aı | dit Log Disk Usage | Close | Redispla | ay] |   |
|----|--------------------|-------|----------|-----|---|
|    |                    |       |          |     | ŧ |
| То | tal Size (kb):     |       |          |     |   |
| Nu | mber of Files:     |       |          |     |   |
| %  | Full:              |       |          |     |   |
|    |                    |       |          |     | ŧ |
| ŧ  |                    |       |          | +   |   |

It displays the following status.

- Total Size (kb): Size of the Audit log data in kilobytes.
- Number of Files: Number of the Audit log files on the Audit log disk.
- % Full: The percentage of space already used on the Audit log disk.

If the Audit Log disk is approaching full, the following window will be displayed.

### Figure 8-30. Audit Log disk approaching full window

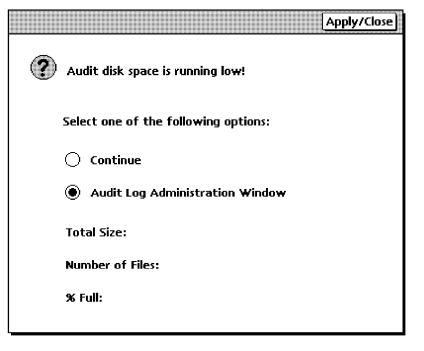

The disk is considered approaching full when it exceeds 85% full. This window will first appear after the disk reaches 86% full and will reappear every additional WHOLE percentage thereafter. This condition is checked at the completion of every report or after every 1000 records logged againts any report. The starting percentage will be reset to 86% if the session is restarted or if Audit Logs are deleted and the disk is less than 86% full. If Audit Logs are deleted and the disk is still more than 86% full, the current disk full percentage is saved as the starting percentage.

If the "Continue" button is selected followed by selection of the Apply/ Close header button, the printer continues. The printer does not actually stop despite the fact that the disk is approaching full.

If the "Audit Log Administration" button is selected followed by selection of the Apply/Close header button, the Audit Log Administration window will open. This will allow the deletion of information on the disk.

When the Audit Log disk is full, the same window will appear but the message will read:

"The Audit Log hard disk is FULL and audit data has been lost. All incoming audit data will be lost until unneeded Audit Logs have been deleted."

The printer will be sent a STOP command and will stop after all inprocess sheets are delivered. All audit data from the time the audit disk became full until the printer stops will be lost. Audit logging stopped when the disk became full and cannot continue until space becomes available. The "Continue" header button on the window will be unavailable and the user must open the Audit Log Administration window and delete unneeded logs from the disk. Only the Audit Log Administration window and windows called up through it will be available until the user closes the Audit Log Administration window after making space on the hard disk. Unless the user deletes unneeded logs from the hard disk, all audit data will be lost.

**Defaults**...- Selecting this header button of the Audit Log Administration window enables the user to set defaults for the Audit Log through the Audit Log Defaults window.

# Audit Log Defaults

This window allows the user to set default conditions for the audited jobs.

### Figure 8-31. System Control>Audit Log Administration>Audit Log Defaults window

| Audit Log Defaults           | Apply/Close | Close    |   |
|------------------------------|-------------|----------|---|
| Operation:                   |             |          | ŧ |
| STOP if Reconciliation Error |             |          |   |
| STOP if Sequence Error       |             |          |   |
|                              |             |          |   |
| Audit Report:                |             |          |   |
| 🗌 Detail Log                 |             |          |   |
| Show No Errors               |             |          |   |
| Show Purge/Jam               |             |          |   |
| Show Operations              |             |          |   |
| Sequence Check               |             |          |   |
| Duplicate Check              |             |          |   |
| Reconciliation Errors        |             |          |   |
| Purge/Jam/Operational After  |             |          |   |
|                              |             | <u> </u> | ŧ |
| L   +                        |             | +        |   |

**Parameters Operation:** - These default settings will cause the printer to stop if the condition occurs.

**STOP if Reconciliation Error** - Selection of this check box causes the following window to appear when a Reconciliation Error is detected. When selected, a STOP command is issued to the printer. The printer will finish all of the pages in progress and then stop.

The system is locked up until a selection is made and the Apply/ Close header button is selected. If display is selected the user will have to close the display select one of the ignore options to continue.

A reconciliation error is caused by a mismatch of the monetary value expected and the monetary value received. Refer to the *Xerox DocuPrint 180 LPS PDL/DJDE Reference* for more information.

### Figure 8-32. Audit Log Reconciliation Error window

|                                                                                                    | Apply/Close |
|----------------------------------------------------------------------------------------------------|-------------|
| Audit Log reconciliation error                                                                                                    |             |
| Select one of the following options:                                                                                                |             |
| O Ignore the error                                                                                                    |             |
| $\bigcirc$ Ignore the error for the rest of the job                                                                                 |             |
| Display the Log                                                                                                    |             |
| Log: ABCD<br>Customer Job Number: 55F<br>ESS Job Number: 105<br>ESS Report Number: 05<br>Actual Value: 1050<br>Expected Value: 1000 |             |
| Difference: 50                                                                                                    |             |

- Ignore the error This will Ignore the error on this report only. A CONTINUE command will be sent to the printer.
- Ignore the error for the rest of the job This will ignore the error on this report and all other reports in this job. A CONTINUE command will be sent to the printer.
- Display the Log The Audit Log Display window will appear and the log with the error will be displayed. After closing the Audit Log Display window this window will appear again to enable selecting the desired action.

**STOP if Sequence Error** - Selection of this check box causes the following window to appear when a sequence error occurs. This is a secondary safeguard in case the IOT does not detect a sequence error or the operator has set the 'NO SEQ' command. This will also

occur in BAR ALI mode. Sequence errors are detected as soon as the controller reports the sheet delivery of the page out of sequence. A STOP command will be issued to the printer if selected. The printer will finish all of the pages in progress and then stop.

The system is locked up until a selection is made and the Apply/ Close header button is selected. If display is selected the user will have to close the display select one of the ignore options to continue.

Sequence error is the error that occurs when the actual barcode scanned does not match the next number in the sequence. Refer to the *Xerox DocuPrint 180 LPS PDL/DJDE Reference* for more information on how to define sequence data.

# Apply/Close An Audit sequence error has occurred! Select one of the following options: Ignore the error Ignore the error for the rest of the job Ignore the error for the rest of the job Display the Log Log: Customer Job Number: ESS Job Number: ESS Report Number:

### Figure 8-33. Audit Log Sequence Error window

- Ignore the error for the rest of the job This will ignore the error on this report and all other reports in this job. A CONTINUE command will be sent to the printer.
- Ignore the error This will Ignore the error on this report only. A CONTINUE command will be sent to the printer.
- Display the Log The Audit Log Display window will appear and the log with the error will be displayed. After closing the Audit Log Display window this window will appear again to enable selecting the desired action.

Audit Report: - These selections set up the defaults for the display and printing functions of the Audit Log. Except for the 'Detail Log', 'Show Purge/Jam', and the 'Show Operations' (which will set in the BTEXT command) these are used as default setting for the Audit Log Print and Audit Log Display options windows. All of these settings are used when a display is made from the Reconciliation Error or Sequence Error windows except for the error in question which is always displayed.

**Detail Log** - If this check box is selected Detail will be the default on the Audit Log Reconciliation and Sequence error windows. When not selected Summary Log will be the default.

The remaining check boxes will determine the default settings for the Audit Log Print Options window and on the Audit Log Display Options window except where noted above.

- Show No Errors Shows reports that have no errors in them.
- Show Purge/Jam Show purge and jam information in the detail section.
- Show Operations Show operational information in the detail section.
- Sequence Check Show sequence error information in the detail section.
- Duplicate Check Show duplicate error information in the detail section.
- Reconciliation Errors Show reconciliation error information in the detail section.

**Purge/Jam/Operational After** - Puts the purge, jam, and operational details after the rest of the body details.

### **Stale Date**

The Stale Date window is displayed when there is a stale date fault on an Audit Logged job. The stale date conditions are set up through the BTEXT commands in the job stream. Please refer to the *Xerox DocuPrint 180 LPS PDL/DJDE Reference* manual for more details on BTEXT commands.

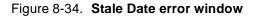

|                                             | Apply/Close |
|---------------------------------------------|-------------|
| An Audit Log stale date error has occurred! |             |
| Select one of the following options:        |             |
| Ignore the error                            |             |
| Ignore the error for the rest of the job    |             |
| Abort the job                               |             |
| Log:                                        |             |
| Customer Job Number:                        |             |
| ESS Job Number:                             |             |
| ESS Report Number:                          |             |
| Stale Date:                                 |             |
| Start Date:                                 |             |
| Rerun Number:                               |             |
| Rerun Date:                                 |             |
|                                             |             |
|                                             |             |

One of three selections needs to be made when this window appears.

- Ignore the error This will Ignore the error on this report only and a CONTINUE command will be sent to the printer.
- Ignore the error for the rest of the job This will Ignore the error on this report and all other reports in this job and a CONTINUE command will be sent to the printer.
- Abort the job This will abort the job that contains this report. All other reports in this job that have not been printed yet will be aborted.

The system is locked up until a selection is made and the Apply/ Close header button is selected.

### Exit to DOS

Select the Exit to DOS option from the System Control menu to put the PC UI in DOS mode in order to run DOS applications or to safely power off the PC UI.

This option puts the PC UI in a safe state, preventing any loss of records from the console log. If a record is being written to the console log, the PC UI finishes writing that record to the log and then stops all activities, including communication with the ESS.

Once the PC UI is in DOS mode, you can turn the PC UI power off. To log on, turn the power switch off and on or press the Boot/Reset button on the PC UI (or press <CTRL> <ALT> <DEL>).

To return to windows mode, enter MANUI at the DOS prompt.

 $\overline{}$ 

**Note:** DOS applications cannot be run from within the PC UI windows mode of operation. You must exit to DOS to run DOS applications.

### Figure 8-35. System Control>Exit to DOS confirmation window

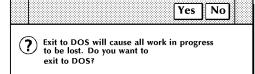

9.

# **Notepad window**

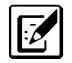

The Notepad window allows you to create notes for yourself or for other users on the PC UI.

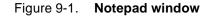

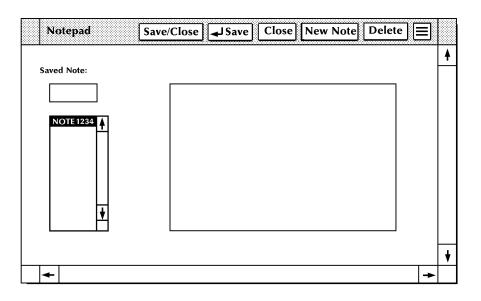

- **Description** Select the Notepad icon from the PC UI desktop to display the Notepad window. You can create, display, edit, and delete notes. The names of all existing notes on the system are displayed in the Saved Note list. The list of notes is updated as notes are created and deleted.
- **Header buttons Display:** To display a note, enter/select the saved name and select the Display header button.

**Delete:** To delete a note, enter/select the saved name and select the Delete header button.

**New Note:** Selecting this header button clears any existing text in the input field so that new text can be entered and saved.

**Save:** Selecting this header button or pressing the <ENTER> key saves the note text under the name you specify. (Note text can be up to 256 characters.) A confirmation window displays to confirm that you want to save the changes you have made to the note.

Saving a note with a currently existing name will overwrite the old note.

**Parameters** Saved Note: Enter a note name in the input field or select a name from the list. (Note names can be up to 8 characters.)

|   | L |
|---|---|
|   | L |
| 7 | L |
|   |   |

**Note:** Within the Notepad window, pressing the <ENTER> key saves the note. To start a new line of text while writing a note, press and hold the <SPACEBAR> until the cursor wraps around to the next blank line.

# Glossary

| A3                    | Paper size measuring 297 by 420 mm.                                                                                                    |
|-----------------------|----------------------------------------------------------------------------------------------------|
| A4                    | Paper size measuring 210 by 297 mm.                                                                                                    |
| abort                 | To terminate the printing of a job or execution of a program before it completes.                                                                                                    |
| algorithm             | Computational procedure that can be repeated any number of times.                                                                                                    |
| alignment             | Positioning of an image on a page for printing.                                                                                                    |
| alphanumeric          | Set of characters including the letters A through Z, numerals 0 through 9, and all printable special symbols.                                                                                                    |
| AIM                   | Ancillary IOT message processor. System task that initializes the client layer between the printer and the system controller. It also displays the Fault, Hint, and information messages.                                                                                                    |
| ASCII                 | American Standard Code for Information Interchange. Standard 7-bit<br>code that represents alphanumeric information. Each alphanumeric<br>character and several nonprinting characters are assigned a binary<br>number, covering 128 possible characters. It is used for information<br>interchange among data processing systems, data communication<br>systems, and associated equipment. |
| application           | Use to which a computer program or system is put, for example, sorting employee records.                                                                                                    |
| applications software | Host- or LPS-resident software that directs the computer to perform<br>specific tasks or functions as opposed to the software used to<br>operate the computer. Common business applications include<br>payroll, accounting, and inventory.                                                                                                    |
| ascender              | Portion of alphabetic character that rises above the body of the character (its x-height portion). See also descender; x height.                                                                                                    |
| asynchronous          | Transmission in data communications controlled by start and stop<br>elements at the beginning and end of each character. Thus, time<br>intervals between transmitted characters may be unequal in length.                                                                                                    |
| audit log             | Captures the sheet delivery information for every page in an audited report, certain details about each sheet, the planned and actual report control totals, and waste management.                                                                                                    |

| auxiliary menu                  | Menu that contains options not displayed in a window. The symbol for an auxiliary menu is a box containing three horizontal lines.                                                                                                    |
|---------------------------------|----------------------------------------------------------------------------------------------------|
| B4                              | Paper size measuring 250 by 353 mm.                                                                                                    |
| background job                  | Low-priority job, usually batched, that is executed automatically as system resources become available.                                                                                                    |
| backup file                     | File copied to a storage medium for safekeeping in case the original is damaged or lost.                                                                                                    |
| band                            | Rectangular area in printer memory into which an image sent to the printer from a computer is divided.                                                                                                    |
| batch processing                | Allows for repetitive operations to be performed sequentially on batched data without much involvement of the computer operator.                                                                                                    |
| baud                            | Measurement of data rate in bits per second. This term is used to describe information flow between two devices. Unit of data transmitting and receiving speed is roughly equal to a single bit per second. Common baud rates are 110, 300, 1200, 2400, 4800, and 9600.                                                               |
| binary                          | Numbering system based on 2 that uses only the symbols 0 and 1.<br>Binary is used in computers and related devices since information<br>can be represented with electric pulses (0=off, 1=on). Most computer<br>calculations are binary.                                                                                              |
| binary digit (bit)              | In the binary numbering system, either of the characters 0 or 1. The<br>"bit" is the base unit of information used by computers. It can take the<br>form of a magnetized spot, an electric pulse, or a positive or negative<br>charge. A sequentially stored set of bits represents a character on a<br>computer.<br>Multipliers are: |
|                                 | 1 or 0 byte = $8,192$ bits                                                                                                    |
|                                 | kilobyte (KB) or 1,024 bytes = 8,388,608 bits.                                                                                                    |
|                                 | Computer space equivalents are:                                                                                                    |
|                                 | 1.5 KB = about 1 single-spaced typed page                                                                                                    |
|                                 | 30 KB = about 20 typed pages                                                                                                    |
|                                 | 150 KB = about 100 typed pages                                                                                                    |
| binary synchronous transmission | Data transmission in which synchronization of characters is controlled by timing signals generated at the sending and receiving stations.                                                                                                    |
| bit                             | Abbreviation for binary digit, the smallest unit of information recognized by a computer. See also binary digit.                                                                                                    |

- **bit map** Visual representation of graphic images in which a bit defines a picture element (pixel); for example, if a bit is 1, the corresponding pixel is printed.
- **bit mapped** Display image generated bit by bit for each point or dot. A softwaredriven scanner is used to create characters or graphics.
- **blocking** Process of combining two or more records into a single block of data which can then be moved, operated upon, or stored, as a single unit by the computer.
- **block length** Number of characters or bytes contained in a block of data (the block is treated as a unit within the computer). Block length is usually invariable within a system and may be specified in units such as records, words, computer words, or characters.
  - **boot** To load the initial instructions of a program into computer memory; these instructions then direct the loading of the rest of the program. Booting may require entry of a few commands at the keyboard or the flip of a switch to begin the process.
    - **bps** bits per second. In serial communication, the instantaneous bit speed with which a device or channel transmits a character.
    - **BSC** binary synchronous communication. 1. Communication using binary synchronous line discipline. 2. Uniform procedure using a standardized set of control characters and control character sequences for synchronous transmission of binary-coded data between stations.
  - **buffer** Compartment of memory in which this data is stored during transfer from one device to another. This is useful for accumulating data into blocks before storage or processing and for adjusting differences of speed between devices, or between a device and a communicating facility.
- **Bypass Transport** Optional module that moves paper from the last stacker bin to a finishing device.
  - **byte** Fixed number of bits (in data processing, usually 8) operated upon as a unit. A byte may represent a character, a machine instruction, or some other logical unit of information.
  - **carriage return** Control character that causes the printing system to start printing at the left margin of the current line unless set to be interpreted as a line end.
    - channel
      1. In data communications, a path or line that enables two or more devices to communicate (sometimes called a circuit, facility, or link).
      2. In computers, a path for communication between the central processing unit (CPU) and input/output units, or between the CPU and peripheral devices.

| character                 | Single printable letter (A-Z), numeral (0-9), symbol (& $\%$ #), or punctuation mark (, . !?) used to represent data. Characters can also be nonprinting, such as space, tab, or carriage return.                                                          |
|---------------------------|----------------------------------------------------------------------------------------------------|
| character cell            | Digitized space containing a single character within a font set.                                                                                                    |
| character code            | Code representing alphanumeric information, for example, ASCII.                                                                                                    |
| character code identifier | Code associated with the universal identifier "Xerox" to indicate the version of the Xerox character code standard used to code Interpress strings.                                                                                                    |
| character set             | Number of different characters used by a particular device, including alphabetic, numeric, and special characters such as symbols.                                                                                                    |
| client layer              | The software interface used by the AIM task and the Output task to communicate with the printer, allowing printing commands and fault and status information to be exchanged.                                                                              |
| clocking                  | A method of synchronizing the sending and receiving of data communications devices. Clocking allows synchronous transmission at high speeds.                                                                                                    |
| cluster                   | Group of paper feeder trays, usually containing the same size and type of paper (stock). Each cluster has a name, consisting of one to six alphanumeric characters. See also stock; stockset.                                                              |
| CME                       | copy modification entry. Entry modifying the output printing characteristics of a report on a copy-to-copy basis.                                                                                                    |
| code                      | <ol> <li>Set of symbols representing data or instructions to a computer. 2.<br/>To write a list of instructions (software) to cause the product/system<br/>to perform specified operations.</li> </ol>                                                     |
| code conversion           | Translation of one type of character or symbol code to another.                                                                                                    |
| collate                   | To arrange or assemble into ordered sets.                                                                                                    |
| column                    | Vertical arrangement of characters.                                                                                                    |
| command                   | User instruction to a computer, using the system controller keyboard<br>or the PC UI. Commands are words, mnemonics, or characters that<br>cause a computer to perform predefined operations. Coded<br>instruction to a computer or computer-based system. |
| command language          | Set of commands that can be used for a system, such as how the system can be instructed to perform a task.                                                                                                    |
| comment                   | Explanations written with program instructions. They are ignored by the computer.                                                                                                    |

| communication line  | Telecommunication line connecting devices at one location with devices at other locations in order to transmit and receive information.                                        |
|---------------------|----------------------------------------------------------------------------------------------------|
| communication link  | Physical means, such as data link, connecting one location to another to transmit and receive information.                                                                     |
| communications      | Ability of two devices to transmit information to each other.                                                                                                    |
| compatibility       | Characteristic of computer equipment permitting one device to use<br>the same information or programs as another device without<br>conversion or code modification.            |
| compiler            | Software that translates instructions written in high-level language into machine language for execution by a system.                                                          |
| computer            | Functional unit capable of performing substantial computations,<br>including numerous arithmetic or logic operations without human<br>intervention during a run.               |
| computer language   | Computer-oriented language consisting solely of computer instructions. See also machine language.                                                                              |
| computer system     | Central processing unit (CPU) with main storage, input/output channels and devices, control units, and external storage devices connected to it.                               |
| concatenate         | To connect or link in a series, as when files are grouped together for faster processing. See also job concatenation mode.                                                     |
| console             | Functional unit containing devices used by an operator to communicate with an operating system. It may consist of a display, keyboard, and certain switches or other controls. |
| consumable supplies | Supplies such as paper and dry ink that are depleted (used up) during the course of normal printer operation.                                                                  |
| continuous printing | Refers to Interpress job integrity under any of the following conditions: excessive graphics, forms, or font use problems.                                                     |
| control program     | Program that supports the operating system by monitoring the flow of jobs, tasks, processing, and so on, within the system; for example, a data communication program.         |
| coordinate          | Point on the x and y axis that determines a grid position.                                                                                                    |
| сору                | To duplicate data in a new location or on an additional storage medium, for example, to copy files from disk to tape.                                                          |

| copy-sensitive      | Term used to indicate jobs in which multiple copies of a report will contain different data, as with paychecks and banking statements.                                                                                                    |
|---------------------|----------------------------------------------------------------------------------------------------|
| срі                 | characters per inch. Designates the number of characters per inch for a particular typeface. See also pitch.                                                                                                    |
| CPU                 | central processing unit. Interprets and executes instructions, performs all operations and calculations, and controls input and output units and auxiliary attachments.                                                                                       |
| data                | 1. In general, facts, numbers, letters, symbols, and so on, which can<br>be processed or produced by a computer. 2. In data processing, the<br>source data or raw data entered for processing, as opposed to the<br>results obtained by processing.           |
| database            | Information to meet specific processing and retrieval needs.<br>Generally applies to integrated file of data, arranged for access by<br>many subsystems.                                                                                                    |
| data communications | Transmission and reception of encoded information over telecommunication lines.                                                                                                    |
| data file           | Collection of related data records organized in a specific manner so<br>that each record is similarly structured, for example, a payroll file set<br>up with one record for each employee, last name first, indicating the<br>rate of pay and all deductions. |
| data processing     | Operations carried out on data by means of algorithms and programs to produce information or a specific result. The rearrangement of data into a suitable form for further use.                                                                               |
| data rate           | In data communications, the rate at which a channel carries data, measured in bits per second (bps).                                                                                                    |
| data storage        | Preservation of data on various media, for example, tape, disks, magnetic bubble memory, and so on.                                                                                                    |
| data transmission   | Transmission of coded data over telephone or other telecommunication lines.                                                                                                    |
| debug               | To detect and correct errors in a program.                                                                                                    |
| decompose           | To break down into component parts, such as when Interpress breaks down a Font Interchange Standard (FIS) master to compile font information.                                                                                                    |
| default             | Value assigned to a field by the system. Default fields may be used<br>for such items as document formats, menu selections, input fields,<br>font selection, and paper or image size. The default value of a field<br>may be changed.                         |

| descender             | Portion of alphabetic character that extends below the baseline. See also ascender, x height.                                                                                                   |
|-----------------------|----------------------------------------------------------------------------------------------------|
| desktop               | Basic display screen of the PC UI.                                                                                                    |
| device                | Any piece of hardware other than the central processing unit (CPU).                                                                                                    |
| digitize              | To express or represent data in digital (binary) form so that it can be processed electronically.                                                                                               |
| disk drive            | Device that can read or write magnetic media.                                                                                                    |
| display               | Viewing device (monitor) that visually communicates system warnings, status, and error messages and reflects operator interaction with the system on a display.                                 |
| DJDE                  | Dynamic Job Descriptor Entry. Command within an input data stream used to modify the printing environment dynamically.                                                                          |
| DMR                   | Command parameter that designates a Digital Equipment Corporation host system.                                                                                                    |
| document              | 1. Data medium and the data recorded on it, usually permanent,<br>which can be read by you or a computer. 2. Collection of information<br>pertaining to a specific subject or related subjects. |
| dot                   | Unit of measurement representing a fraction of an inch, for example, 300 dots per inch (dpi). It may also be referred to as a picture element (pixel) or spot.                                  |
| download              | To copy files using communication lines from the host onto LPS system disks.                                                                                                    |
| dry ink               | Minute dry particles of resin and carbon black used to create images.<br>Dry ink can accept an electrical charge.                                                                               |
| duplex printing       | Printing on both sides (front and back) of a page. See also simplex printing.                                                                                                    |
| EBCDIC                | Extended Binary Coded Decimal Interchange Code. Coded character set consisting of 8-bit coded characters. It can accommodate 256 characters.                                                    |
| edgemarking           | Use of graphic objects, usually lines or boxes, that bleed off the edge of the physical page. See also physical page.                                                                           |
| electronic publishing | Integrated production of documents on demand, using digitally stored documents, computerized composition, and electronic printing systems.                                                      |

| elite            | Smallest size standard typewriter type: 12 characters per horizontal inch. See also pica.                                                                                                    |
|------------------|----------------------------------------------------------------------------------------------------|
| embedded blanks  | Blank spaces within a command line.                                                                                                    |
| Ethernet         | Xerox local area network (LAN) that allows data to be transmitted by cable from one device to another, enabling it to share the network.                                                                                                |
| extended metrics | Measurements used in Interpress to alter the size of fonts, allowing more precision with character escapement. Used for rendered characters.                                                                                            |
| FCB              | forms control buffer. Buffer for controlling the vertical format of printed output.                                                                                                    |
| FDL              | forms description language. LPS-resident source language used for designing electronic forms. See also FSL; form.                                                                                                    |
| field            | 1. Part of a record that serves a similar function in all records of that group, such as name and address field. 2. Area or setting of practical activity or application.                                                               |
| file             | Set of records or text that can be stored and retrieved. An organized,<br>named collection of records treated as a unit. For offline, it is the data<br>between the two tape marks. For online, it is the data between<br>banner pages. |
| file protection  | To prevent the contents on a disk or tape from being erased or written over by disabling the write head of a unit.                                                                                                    |
| firmware         | Permanent programs stored in read-only memory (ROM).                                                                                                    |
| FIS              | Font Interchange Standard. Standard that defines the digital representation of fonts and character metrics for the generation of an entire series of Interpress fonts.                                                                  |
| fixed font       | Font containing characters with fixed spacing. See also proportional font.                                                                                                    |
| fixed pitch      | Font set in which every character cell has the same width. In reference to character sets, this term describes typefaces in which all character cells are of equal width. Monospaced as opposed to proportional spaced.                 |
| fixed spacing    | Arrangement of characters on a line so that all characters occupy the same amount of horizontal space.                                                                                                    |
| floating accent  | Nonspacing accent characters that can be combined with characters and printed as a composite.                                                                                                    |

- font Set of images, usually characters and symbols, having common characteristics such as style, width, height, and weight.
- form 1. Compiled forms source library (.FSL) file. 2. Printed or typed document with blank spaces for inserting information. Specific arrangement of lines, text, and graphics stored in a computer under an identifying name. Page of data that, when preceded by proper commands, is stored on the system disk as a permanent file. It may be merged with variable data by a form start command. See also FDL; FSL.
- format 1. Layout of a document, including margins, page length, line spacing, typeface, and so on. 2. In data storage, the way the surface of a disk is organized to store data. 3. To prepare the surface of a disk for acceptance of data.
- **form feed** Keyboard or printer control character that causes the printer to skip the top of the next page.
  - **FSL** forms source library. Uncompiled collection of user-created files containing FDL commands. Refer to FDL; form.
- **function keys** Keyboard keys that produce no character but initiate a particular machine function, such as delete.
  - fuse To affix dry ink to paper by heat or pressure or a combination of both.
  - **GCR** group code recording mode. Refers to the specific density of data (such as 6250 bpi) as it is recorded on tape, which is measured in bits per inch (bpi).
  - **graphics** Use of lines and figures to display data, as opposed to using text.
    - **grid** Imaginary pattern of evenly spaced horizontal and vertical lines on a page.
  - **grid unit** Smallest rectangle enclosed by horizontal and vertical lines on a grid. The size of a grid unit is expressed as the length of one side of a rectangle.
- **halftone screen** A tool used in offset printing, typesetting, and laser printing to convert a continuous tone (such as photographic) image to dots, which allows the image to be rendered accurately in these printing processes.
  - **hardcopy** Machine output in permanent form, such as printed reports, listings, and so on. Output in a permanent form (usually on paper or paper tape) rather than in temporary form, as on a display. Contains readable printed copy of machine (for example, computer) output.
  - hard values Nonoptimal adjustment of particular FIS fonts in terms of point size and orientation.

| hardware               | Physical components, such as mechanical, magnetic, and electronic elements of a system, as opposed to programs, procedures, rules, and associated documentation. Hardware is operated by software and firmware.                                                |
|------------------------|----------------------------------------------------------------------------------------------------|
| HCF                    | high-capacity feeder. Feeder tray capable of holding 2500 sheets of 20 pound/75 gsm paper. The high-capacity feeder trays are the primary paper supply for the DP180 LPS. They are located in the bottom half of the feeder/stacker modules.                   |
| HCS                    | high-capacity stacker. Stacker bin capable of holding 2500 sheets of 20 pound/75 gsm paper. In the LPS, the high-capacity stacker bins are located in the top half of the feeder/stacker modules.                                                              |
| hexadecimal            | Numbering system with a base of 16. In this system, 10 through 15 are represented by A through F, respectively.                                                                                                    |
| hierarchy              | Relative priority assigned to arithmetic or logical operations that must be performed.                                                                                                    |
| high-level language    | Language consisting of words and symbols that are close to normal<br>English and, therefore, readily understandable by the user. High-<br>level languages are oriented to problems or commercial procedures<br>and are the source languages for most programs. |
| host                   | Computer accessed by users which serves as a source of high-<br>speed data processing for workstations with less computer power.<br>See also mainframe.                                                                                                    |
| host interface         | Connection between network and host computer.                                                                                                    |
| icon                   | Symbol appearing on the PC UI or printer control console that can be opened to display a window or screen options.                                                                                                    |
| id                     | identifier. Character used to identify or name data and possibly to indicate certain properties of that data.                                                                                                    |
| image area             | Area on a physical page that may contain text or graphics.                                                                                                    |
| information processing | Generic term encompassing both word and data processing, used to describe the entire scope of operations performed by a computer.                                                                                                    |
| initialize             | 1. To prepare the magnetic surface of a blank diskette so that it can accept data. 2. To set all information in a computer system to its starting values (usually the first step is accomplished when a program is booted).                                    |
| input                  | Data or text introduced into a computer-based system.                                                                                                    |
| input/output           | General term encompassing the flow of data into and out of a system.                                                                                                    |

| input processing                      | Formatting control for the pages of a report.                                                                                                    |
|---------------------------------------|----------------------------------------------------------------------------------------------------|
| insert                                | To add text or graphics to a document.                                                                                                    |
| interface                             | Device by which two systems connect and communicate with each other.                                                                                                    |
| interpolation                         | Series of logical rules implemented in the printer to convert a 300 spi input video stream to a 600 spi output video stream. Interpolation is functionally analogous to bit doubling (2x scaling), except the logical rules result in superior output. |
| Interpress                            | Xerox standard that defines digital representation of lines for printing.<br>Interpress documents can be printed on any sufficiently powerful<br>printer equipped with Interpress print software.                                                      |
| Interpress font utility (IFU) program | Program used to convert FIS fonts to LPS fonts.                                                                                                    |
| Interpress master                     | File written according to the Interpress standard.                                                                                                    |
| IPL                                   | initial program load. For the optional open-reel tape drive, the internal initialization sequence whereby certain functions are loaded into random access memory (RAM).                                                                                |
| JDE                                   | job descriptor entry. Collection of job descriptions. See also job; JSL.                                                                                                    |
| JDL                                   | job descriptor library. Collection of compiled job descriptions. See also JSL.                                                                                                    |
| job                                   | 1. Set of instructions (JDEs) defining a unit of work for the system. 2.<br>In setting a separation boundary through the Bin Full Criteria task, job<br>refers to everything printed as the result of a single start command.<br>See also JDE.         |
| job concatenation mode                | In HIP, a mode in which multiple print jobs are processed as reports in one print job. See also concatenate.                                                                                                    |
| job control                           | Program called into storage to prepare each job or job step to be run.                                                                                                    |
| job management                        | Collective functions of job scheduling and command processing.                                                                                                    |
| JSL                                   | job source library. Collection of uncompiled job descriptions. See also job; JDE; and JDL.                                                                                                    |
| keyboard                              | Group of alphabetic, numeric, and/or function keys used to enter information into a system.                                                                                                    |
| keyword                               | Required part of a command. See also operator command.                                                                                                    |

| label                      | <ol> <li>In data storage, a reference to a file saved on tape or disk, a record<br/>indicating the file name or date created, or other control information.</li> <li>In programming, a name assigned to a particular instruction or<br/>portion of a program as a locational reference (the computer<br/>translates the label into an address).</li> </ol> |
|----------------------------|----------------------------------------------------------------------------------------------------|
| landscape page orientation | Orientation of print lines or top of an illustration parallel to the long edge of the paper if the sheet is within the standard size range. (Sheets larger than standard have the reverse print orientation.)                                                                                                    |
| language                   | Defined set of characters and symbols combined together by specific rules. See also high-level language; low-level language.                                                                                                    |
| laser printing             | Technology that uses a laser to transfer character forms to a page by direct or indirect means.                                                                                                    |
| latent image               | Static charge present on the photoconductor before contact with dry ink particles.                                                                                                    |
| leading                    | 1. Vertical distance between lines (also called line space), measured<br>from a baseline of one line to the baseline of the next. 2. Extra<br>spacing between lines of type. 3. In typography, spacing between<br>lines and paragraphs.                                                                                                    |
| LED                        | light emitting diode. Solid substance that glows when a current is passed through it. Often used for indicator lights on disk drives or modems, as well as for displays on other electronic equipment.                                                                                                    |
| LEF                        | long-edge feed. The movement of paper through the printer in the direction of the paper length (the longer side of a sheet of paper).                                                                                                    |
| legal size                 | Sheet the standard size of legal briefs, 8.5 by 14 inches.                                                                                                    |
| letter size                | Paper sized 8.5 by 11 inches/216 by 279 mm.                                                                                                    |
| library                    | In data storage, a collection of related files or programs.                                                                                                    |
| line                       | One horizontal flow of characters.                                                                                                    |
| line feed                  | Control character that, unless set to be interpreted as a line end, causes the printing system to begin printing in the current character position of the next line.                                                                                                    |
| line tables                | Internal data structures providing a record in memory of lines to be drawn on a page.                                                                                                    |
| listing                    | Printout or display of the statements in a program, usually used as a convenience in examining or editing programs.                                                                                                    |

literal Alphanumeric beginning with a letter, optionally including an asterisk, period, colon, or slash, and not enclosed in single quotes. load To enter data into storage or working registers. location Place in which data can be stored. log Collection of messages or message segments placed on an auxiliary storage device for accounting or data collection purposes. logical page In the Xerox printing systems environment, a formatted page that is smaller than the physical page. A logical page is defined by an origin, thus allowing more than one logical page to be placed on a physical page. logo Small illustration or design, usually simple, typically used to identify a company. log off Procedure by which a user ends a session. log on Procedure by which a user begins a session between an application program and a logical unit. magnetic media Term for all storage devices, such as disks, diskettes, and tape, on which data is stored in the form of magnetized spots on surface of the media. magnetic storage Use of magnetic media to store data, programs, and so on. magnetic tape Flexible plastic tape, with one side offering a magnetic surface suitable for storing computer data in the form of magnetized spots. Magnetic tape is often used for long-term storage since it can accommodate large volumes of information. Central processing unit (CPU) and memory of a large computer. mainframe More often used to denote any large computer of the type that might be used to control a group of smaller computers, terminals, or other devices. See also host. margins White space on each side of printed text. 1. Selection of bits from a storage unit by using an instruction that mask eliminates the other bits in the unit. 2. In accessing files, a file name mask is used to reference one or more files with similar file-id (identifier) syntax, 3. In Interpress, a mask serves as a template. indicating the shape and position of an object on a page.

### **MB** megabyte. Unit of one million bytes.

media Vehicles or devices by which information is stored or transmitted. Classifications include source, input, and output. medium Object or material on which data is stored, for example, magnetic tape or floppy disk. Space in a device where information is kept, or the ability of a device memory to keep information until needed. menu List of available functions, commands, and options. Unit of information transmitted by one facility to another in a form that message the receiving facility can understand and act upon. The standard message format consists of a header (containing identifying and control information), followed by the actual message content. followed by a trailer (indicating that the message is completed). metacode Same as "native mode." The method of speaking to and controlling the image generator. These controls are used by the character dispatcher to generate scan line information. This information is sent in the form of character specifications to the image generator, which uses it to compose the bit stream that modulates the laser. MHz megahertz. 1. Unit of cycling speed (one million cycles per second) for an electromagnetic wave (in particular, a radio wave). 2. Sending and receiving stations of a radio wave transmission must be tuned in to the same unit of megahertz. mode Manner in which an activity or process is carried out. modem Device that converts digital information into an analog signal suitable for sending over analog telecommunication lines. Also converts an analog signal from telecommunication lines into digital information. module Cohesive unit within a program. It is consistent in its level and identifiable in terms of loading or with other units. Electronic device used with the PC UI to select options and enter mouse data. Base that provides friction and direction information to the electronic mouse pad mouse. Optional extension module attached to the system controller to mouse tray accommodate the mouse pad and provide ample working space. network 1. System of geographically separate computers, linked to one another over transmission lines. 2. Communication lines connecting a computer to its remote terminals.

| nonimpact printer | Printer that forms characters without any strikes of a key or element against the paper.                                                                                                    |
|-------------------|----------------------------------------------------------------------------------------------------|
| object file       | Source file converted into machine language (binary code).                                                                                                    |
| offline           | Devices not under the active control of a central processing unit. For<br>example, a computer makes output to a magnetic tape. The tape is<br>then used by an offline printing system to produce printed data.<br>Offline operations are much slower than online operations. See also<br>online.                                                                                          |
| offset            | To place pages currently being printed in slightly different positions from previous pages.                                                                                                    |
| offset printing   | Widely-used method of commercial and corporate printing, where ink is picked up by a metal or paper plate, passed to an offset drum, and then passed to the paper.                                                                                                    |
| online            | Devices under the direct control of a central processing unit, for example a printing system in interactive communication with a mainframe. See also offline.                                                                                                    |
| operating system  | Basic host- or LPS-resident controlling program that governs the operations of a computer, such as job entry, input/output, and data management. The operating system is always running when the computer is active. Unlike other types of programs, it does not run to an end point and stop. The operating system of a Xerox LPS is referred to as the operating system software (OSS). |
| operation         | Well-defined action that, when applied to any permissible combination of known entities, produces a new entity.                                                                                                    |
| operator area     | The 24-inch exclusive clearance that must be available directly in front of each component of an LPS for operator activities.                                                                                                    |
| operator command  | Statement to control a program, issued through a console device, PC UI, or terminal, causing a control program to provide requested information, alter normal operations, initiate new operations, or terminate existing operations.                                                                                                    |
| orientation       | 1. In reference to image area, orientation describes whether the printed lines are parallel to the long edge of the paper or the short edge of the paper. 2. Choice of printing portrait (vertically) or landscape (horizontally).                                                                                                    |
| origin            | In reference to image area, this is the upper left corner of a sheet.                                                                                                    |
| output            | 1. Material produced by a peripheral device of a computer, such as a printout or a magnetic tape. 2. Result of completed operations.                                                                                                    |
| overprinting      | Printing more than one character at the same position.                                                                                                    |

| overprint lines  | Print lines whose carriage control specifies printing with no line spacing after the last printed line.                                                                                                    |
|------------------|----------------------------------------------------------------------------------------------------|
| overprint ratio  | Maximum number of variable data and form characters that may be intersected by a single scan line.                                                                                                    |
| override         | To take precedence or priority over, to overrule.                                                                                                    |
| overstrike       | To print characters over each other.                                                                                                    |
| page             | 1. In computer programming, a block of instruction, data, or both that can be located in main or auxiliary storage. 2. In word processing, a defined section of a document.                                                                                                    |
| page orientation | Direction in which data is printed on a report. See also landscape page orientation; portrait page orientation.                                                                                                    |
| parameter        | Part of a command, other than the keyword. See also keyword; operator command.                                                                                                    |
| pass-through job | On systems with XPAF, a job that is sent directly from a host to a Xerox printer using XPAF, without undergoing XPAF processing.                                                                                                    |
| password         | Unique word or set of characters that an operator or user must supply to log on to a system.                                                                                                    |
| patch            | In programming, to modify a portion of the program at the machine language level, as opposed to modifying at the source program level.                                                                                                    |
| PC UI            | PC user interface. The PC hardware and Xerox-supplied software which allows the operator to control the LPS by means of a mouse, windows, and icons. See also object mode; TEM.                                                                                                    |
| PDL              | print description language. Language used to describe printing jobs<br>to an LPS. PDL describes the input (type, format, characteristics),<br>performs the processing functions (logical processing), and<br>describes the output (type, format, font selection, accounting<br>options).                                                                                                    |
| physical page    | Sheet of paper on which printing is done. See also edgemarking.                                                                                                    |
| pitch            | 1. Horizontal character spacing; 10-pitch (10 characters per inch) spacing is called pica, and 12-pitch (12 characters per inch) spacing is called elite. 2. The number of page images placed on the xerographic belt during one revolution. The DocuPrint 180 LPS supports two pitch modes: 7 pitch when paper 9 inches/229 mm long or less is used to print a job, and 3 pitch when paper 9 to 17 inches/229 to 432 mm long is used to print a job. |
| pixel            | Acronym for picture element. Smallest addressable point of a bit-                                                                                                    |

|                           | intensity. Pixels are definable locations on a display used to form images. For graphic displays, more pixels generally provide higher resolution. Spots, dots, and pixels are used interchangeably.                           |
|---------------------------|----------------------------------------------------------------------------------------------------|
| point                     | Unit of measurement equal to 0.0139 inch. Points are always used to express type size and leading. There are 12 points to a pica and about 72 points to every inch. See also pica.                                             |
| point size                | Height of character set from the top of its ascenders to the bottom of its descenders in units (points). Point size does not always include leading.                                                                           |
| portrait page orientation | Orientation of print lines or the top of an illustration parallel to the short edge of the paper if the sheet is within the standard size range. Sheets larger than standard have the reverse print orientation.               |
| printer                   | Output device that produces hardcopy printouts. Also referred to as the IOT.                                                                                                    |
| print file                | Position of the system disk memory (up to 4 MB) received for temporary storage of formatted pages for printing. Pages are retained until they are delivered to the output tray.                                                |
| printout                  | Informal expression referring to almost anything printed by a computer peripheral device.                                                                                                    |
| process                   | 1. To perform a systematic sequence of operations, such as add, edit, delete. 2. To produce a specific result by manipulating data.                                                                                            |
| program                   | Complete set of instructions in language compatible with the device<br>to be used. A program directs a system to perform each operation at<br>the right time in the proper sequence.                                           |
| programmer                | Person involved in designing, writing, and testing computer programs.                                                                                                    |
| prompt                    | Message or symbol displayed on a system console requiring the operator to take action.                                                                                                    |
| proportional font         | Font containing characters that vary in width. See also fixed font.                                                                                                    |
| proportional spacing      | Text in which each alphanumeric character is given a weighted<br>amount of space. Such output has print-like appearance.<br>Proportional spacing allows more space for wide characters and less<br>space for narrow characters |
| proportional type         | Characters that vary in width.                                                                                                    |
| protocol                  | Formal set of conventions governing the format of data and the control of information exchange between two communication devices.                                                                                              |

| purge           | To delete data from a system.                                                                                                    |
|-----------------|----------------------------------------------------------------------------------------------------|
| queue           | List of documents waiting to be processed.                                                                                                    |
| RAM             | random access memory. Storage that allows data, such as documents, to be stored and retrieved directly by address location without reading through any other data.                                                                                   |
| raster data     | Binary data, usually consisting of dots arranged in scan lines, according to the print order.                                                                                                    |
| rasterization   | Creation of a page's bit map image for printing.                                                                                                    |
| read/write head | Input/output device that reads and writes data in the form of magnetic dots on the surface of an external storage medium, such as a magnetic disk.                                                                                                   |
| record          | Collection of data or words treated as a unit.                                                                                                    |
| recovery        | Act of overcoming a problem or error during processing. Typically, a specialized software recovery routine gains control and attempts to resolve the error without crashing the system.                                                              |
| remote access   | Access to a central computer by terminals or devices geographically separated from that computer.                                                                                                    |
| replace         | Process of exchanging one portion of text for another. This process encompasses two functions: deleting old text and inserting new.                                                                                                    |
| report          | In setting a separation boundary through the Bin Full Criteria task, report refers to a subset of a job (a job may consist of one or more reports).                                                                                                  |
| resolution      | Number of dots per unit. The LPS imaging system converts a character from digitized data into a printed image composed of these tiny dots. The greater the number of dots per inch, that is, the resolution, the clearer the image that is produced. |
| ROM             | read-only memory. Solid-state memory for programs. It cannot be rewritten.                                                                                                    |
| save            | To store programs, data, or text for retrieval at a later time.                                                                                                    |
| scale           | To adjust font or image size according to given proportions.                                                                                                    |
| scroll          | Manipulation of a display to bring upper or lower portions of a document page into view when no space is available for the entire document at once.                                                                                                  |

| scroll bar        | Part of a window that allows you to view information extending beyond the window display.                                                                                                    |
|-------------------|----------------------------------------------------------------------------------------------------|
| SCSI              | small computer system interface. Accepted standard for connecting peripheral devices to computers.                                                                                                    |
| secondary storage | Form of storage external to a system, such as magnetic tapes or floppy disks.                                                                                                    |
| security          | 1. Procedure for limiting access to the system resources, programs, or files, to authorized personnel. 2. Protecting programs and files from unintentional or undesired modification.                                                                                                    |
| SEF               | short-edge feed. The movement of paper through the printer in the direction of the paper width (the shorter side of a sheet of paper). For the DocuPrint 180 LPS, short-edge feed allows larger sizes of paper (up to 11 by 17 inches/279 by 432 mm) to be printed.                                                       |
| sequential        | In numeric sequence, usually in ascending order. As applied to a file<br>organization, describes files in which records are written one after<br>another and cannot be randomly accessed. For example, the first 99<br>records in a sequential file-access file have to be read before the<br>100th record is accessible. |
| set               | In setting a separation boundary through the Bin Full Criteria task, set refers to multiple copies of the same report.                                                                                                    |
| simplex printing  | Printing on one side of the page. See also duplex printing.                                                                                                    |
| software          | Programs, including operating systems, procedures, utilities, and<br>applications programs, written for a system. Software can be<br>supplied by the hardware manufacturer or other firms but does not<br>include programs written by the user.                                                                           |
| sort              | To rearrange data records according to a particular item (field) which they all contain, using a predetermined ordering scheme.                                                                                                    |
| source            | Terminal node at which data enters a network. For example, a computer transmitting data through telecommunication lines to several other computers or receiving terminals.                                                                                                    |
| source file       | File containing source language statements or commands.                                                                                                    |
| source language   | Language, high-level or low-level, used by a programmer. A source language must be converted by a compiler to machine language for the instructions to be executed.                                                                                                    |
| source program    | Program written in source language                                                                                                    |
| space             | Blank area between words, recognized as a character by word and data processing systems.                                                                                                    |

| special processing | Commands allowing the user to process special reports, such as printing certain records, or printing on special paper.                                                                                                    |
|--------------------|----------------------------------------------------------------------------------------------------|
| spooling           | Process of releasing data from main memory and storing it temporarily until a peripheral device is ready to accept it, for example storing text before sending it to a printer.                                                                                                    |
| spot               | Unit of measurement representing a fraction of an inch, for example, 300 spots per inch (spi). May also be referred to as a picture element (pixel) or dot.                                                                                                    |
| statement          | Detailed written instructions in a program step. A statement is written according to specific rules called syntax.                                                                                                    |
| static data        | Information usually found on preprinted forms or overlays.                                                                                                    |
| stock              | User-defined name in the JSL that specifies a certain type of paper for printing a job. See also cluster.                                                                                                    |
| stockset           | Collection of stocks to be used on a print job. See also stock; cluster.                                                                                                    |
| storage            | Retention of information. Primary storage refers to internal storage<br>where data and program instructions pertinent to current operations/<br>jobs are held. Auxiliary storage refers to external media, such as<br>disks or tapes, for use at a later time.                                                 |
| string             | Connected sequence of alphanumeric characters treated as one unit of data by a program.                                                                                                    |
| symbol             | Character used in a computer language to specify a particular function.                                                                                                    |
| synchronous        | Efficient encoding of data suitable for high-speed, block-oriented data transmission by using equal time elements.                                                                                                    |
| syntax             | Rules governing the structure of expressions in a programming language.                                                                                                    |
| syntax error       | System response to a mistake in a command entry.                                                                                                    |
| system             | 1. In data processing, a collection of parts and procedures organized<br>to accomplish a set of specific functions. 2. Assembly of components<br>united by some form of regulated interaction to form an organized<br>whole. 3. Operations or procedures through which a business activity<br>is accomplished. |
| system controller  | Part of the LPS that provides interfacing capability, data handling, formatting, buffering, and operator control for the system. Also referred to as the "ESS".                                                                                                    |

| system disk        | Magnetic disk storage medium, usually of large capacity, that is not removable as opposed to floppy disk or disk packs.                                                                                                    |
|--------------------|----------------------------------------------------------------------------------------------------|
| system file        | Master software program that keeps all components working together.                                                                                                    |
| system generation  | Process whereby the system is made ready to operate. Typically involves selecting the operative parameters and activating the relevant software.                                                                                                    |
| system page        | Maximum area in which text and graphics can be imaged on a printing system.                                                                                                    |
| system software    | Software programs that support and/or control system functions by<br>governing hardware operation and input/output processes,<br>interpreting source programs and breaking them down into machine<br>language, distributing tasks among various processors, and so on.                                                     |
| tab                | To move the cursor on a display or printer to a prespecified column<br>on the display or paper, most often by using the <tab> key on a<br/>keyboard.</tab>                                                                                                    |
| tape               | Recording media for data or computer programs. Tape can be in<br>permanent form, such as perforated paper tape. Generally, tape is<br>used as a mass storage medium in magnetic form and has a far<br>higher storage capacity than disk storage, but it takes longer to write<br>or recover data from tape than from disk. |
| tape density       | The number of characters that can be stored on magnetic media,<br>such as how close together data can be recorded. The Xerox LPS<br>may use either 1600 bpi or 6250 bpi density magnetic media.                                                                                                    |
| tape drive         | Input/output device that controls the movement of magnetic storage tape past the read/write head while data is accessed or stored.                                                                                                    |
| task               | 1. Any major job performed by a computer. 2. One of several programs being executed by a system.                                                                                                    |
| telecommunications | Voice or data communications transmitted and received through telephone lines.                                                                                                    |
| teleprocessing     | Sending and receiving data through telecommunication lines for processing among various remote terminals and the central processing unit (CPU).                                                                                                    |
| TEM                | terminal emulation mode. The processing method of the PC UI which<br>features a character display and the operator's use of the keyboard.<br>The mouse, windows, and icons are inactive in this mode. The PC UI<br>operates in either the TEM mode or in the object mode. See also<br>object mode.                         |

| terminal               | Device equipped with a keyboard and connected to a computer or a network                                                                                                    |
|------------------------|----------------------------------------------------------------------------------------------------|
| testing                | 1. Process of running a program for the express purpose of discovering any errors it may contain. 2. For computer-oriented systems, the process of verifying a system's ability to meet performance objectives in a simulated environment or validating its actual performance in a live environment. |
| text                   | In communications, the content portion of a transmitted message.                                                                                                    |
| text string            | Consecutive series of characters to be printed exactly as specified in a command.                                                                                                    |
| throughput             | In data processing systems, the amount of data that can be processed, transmitted, printed, and so on, per a specified unit of time.                                                                                                    |
| toggle                 | To switch (alternate) from one tray to another. The system switches<br>from an active feeder or stacker tray to an inactive one to allow<br>continuous printing when the proper commands are invoked.                                                                                                 |
| trailer                | In data communications, the last portion of a message that signals the end.                                                                                                    |
| transaction processing | Method of data processing in which files are updated and results are generated immediately after data entry.                                                                                                    |
| translation            | 1. In data communications, the conversion of one code to another on<br>a character-by-character basis. 2. In programming, the function of a<br>language processor which converts a source program from one<br>programming language to another.                                                        |
| transmission speed     | In data communications, the rate at which data is passed through communication lines, usually measured in bits per inch (bpi).                                                                                                    |
| transmit               | To send data from one place to another.                                                                                                    |
| truncated              | Cut off before completion, as when data transfer from a host to a printer is cut off before all data has been transmitted.                                                                                                    |
| two-up                 | Application that prints two logical pages on one side of a physical page.                                                                                                    |
| typeface               | 1. All type of a single design. 2. Set of characters with design features that make them similar to one another.                                                                                                    |
| type size              | Height of a typeface, measured from the bottom of its descenders to the top of its ascenders, expressed in points.                                                                                                    |

| type style       | Italic, condensed, bold, and other variations of typeface that form a type family.                                                                                              |
|------------------|----------------------------------------------------------------------------------------------------|
| UCS              | Universal Character Set. Printer feature that permits the use of a variety of character                                                                                         |
| upload           | To copy files from a remote peripheral device to a host. LPS files are<br>not copied to the host because one of the LPS functions is to store<br>files for the host.            |
| utility program  | General-purpose program that performs activities, such as initializing a disk or sorting, which are not specific to any application.                                            |
| validation       | Process of testing a system's ability to meet performance objectives<br>by measuring and monitoring its performance in a live environment.                                      |
| variable         | Information of a changeable nature which is merged with a standard<br>or a repetitive document to create specialized or personalized<br>versions of that document.              |
| variable data    | Variable data is not a part of a form design. It varies from page to page.                                                                                                    |
| variable text    | Text of changing nature, such as various names and addresses combined with a form letter to make a complete document.                                                           |
| virtual page     | Page area selected by a forms designer for printing.                                                                                                    |
| warning message  | System-issued message indicating that an error has been encountered even though the program has not failed.                                                                     |
| weight           | Characteristic of type determined by how light or dark it appears.                                                                                                    |
| wildcard         | Part of a command (* symbol, / symbol, ? symbol) that represents a category for which the possible options are requested.                                                       |
| wildcarding      | In a command, calling out a general category rather than a specific item within that category. The purpose of wildcarding is to generate the options within the given category. |
| window           | In the PC UI, the graphic display object that allows you to select options and enter information.                                                                               |
| write            | To record data in memory or an external storage medium.                                                                                                    |
| write protection | Data protection feature implemented on magnetic media (for example floppy disk, 9-track tape) to prevent stored data from being modified, written over, or erased.              |

- **x axis** Horizontal axis on a forms grid.
- **xdot** Unit of measurement representing a fraction of an inch. It may also be referred to as a picture element (pixel) or spot, for example, 1/600 spots per inch (spi).
- **xerographic engine** Component of a printer that develops an image, transfers it to paper, and fuses it for output as hardcopy.
  - **x height** Height of lowercase letters without their ascenders or descenders (height of letter "x"). See also ascender; descender.
    - yaxis Vertical axis on a forms grid
      - ACT Advanced Customer Training
      - AFP Advanced Function Printing
      - ANSI American National Standards Institute
    - ASCII American Standard Code for Information Interchange
    - BCD binary coded decimal
    - BOF bottom of form
    - BOT beginning of tape
    - bpi bits per inch
    - **bps** bits per second
    - **BSC** binary synchronous communications
    - **CD** character dispatcher
    - **CDC** control data communications
    - **CD/IG** character dispatcher/image generator
      - CM control module
    - **CME** copy modification entry
      - cpi characters per inch

- CPU central processing unit CR carriage return DCE data communications equipment DDCMP Digital Data Communication Message Protocol DEC **Digital Equipment Corporation** DFA **Document Feeding and Finishing Architecture** DJDE dynamic job descriptor entry DMR data mode ready (DEC interface for LPS) DOS disk operating system dpi dots per inch DSDD double sided double density DSU digital signal unit DSR disk save and restore DSSD double sided single density DTE data terminal equipment EBCDIC Extended Binary Coded Decimal Interchange Code ENET Ethernet network EOT end of tape EΡ electronic publishing ESS electronic subsystem, also referred to as the system controller FCB forms control buffer FCG finishing configuration utility
  - **FCP** file control parameter

| FDL  | forms description language                           |
|------|------------------------------------------------------|
| FDR  | file directory                                       |
| FFM  | font file management                                 |
| FIS  | Font Interchange Standard                            |
| FMS  | file management subsystem                            |
| FPS  | formatting print service                             |
| FSL  | forms source library                                 |
| FST  | font specification table                             |
| GCR  | group code recording                                 |
| gsm  | grams per square meter                               |
| HCF  | high-capacity feeder                                 |
| HCS  | high-capacity stacker                                |
| HFDL | host forms description language                      |
| HIP  | Host Interface Processor                             |
| hpos | horizontal positioning                               |
| IBM  | International Business Machines Corporation          |
| IFU  | Interpress font utility                              |
| IG   | image generator                                      |
| IGM  | image generator module                               |
| I/O  | input/output                                         |
| IOM  | image output module                                  |
| ΙΟΤ  | input output terminal, also referred to as "printer" |
| IPD  | Interpress decomposer                                |

| IPFONTS | Interpress fonts                                                                                          |
|---------|----------------------------------------------------------------------------------------------------|
| IPL     | initial program load                                                                                      |
| IPM     | Interpress mapping                                                                                        |
| ips     | inches per second                                                                                         |
| JCB     | job control block                                                                                         |
| JCL     | job control language                                                                                      |
| JDE     | job descriptor entry                                                                                      |
| JDL     | job descriptor library                                                                                    |
| JID     | job identifier                                                                                            |
| JSL     | job source library                                                                                        |
| LAN     | local area network                                                                                        |
| laser   | light amplification by stimulated emission of radiation                                                   |
| LED     | light-emitting diode                                                                                      |
| LEF     | long-edge feed                                                                                            |
| LF      | long-edge feed                                                                                            |
| lpi     | lines per inch                                                                                            |
| LPS     | Laser Printing System                                                                                     |
| ΜΤυ     | magnetic tape unit (refers to the 9-track magnetic tape drive; also referred to as "magnetic tape drive") |
| OCR     | optical character recognition                                                                             |
| ocs     | operator communications subsystem                                                                         |
| OLI     | online interface                                                                                          |
|         |                                                                                                    |

| OSDS   | operating system diagnostic software   |
|--------|----------------------------------------|
| OSEXEC | operating system executive             |
| OSS    | operating system software              |
| PC     | personal computer                      |
| PCC    | printer carriage control               |
| PC UI  | personal computer user interface       |
| PDL    | print description language             |
| PE     | phase encoded                          |
| ppm    | pages per minute                       |
| PQA    | print quality adjustment               |
| PROM   | programmable read-only memory          |
| PSC    | printer subsystem controller           |
| pt     | point                                  |
| PWBA   | printed wiring board assembly          |
| QIC    | 1/4 inch cartridge                     |
| RAM    | random access memory                   |
| ROS    | raster output scanner                  |
| SAFES  | stand-alone field engineering software |
| SAN    | software analysis number               |
| sci    | START command index                    |
| SCSI   | small computer system interface        |
| SDLC   | synchronous data link control          |
| SEF    | short-edge feed                        |

| SFS    | status file services                      |
|--------|-------------------------------------------|
| SIF    | sequence insert file                      |
| SNA    | system network architecture               |
| spi    | spots per inch                            |
| SST    | system software tape                      |
| sysgen | system generation                         |
| TL/DL  | text line/display list                    |
| TOF    | top of form                               |
| tpi    | tracks per inch                           |
| TPJ    | test pattern job                          |
| тхс    | total xerographic convergence             |
| UCS    | Universal Character Set                   |
| UCSB   | Universal Character Set Buffer            |
| UI     | user interface                            |
| VM     | virtual memory                            |
| vpos   | vertical positioning                      |
| VS     | virtual storage                           |
| WAN    | wide area network                         |
| xcsc   | Xerox Customer Support Center             |
| XDGI   | Xerox DCF and GDDM Interface              |
| XDSS   | Xerox Documentation and Software Services |
| XICS   | Xerox Integrated Composition System       |
| XJCF   | Xerox Job Control Facility                |

- **XMP** xerographic mode persistence
- XMS xerographic mode switching
- **XPAF, XPF** Xerox Printer Access Facility
- **XPMF-VMS** Xerox Print Management Facility VMS Version
  - **XPPI** Xerox Pen Plotter Interface
  - **XPS** Xerox Publishing System